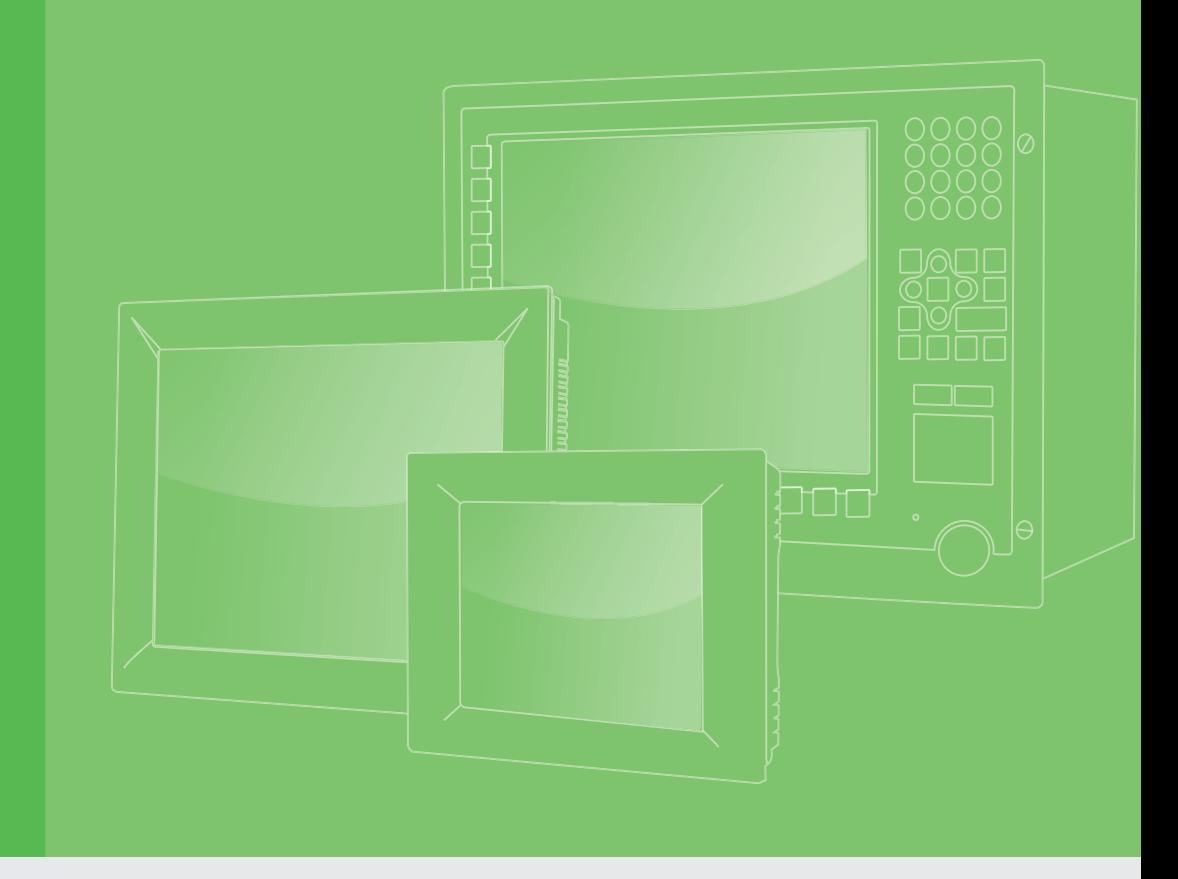

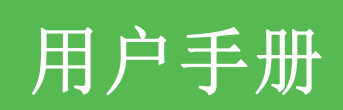

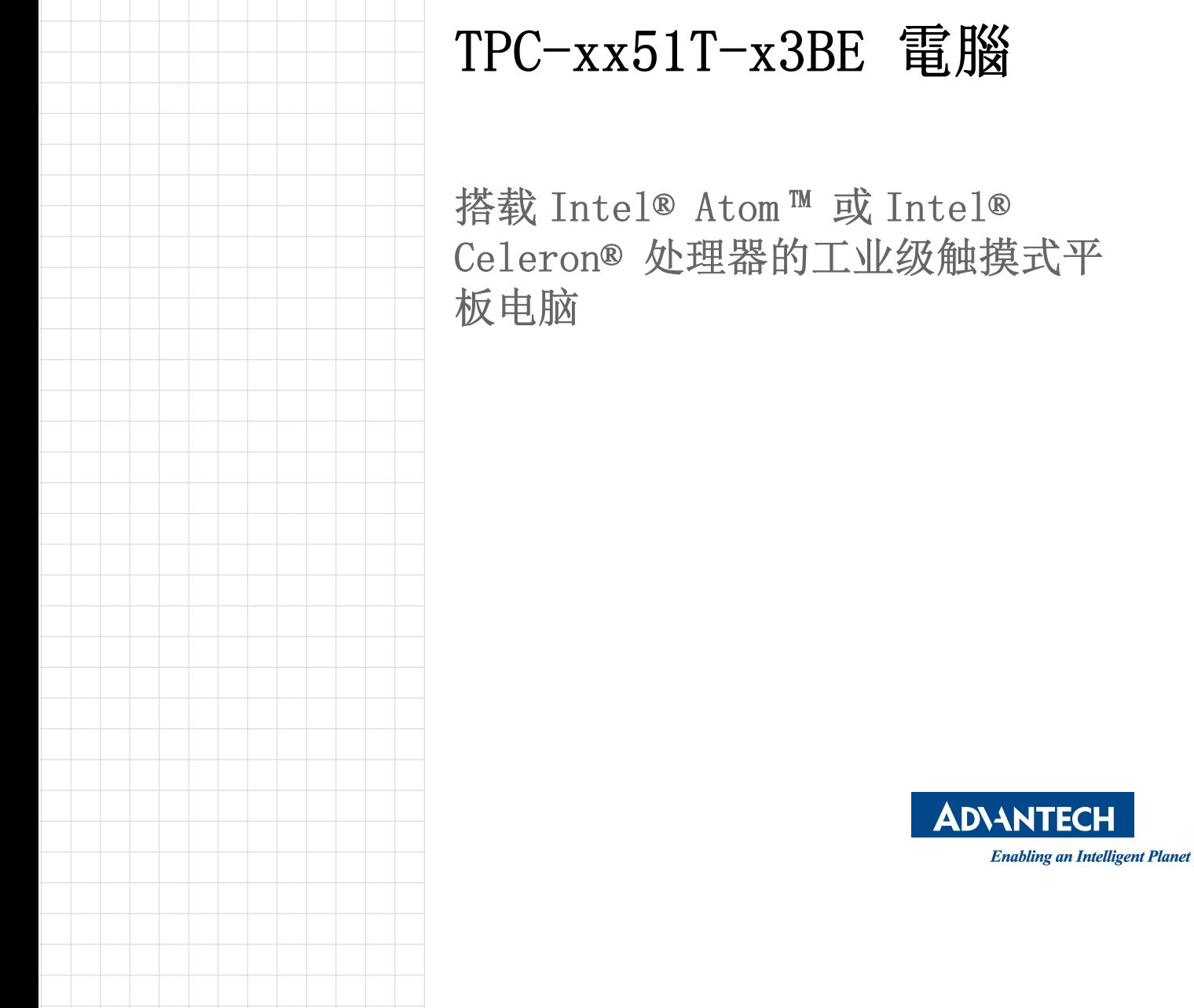

### 版权声明

随附本产品发行的文件为研华公司 2019 年版权所有,并保留相关权利。针对本手册中 相关产品的说明,研华公司保留随时变更的权利,恕不另行通知。未经研华公司书面 许可,本手册所有内容不得通过任何途径以任何形式复制、翻印、翻译或者传输。本 手册以提供正确、可靠的信息为出发点。但是研华公司对于本手册的使用结果,或者 因使用本手册而导致其它第三方的权益受损,概不负责。

### 认可声明

Intel 和 Atom 为 Intel Corporation 的商标。 Microsoft Windows 和 MS-DOS 为 Microsoft Corp. 的注册商标。 所有其它产品名或商标均为各自所属方的财产。

本手册适用于以下产品型号:

- $\blacksquare$  TPC-1251T-E3BE
- $TPC-1551T-E3BE$

# 产品质量保证 (两年)

从购买之日起,研华为原购买商提供两年的产品质量保证。但对那些未经授权的维修 人员维修过的产品不予提供质量保证。研华对于不正确的使用、灾难、错误安装产生 的问题有免责权利。

如果研华产品出现故障,在质保期内我们提供免费维修或更换服务。对于出保产品, 我们将会酌情收取材料费、人工服务费用。请联系相关销售人员了解详细情况。

如果您认为您购买的产品出现了故障,请遵循以下步骤:

- 1. 收集您所遇到的问题信息 (例如,CPU 主频、使用的研华产品及其它软件、硬件 等)。请注意屏幕上出现的任何不正常信息显示。
- 2. 打电话给您的供货商,描述故障问题。请借助手册、产品和任何有帮助的信息。
- 3. 如果您的产品被诊断发生故障,请从您的供货商那里获得 RMA (Return Material Authorization) 序列号。这可以让我们尽快地进行故障产品的回收。
- 4. 请仔细地包装故障产品,并在包装中附上完整的售后服务卡片和购买日期证明 (如销售发票)。我们对无法提供购买日期证明的产品不提供质量保证服务。
- 5. 把相关的 RMA 序列号写在外包装上,并将其运送给销售人员。

料号:2003T51B00 第一版 中国印刷 2019 年 7 月

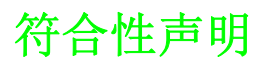

#### CE

本设备已通过 CE 测试,符合以屏蔽电缆进行外部接线的环境规格标准。建议用户使用 屏蔽电缆,此种电缆可从研华公司购买。如需订购,请与当地分销商联系。

#### FCC A 级

注意:根据 FCC 规则第 15 款,本设备已经过检测并被判定符合 A 级数字设备标准。这 些限制旨在为商业环境下的系统操作提供合理保护,使其免受有害干扰。本设备会产 生、耗费和发射无线电频率能量,如果没有按照手册说明正确安装和使用,可能会对 无线电通讯造成有害干扰。此时,用户需自行解决干扰问题。

### 甲類警語:

警告使用者:這是甲類資訊產品,在居住的環境中使用時,可能會造 成射頻干擾,在 這種情況下,使用者會被要求採取某些適當對策。

### 技术支持与服务

- 1. 有关该产品的最新信息,请访问研华公司的网站: http://support.advantech.com.cn
- 2. 用户若需技术支持,请与当地分销商、销售代表或研华客服中心联系。进行技术 咨询前,用户须将下面各项产品信息收集完整:
	- 产品名称及序列号
	- 外围附加设备的描述
	- 用户软件的描述 (操作系统、版本、应用软件等)
	- 产品所出现问题的完整描述
	- 每条错误信息的完整内容

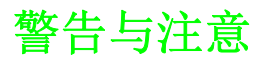

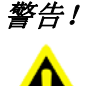

警告! 在操作过程中,用户须特别注意该手册中的警告信息,以免造成人身伤 害。

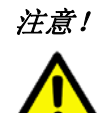

注意! 该手册中的注意信息可帮助用户避免损坏硬件或丢失数据,例如: 如果电池更换不正确,将有爆炸的危险。因此,只可以使用制造商推荐 的同一种或者同等型号的电池进行替换。请按照制造商的指示处理旧电 池。

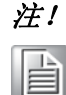

注! 此项提供其它额外信息。

# 意见反馈

为了使手册更加完善,欢迎您对我们的手册进行评价并提出宝贵意见。请将您的意见 发送至: support@advantech.com.cn

# 安全指示

- 1. 请仔细阅读此安全操作说明。
- 2. 请妥善保存此用户手册供日后参考。
- 3. 用湿抹布清洗设备前,请从插座拔下电源线。请不要使用液体或去污喷雾剂清洗 设备。
- 4. 对于使用电源线的设备,设备周围必须有容易接触到的电源插座。
- 5. 请不要在潮湿环境中使用设备。
- 6. 请在安装前确保设备放置在可靠的平面上,意外跌落可能会导致设备损坏。
- 7. 设备外壳的开口是用于空气对流,从而防止设备过热。请不要覆盖这些开口。
- 8. 当您连接设备到电源插座上前,请确认电源插座的电压是否符合要求。
- 9. 请将电源线布置在人们不易绊到的位置,并不要在电源线上覆盖任何杂物。
- 10. 请注意设备上的所有警告标识。
- 11. 如果长时间不使用设备,请将其同电源插座断开,避免设备被超标的电压波动损 坏。
- 12. 请不要让任何液体流入通风口,以免引起火灾或者短路。
- 13. 请不要自行打开设备。为了确保您的安全,请由经过认证的工程师来打开设备。
- 14. 如遇下列情况,请由专业人员来维修:
	- 电源线或者插头损坏:
	- 设备内部有液体流入;
	- 设备曾暴露在过于潮湿的环境中使用;
	- 设备无法正常工作, 或您无法通过用户手册来使其正常工作;
	- + 设备跌落或者损坏;
	- 设备有明显的外观破损。
- 15. 请不要把设备放置在超出我们建议的温度范围的环境,即不要低于 -20°C (- 4°F)或高于 60°C (140°F),否则可能会损坏设备。
- 16. 注意: 计算机配置了由电池供电的实时时钟电路,如果电池更换不正确,将有爆 炸的危险。因此,只可以使用制造商推荐的同一种或者同等型号的电池进行替 换。请按照制造商的指示处理旧电池。
- 17. 该设备仅可安装于墙上或者柜子里,因为这两处安装地点均符合下述情况:只有 服务人员或已经被告知有关对该地点施加限制的原因以及应采取的预防措施的用 户才能获得访问权限。另外,访问需通过工具或锁和钥匙或其它安全手段进行, 并由负责该位置的机构进行管控。

根据 IEC 704-1:1982 的规定,操作员所在位置的声压级不可高于 70dB(A)。

免责声明:该安全指示符合 IEC 704-1 的要求。研华公司对其内容的准确性不承担任 何法律责任。

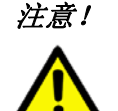

注意! 如果电池更换不正确,将有爆炸的危险。因此,只可以使用制造商推荐 的同一种或者同等型号的电池进行替换。请按照制造商的指示处理旧电 池。

> Danger d'explosion si la pile est remplacée de façon incorrecte. Remplacez seulement avec le même type ou équivalent recommandé par le fabricant. disposer des piles usagées selon les instructions du fabricant.

目录

#### 第1章 概述  $\mathbf{1}$  $1.1$  $1.2$  $1.3$  $1.4$  $1.5$  $1.6$  $1.7$ 1.8 图 1.3: 第 2 章 系统安装 2.1 2.2 图 2.1: 电源接口和电源线...............................11 图 2.2: 图 2.3: 电源接收器和按钮针脚定义.......................11 2

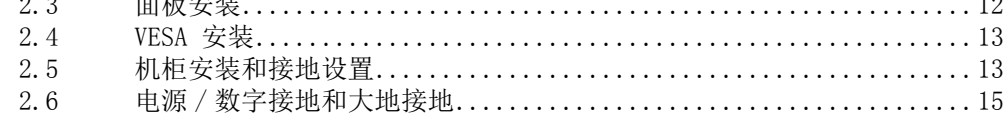

# 第 3 章 Windows Embedded 平台的产品特性....... 17

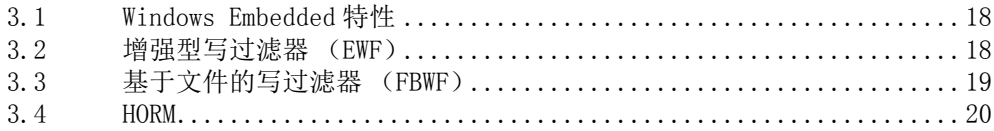

### 附录 A

# 串行端口设置 ........................... 21

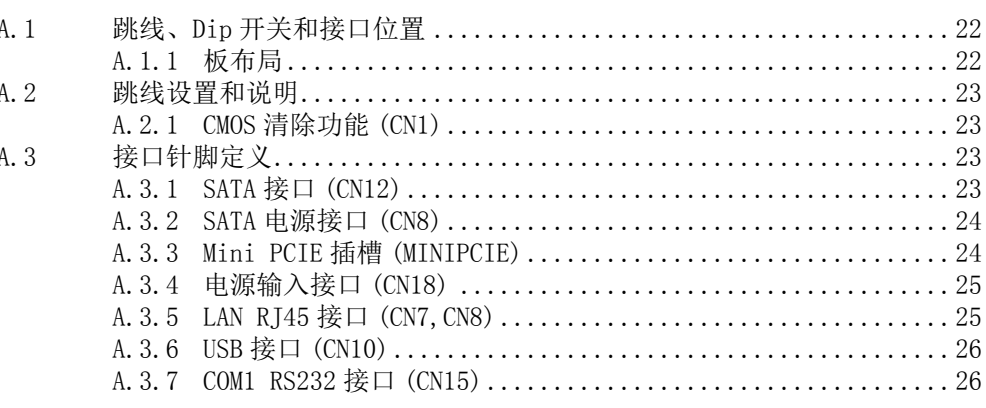

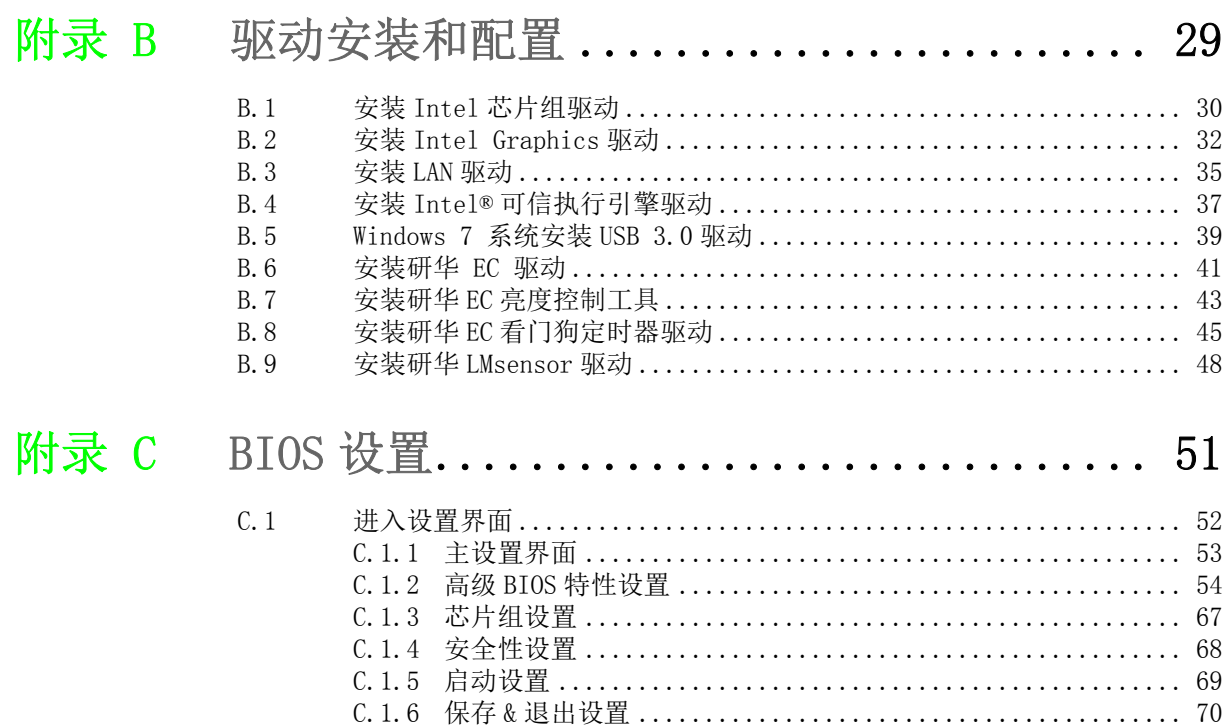

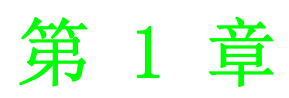

<span id="page-6-0"></span>1概述

# <span id="page-7-0"></span>1.1 产品简介

TPC-XX51T 触摸式平板电脑是一款顶尖的人机界面产品,搭载 Intel Atom ™ E3845 1.9 GHz/Intel® Celeron J1900 2.0GHz 四核处理器,采用 12" ~ 15" 显示屏 .

其主要特性如下: ■ 纯平触摸屏

TPC-XX51T 的纯平触摸屏面板符合 IP66 防护等级。

■ 无风扇

系统采用低功率处理器,不必借助风扇进行散热,这不仅可以避免风扇引起的系 统可靠性问题,还可以防止灰尘进入设备内部。

■ 宽温工作 (仅限 E38xx 系列)

TPC-XX51T 支持 -20 ~ 60°C 的工作温度范围,可灵活适应严苛环境。

■ 高亮度显示屏

TFT LED LCD 显示屏能够满足工业应用中对清晰界面的要求;此外,还提供宽温 工作和隔离保护。

### <span id="page-7-1"></span>1.2 产品规格

#### <span id="page-7-2"></span>1.2.1 系统内核

- CPU: Intel® Atom™ E3845 1.9 GHz 处理器 / (可选) Intel® Celeron J1900 2.0GHz 四核处理器
- **BIOS: AMI UEFI BIOS**
- VGA: 集成于 Intel® Atom™ E3845/Intel® Celeron J1900 2 GHz 四核处理器 (TPC-1751T-J)
- 以太网:  $10/100/1000$ Base-T x 2
- 看门狗定时器: EC 看门狗定时器; 1.0 秒超时设置
- 存储:

通过 PCIe 支持 mSATA 2.5" SATA HDD/SSD 插槽

#### <span id="page-7-3"></span>1.2.2 I/O 接口

- 1 x RS-232, 1 x RS-232/422/485
- $\blacksquare$  1 x USB 3.0
- $\blacksquare$  3 x USB 2.0
- 1 x 全长 Mini PCIe 卡, 支持 mSATA 存储

#### <span id="page-7-4"></span>1.2.3 O/S 支持

- Microsoft<sup>®</sup> Windows
	- WES7 64bit
	- WEC7

(用户必须在 BIOS 中将 IDE 设置从 SATA 模式切换至 IDE 模式,以保证系统能 够成功启动)

- Windows 7 32bit/64bit
- Windows 10 32bit/64bit

### <span id="page-8-0"></span>1.2.4 安规认证和环境规格

#### 安规认证

- FCC A 级
- 通过 CE 认证
- 对于采用纯平显示器的 TPC, 前面板符合 IP66 防护等级; 对于传统 TPC, 前面板符合 IP65 等级

#### 环境规格

#### ■ 工作温度:

- $-20 \sim 60^{\circ}$  C ( $-4 \sim 140^{\circ}$  F) TPC-1751T-J:  $0 \sim 55^{\circ}$  C
- 储存温度:
	- $-30 \sim 70^{\circ}$  C ( $-22 \sim 158^{\circ}$  F)
- 湿度: 40° C @ 10 ~ 95% 相对湿度 (非凝结)
- 振动:
	- 带 HDD: 1 Grms (5 ~ 500 Hz) (工作时,随机振动)

### <span id="page-8-1"></span>1.3 LCD 规格

<span id="page-8-2"></span>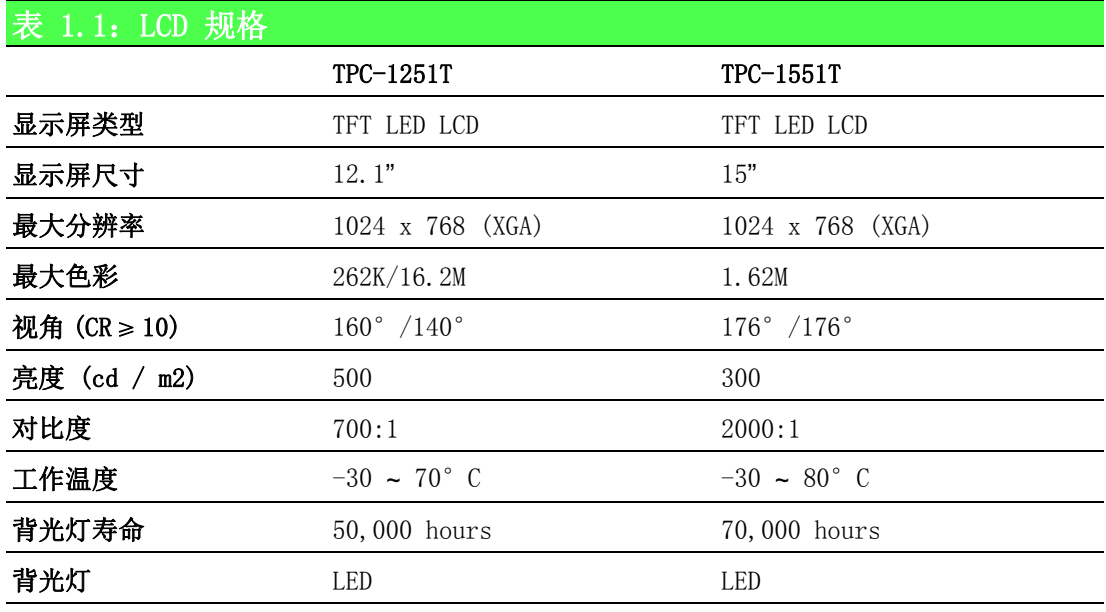

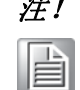

注! LCD 屏幕上可能会出现亮点或暗点,这在当前生产水平下属于正常现象。 检测标准符合 LCD 厂商所制定的规范。

 $\overline{\phantom{a}}$ 

模述

### <span id="page-9-0"></span>1.4 触摸屏规格

- 触摸屏类型: 5 线电阻式触摸屏
- 基板玻璃材质:钢化玻璃
- 分辨率 (符合系统分辨率)
- 透光率:  $80\%$   $\pm$  3% (由 BYK-Gardner 光泽度仪测量)
- 控制器: USB 接口
- 使用寿命: 单点 1,000,000 次触摸

注! 若在操作过程中用力过猛,触摸屏 ITO 可能会失效。目

- <span id="page-9-1"></span>1.5 电源规格
	- 输入电压:  $24V_{DC}$  +/- 20% (若输入电压超过 32  $V_{DC}$ , 熔丝将烧断形成开路)
	- 典型:
		- TPC-1251T: 24  $V_{DC}$  @ 1.9Amp
		- TPC-1551T: 24  $V_{DC}$  @ 1.7Amp

### <span id="page-9-2"></span>1.6 I/O 接口布局

I/O 接口布局如图 1.1 所示。

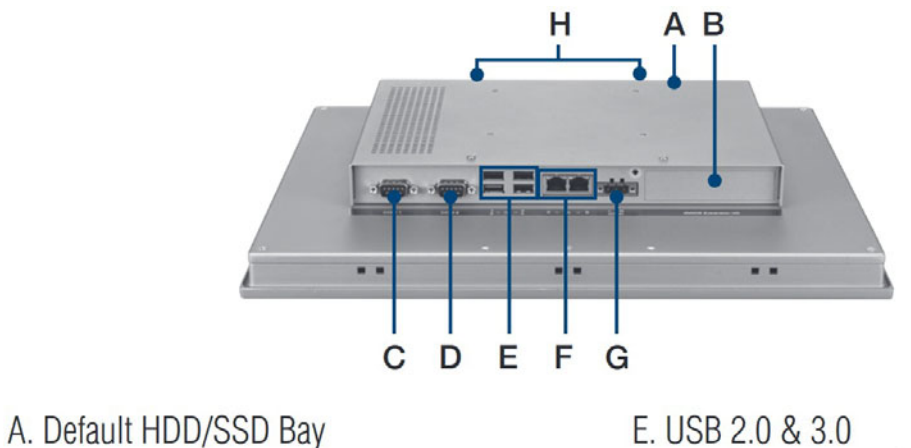

<span id="page-9-3"></span>B. iDoor slot C. RS-232 D. RS-232/422/485

E. USB 2.0 & 3.0 F. LAN (10/100/1000) G. Power Receptor H. Antenna Opening

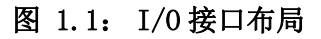

### <span id="page-10-0"></span>1.7 面板安装

1. AL 前面板上配有一个防水橡胶垫圈。安装 TPC 于面板开孔之前, 请确认垫圈已 放置于合适位置。

 $\overline{\phantom{a}}$ 

模述

- 2. 将 TPC 平板电脑放入面板开孔。
- 3. 从附件盒中找到固定夹和长螺丝。将固定夹钩在面板 4 个侧面的小孔上, 然后把 螺丝插入固定夹并固定,这样即可压紧并固定安装面板。
- 4. 建议安装面板的厚度不超过 6 mm (0.236")。

# <span id="page-10-1"></span>1.8 产品尺寸和开孔尺寸

TPC-1251T 系列

- 重量: 2.55 kg
- 产品尺寸 (W x H x D): 311.8 x 301.6 x 55.4 mm (12.28" x 11.87" x 2.18")
- 开孔尺寸: 303 x 229 mm (11.93 x 9.02 in)

#### TPC-1551T 系列

- 重量:  $3.9$  kg
- 产品尺寸 (W x H x D): 383.2 x 307.3 x 61.1 mm (15.09" x 12.10" x 2.41")
- 开孔尺寸: 374.5 x 298.5 (14.74 x 11.75 in)

<span id="page-11-0"></span>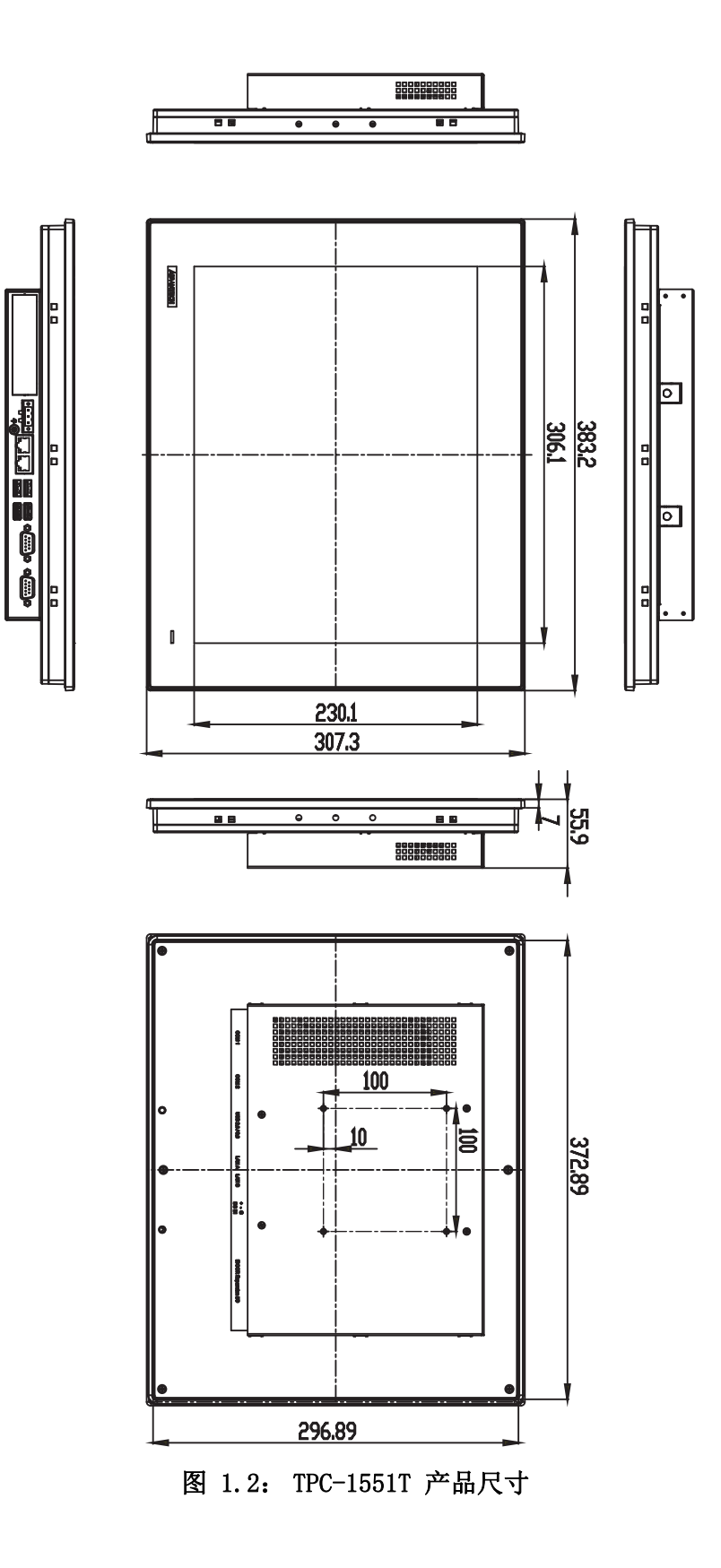

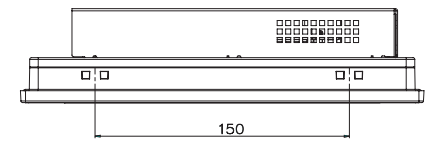

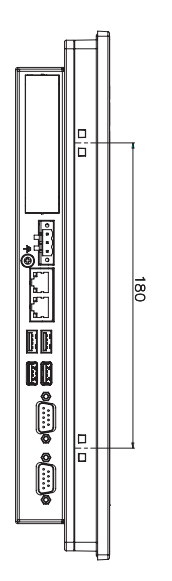

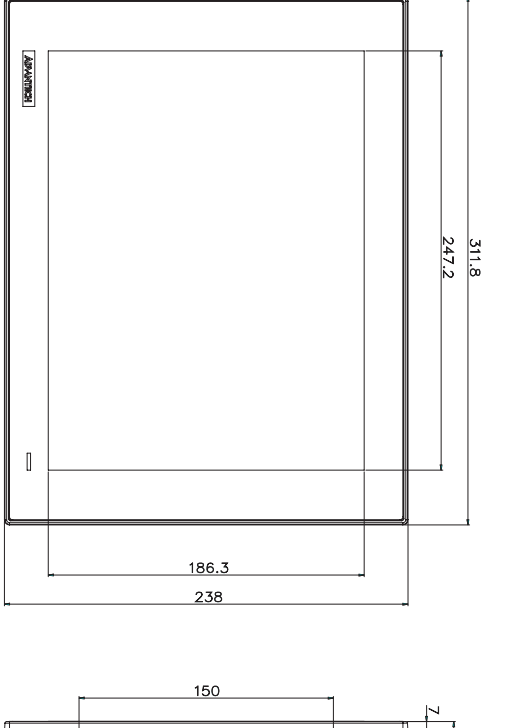

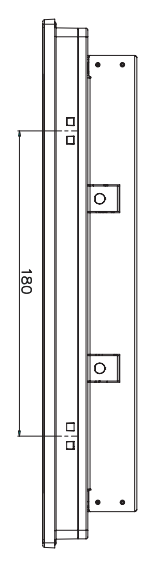

 $\rightarrow$ 

建述

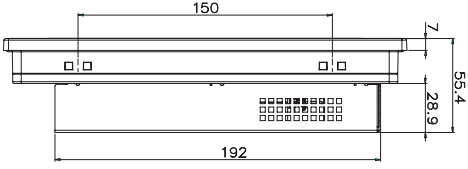

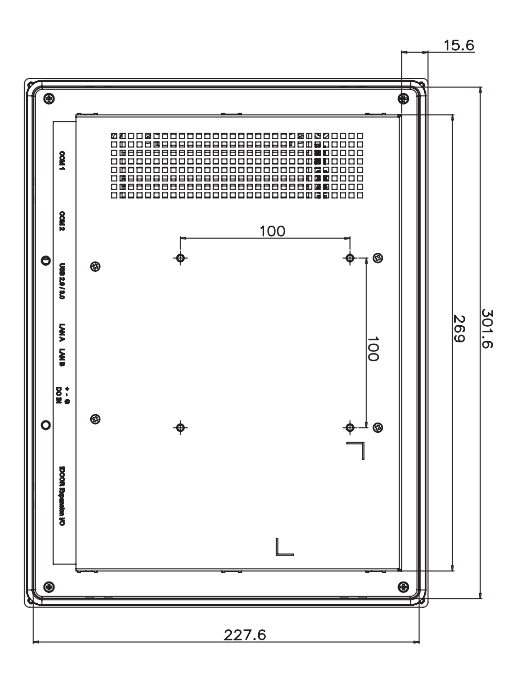

<span id="page-12-0"></span>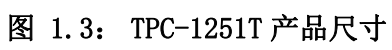

TPC-xx51T-x3BE 系列系列用户手册 8

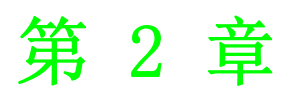

<span id="page-14-0"></span>2系统安装

# <span id="page-15-0"></span>2.1 运输和拆箱

收到货物时,请检查外包装是否存在运输破损痕迹,以及订单内物品是否完好。若存 在任何运输损坏,或者货物内容有任何不符,请立即联系发货中心。

在运输过程中,应该对 TPC 进行外部包装保护以防止过大物理用力受损。如果 TPC 未 包装即进行运输或储存,未保护设备可能会受到冲击、震动、压力和湿气的影响。若 外包装破损,设备可能已受到外在环境的重大影响。因此,请在运输和储存过程中使 用初始包装。

若在寒冷天气运输 TPC,或将其暴露于温度差别比较大的条件下,请确保 HMI 设备表 面或内部未受潮 (凝水)。受潮可能会造成电路短路并损坏设备。为避免此现象,请 将 TPC 放置在干燥环境下,并在室温条件下启动设备。如已受潮, 请延迟 12 小时左右 再打开 TPC, 以确保设备彻底干燥。

## <span id="page-15-1"></span>2.2 系统安装

用户可以按照以下步骤安装 TPC 平板电脑。

1. 打开 TPC 平板电脑包装。请先检查包装清单,以确保所有物品都包含在内。

<span id="page-15-2"></span>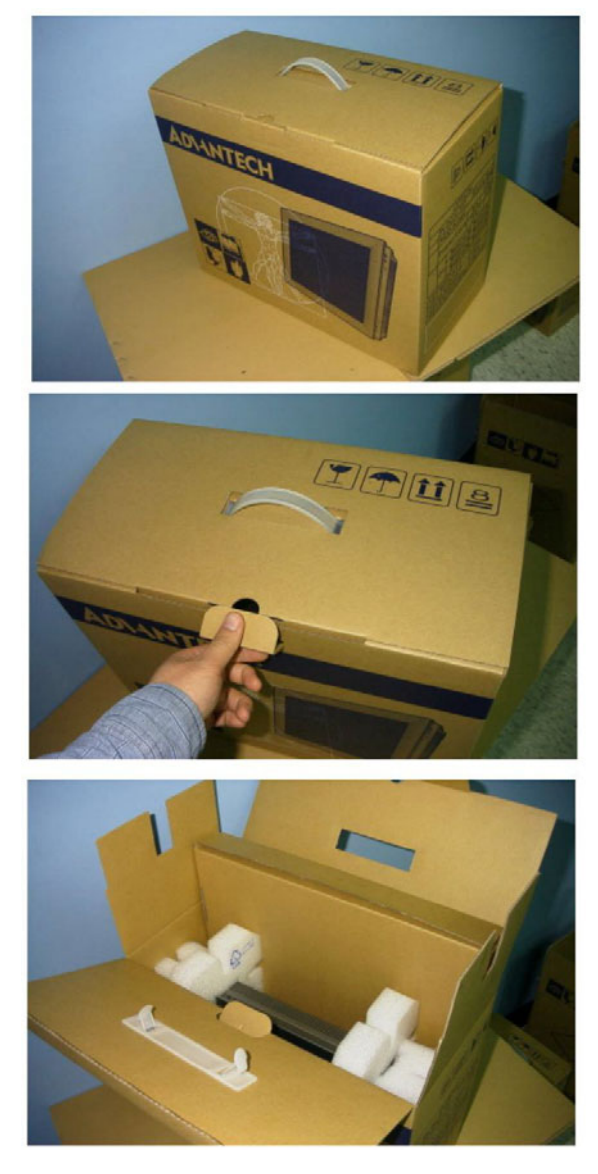

图 2.1: 打开包装

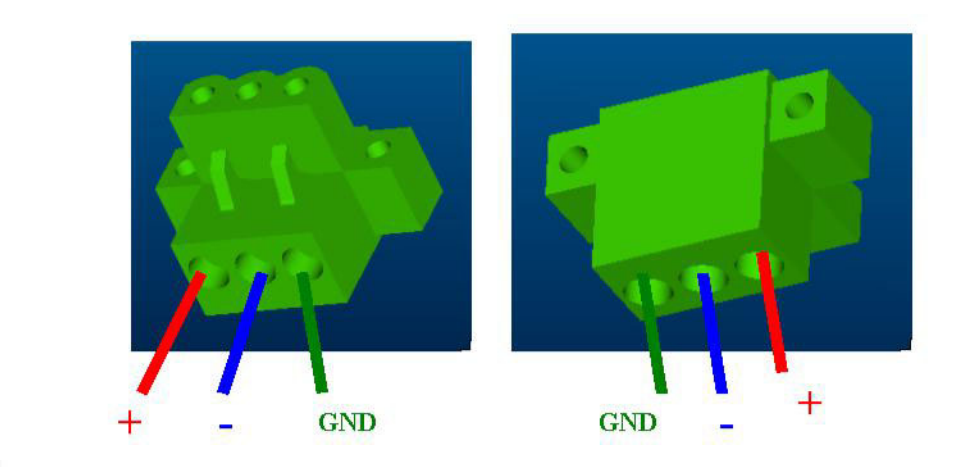

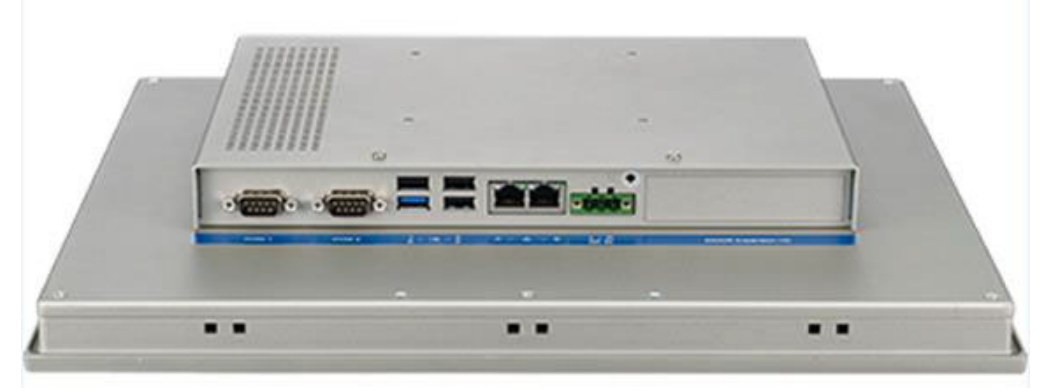

#### 图 2.2: 电源接口和电源线

<span id="page-16-0"></span>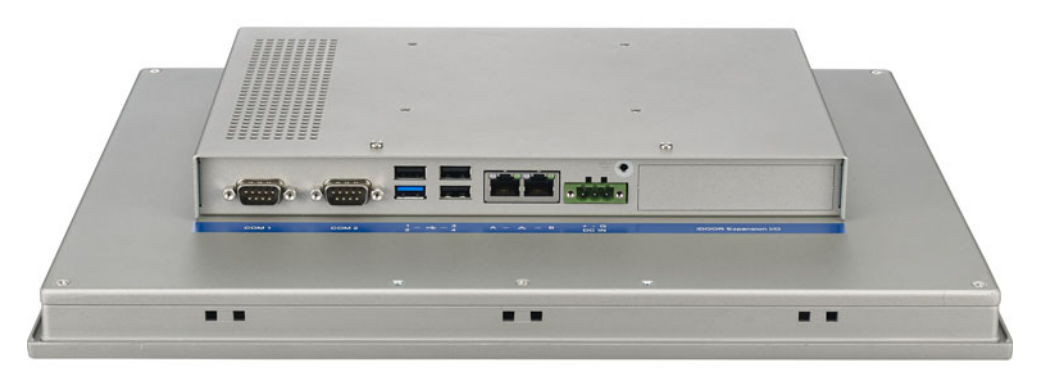

#### 图 2.3: 电源接收器和按钮针脚定义

- <span id="page-16-1"></span>3. 将电源线插入系统电源接收器。
- 4. 接通系统电源。
- 5. 校准触摸屏。

B

注! 若要安装触摸屏驱动和使用触摸屏实用程序,请参考光盘中的用户手册 《PenMount 6000 安装指南》。

 $\overline{\mathsf{C}}$ 

系统安装

### <span id="page-17-0"></span>2.2.1 安装驱动

如需产品和驱动下载的更多信息,请访问研华官网。

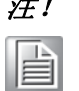

注! 驱动和实用程序适用于 TPC 系列平板电脑。如有变更, 恕不另行通知。 如有任何疑问或者需要驱动和实用程序的最新信息,请访问研华网站或 者咨询研华应用工程师。

## <span id="page-17-1"></span>2.3 面板安装

1. 将 TPC 放置于面板上。

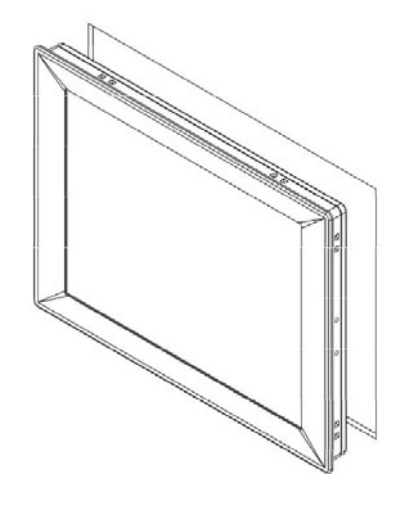

2. 将固定夹片插入 TPC 侧面。

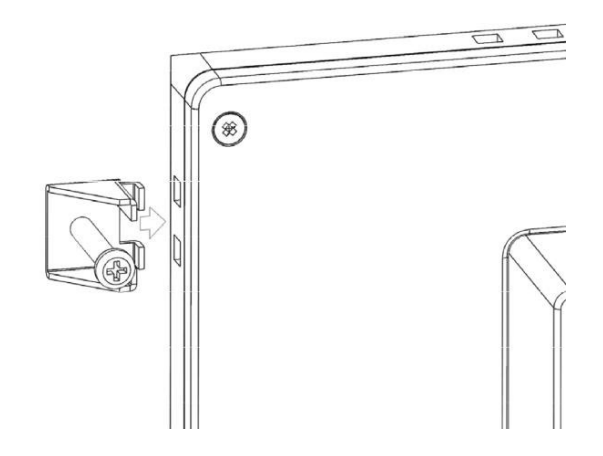

3. 使用所附螺丝将夹片固定至面板。

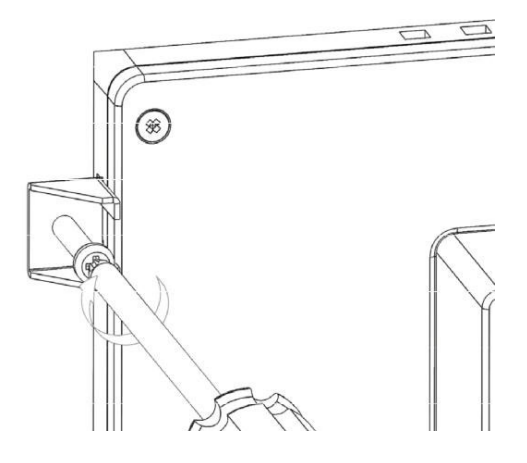

# <span id="page-18-0"></span>2.4 VESA 安装

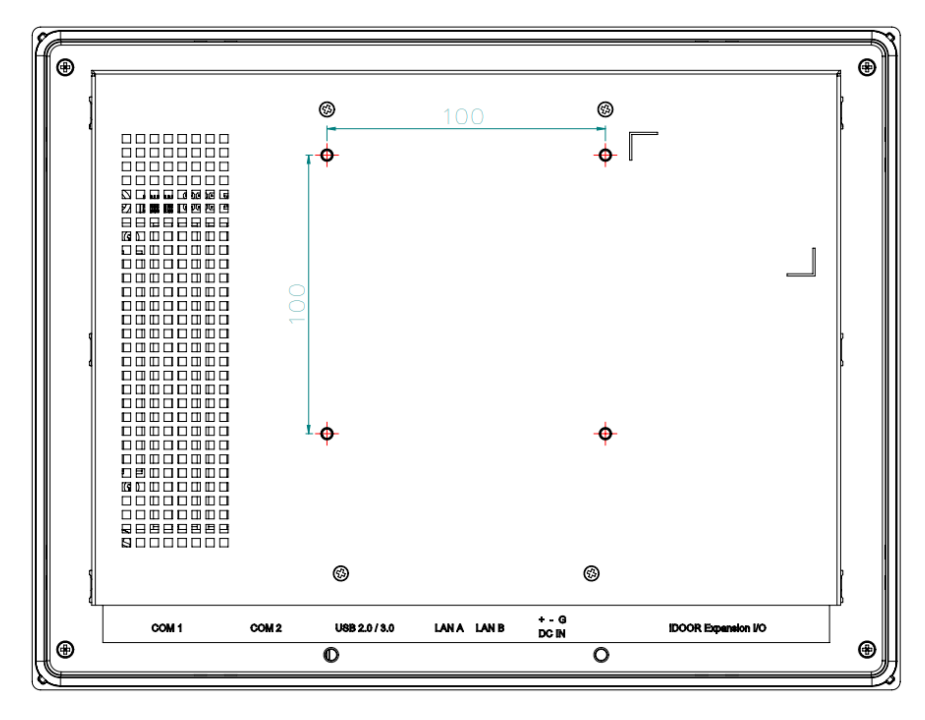

- 1. TPC-xx51T-x3BE 支持 VESA 100x100 标准。
- 2. 推荐使用 M4 x 10 螺丝固定 TPC-xx51T-E3BE 与 VESA 安装设备
- 3. 将 VESA 安装设备固定至 TPC-xx51T-x3BE 后侧顶部,然后使用 4 颗 M4 螺丝进 行固定。

# <span id="page-18-1"></span>2.5 机柜安装和接地设置

请按照以下步骤安装 TPC 系统,并请注意设备的接地针脚应连接至大地地面。只有这 样,TPC 系统才能发挥最佳性能,如 EMI 防护、ESD 防护、浪涌防护和系统隔离。若 TPC 系统系列内嵌于机柜,设备地、机柜地和大地地面均应连接在一起。

1. 将 TPC 系统内嵌于机柜。

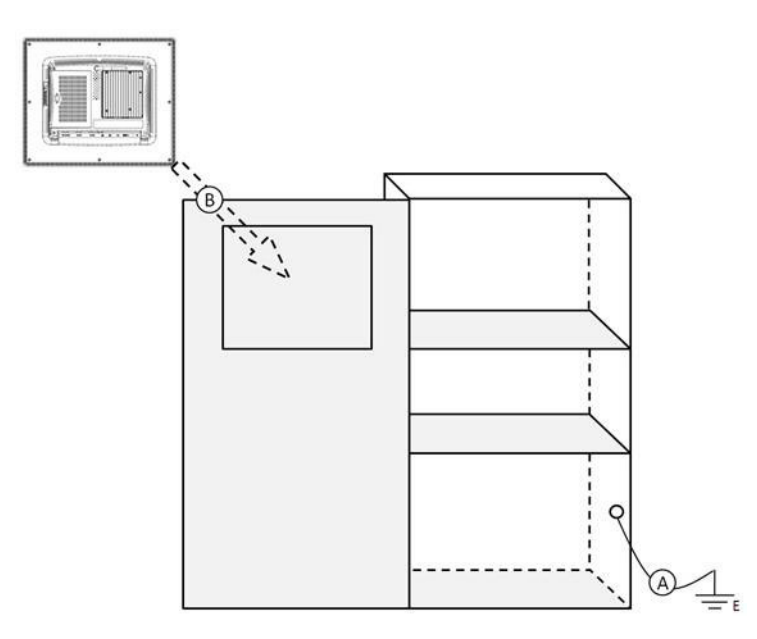

13 TPC-xx51T-x3BE 系列系列用户手册

系统安装

 $\overline{\mathsf{C}}$ 

步骤 A: 将机柜连接至大地地面。 步骤 B: 将 TPC 系统裸机内嵌于机柜。(无 I/O 电缆和电源连接)

2. 系统接线。

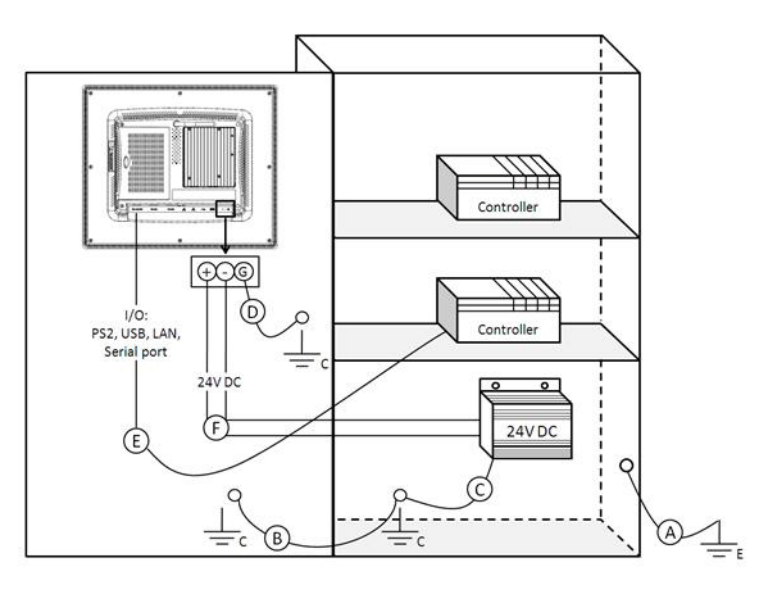

- 步骤 A: 将机柜连接至大地地面。
- 步骤 B: 请确保所有机柜已接地。
- 步骤 C: 将电源地连接至机柜。
- 步骤 D: 将 TPC 系统的接地针脚连接至机柜。
- 步骤 E: 如有必要, 请将 I/0 连接至控制器。
- 步骤 F: 将电源 V+ 和 V- 连接至 TPC 系统。

完成上述步骤 A 到步骤 F 后, 用户即可接通 TPC 系统的电源。

注! 请务必按照安装指导进行接线,否则可能会导致故障。

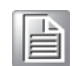

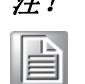

注! 若要在 TPC 系统上安装 USB 设备或 Mini PCIe 卡,请再次确认 V- 和大地 之间的电压,以免两者不相等。建议用电缆连接 V- 和大地。

# <span id="page-20-0"></span>2.6 电源 / 数字接地和大地接地

接地的目的在于隔离所有机箱外部的干扰,防止任何不当接地设计导致电击危险。这 种接地设计称作一级隔离,一般消费类个人计算机不会采用这类接地设计。

- TPC 机箱和大地 (电源针脚 3) 短接
- TPC 机箱和电源 / 数字 GND 断开

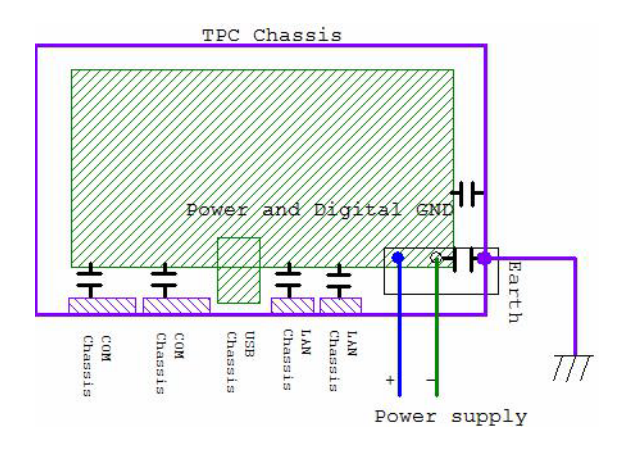

TPC 是一款工业级产品,能够有效防止外部干扰并避免电击危险。请按照以下步骤设 置完成隔离设计:

- 以太网隔离后, LAN 连接将不会影响隔离设计。
- 为解决 EMI 和 ESD 干扰问题, 普通 USB 设备设计了机箱和数字短接。然而, 为 防止对 USB 设备造成损害, TPC 系列产品采用了 ESD 和 EMI 解决方案, 利用电 源 GND 保证电源 GND 和机箱 GND 之间无任何潜在异常。
- COM 端口均采用不同的端口设计,因此远距离连接将导致 COM 端口之间的电压 差。因此,必须将电缆的外壳接地线隔离到信号数字地。

在实际应用中,很多客户会采用第三方设备或电缆设计而破坏一级隔离。这种情况下, 必须考虑将所有 GND 短接 (电源 GND/ 数字 GND/ 大地 GND), 以保证良好的大地 GND 连接。

 $\mathbf{D}$ 

系统安装

TPC-xx51T-x3BE 系列系列用户手册 16

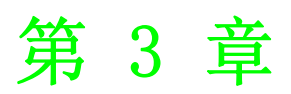

<span id="page-22-0"></span>Windows Embedded 平台 的产品特性

### <span id="page-23-0"></span>3.1 Windows Embedded 特性

TPC 产品支持 Windows 嵌入式平台系统。本章将介绍 WES7 系统支持的一些重要特性, 包括 EWF、FBWF、UWF 及 HORM。

### <span id="page-23-1"></span>3.2 增强型写过滤器 (EWF)

EWF (增强型写过滤器)和 FBWF (基于文件的写过滤器)将所有针对受保护卷的写操 作重定向到称作 " 覆盖 " 的 RAM 或磁盘缓存。" 覆盖 " 区域内存储对操作系统的更 改设置;设备重启时,更改设置将清空并恢复设备初始状态。请注意,Windows Embedded Standard 7 不支持基于磁盘的覆盖缓存。

EWF 在受保护磁盘的扇区级别运行,允许用户提交更改设置,并在设备重启时保留更改 设置。EWF 对于瘦客户机十分有用,使设备无需存储缓存信息或接收频繁更新信息。受 EWF保护的系统更改设置存储在一个或多个表示时间快照的层级中。在一个特定时间段 内,将更改应用到某一个镜像则意味着将所有更改设置应用到操作系统。

研华提供操作 EWF 的实用程序,请按照如下步骤启用该实用程序:

1. 单击 "Start Menu->All Programs->Advantech->AdvWF" 并单击 "EWF Utility" 按钮;

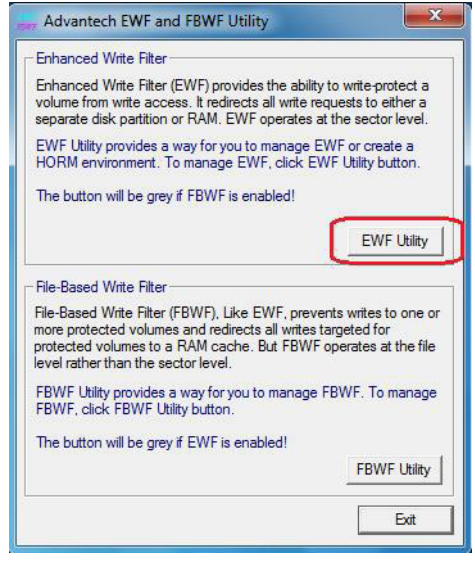

2. 单击 "EWF" 标签和 "Enable" 按钮;

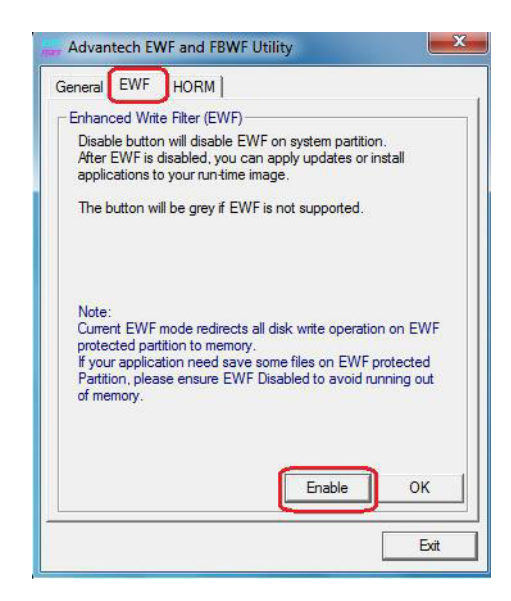

3. 系统自动重启后,EWF 将启用。

# <span id="page-24-0"></span>3.3 基于文件的写过滤器 (FBWF)

与 EWF 在磁盘扇区级别运行不同, FBWF (基于文件的写过滤器) 在受保护磁盘的文件 级别运行。默认情况下,FBWF 保护整个磁盘,但是某些例外情况下的选择性写操作可 仅针对特定文件和文件夹。

例外情况下的文件写操作在设备重启时将保留。

研华提供操作 EWF 的实用程序,请按照如下步骤启用该实用程序:

1. 单击 "Start Menu->All Programs->Advantech->AdvWF" 并单击 "FBWF Utility" 按钮;

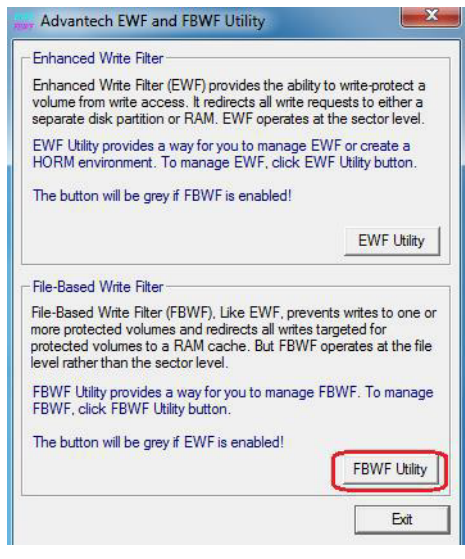

 $\omega$ 

2. 将需要保护的卷从"Available Volume"移至"Protected Volume",然后选 择 "Write-Through Files and Folders"。

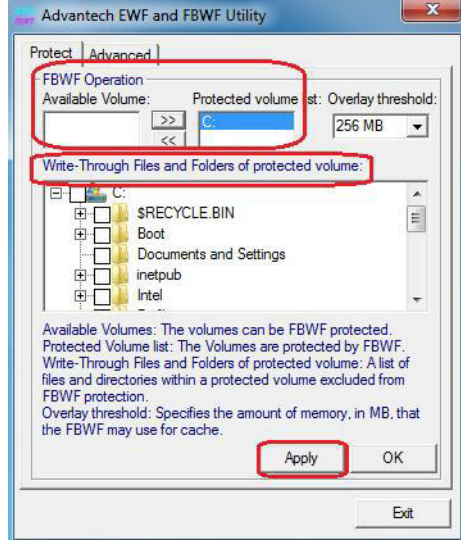

3. 单击 "Apply" 按钮,系统将自动重启,FBWF 将启用。

### <span id="page-25-0"></span>3.4 HORM

HORM 代表 Hibernate Once Resume Many(休眠一次,永久还原)。在 HORM 环境下,一 个休眠文件即可重复启动系统。请按照以下步骤设置 HORM 环境。

- 1. 请先确定 EWF 处于禁用状态。用户可以通过运行 OSUnlock 禁用 EWF ;
- 2. 启用休眠支持;
- 3. 运行控制面板下的电源选项,然后在休眠菜单下选择 "Enable Hibernation"。

#### 启用 EWF:

- 1. 运行 OSLock, 然后系统会自动重启。
- 2. 打开系统从休眠中恢复后用户需要直接使用的软件。
- 3. 通过研华 HORM 实用程序启用休眠。
- 1. 单击 "Start Menu->All Programs->Advantech->AdvWF" ;
- 2. 运行电源选项,然后在休眠菜单下选择 "Enable Hibernation" ;
- 3. 打开 AdvWF 并启用 EWF ;
- 4. 系统自动重启后,打开 AdvWF 并单击 EWF Utility。
- 5. 单击 "HORM" 标签并单击 "HORM" 按钮。

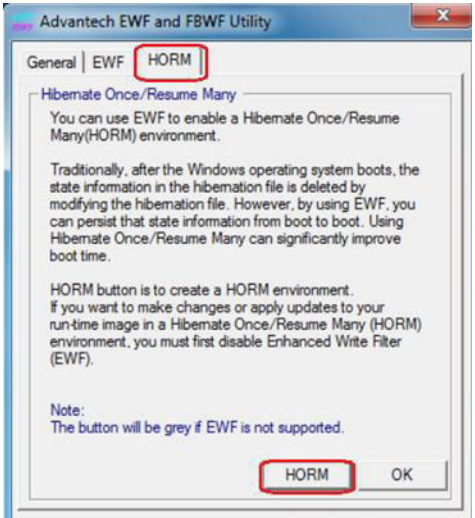

# 附录 A

<span id="page-26-0"></span>A串行端口设置

# <span id="page-27-0"></span>A.1 跳线、Dip 开关和接口位置

### <span id="page-27-1"></span>A.1.1 板布局

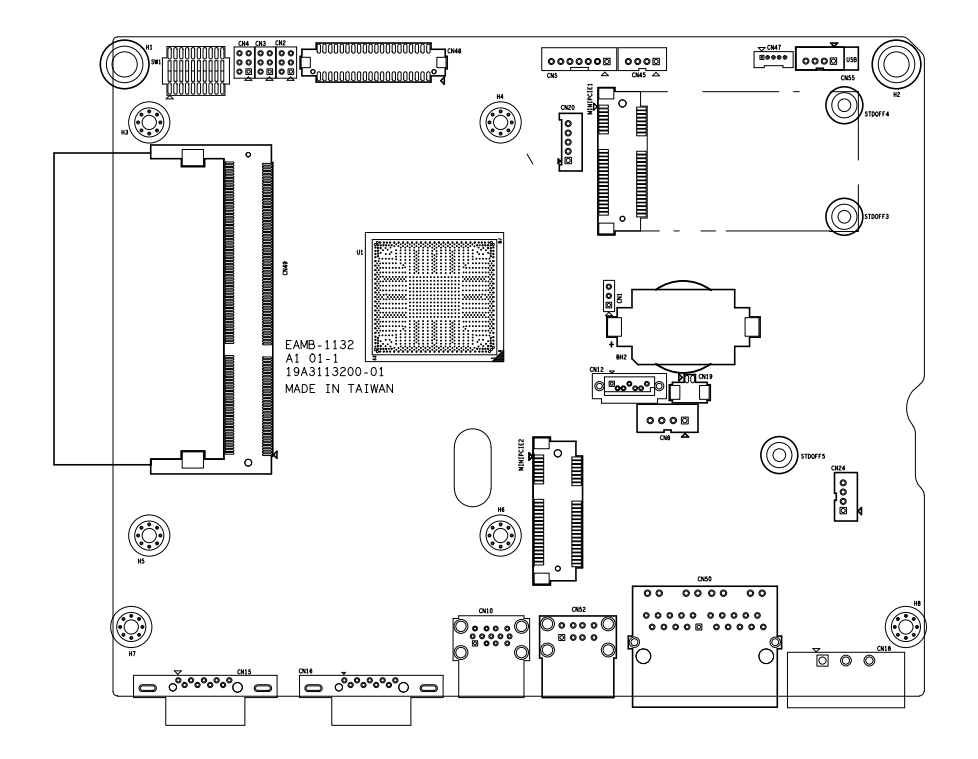

# <span id="page-28-0"></span>A.2 跳线设置和说明

### <span id="page-28-1"></span>A.2.1 CMOS 清除功能 (CN1)

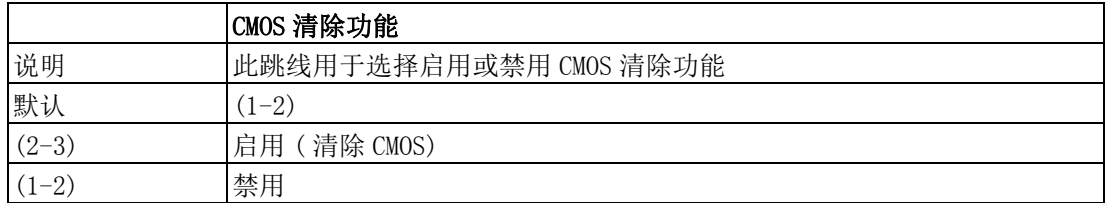

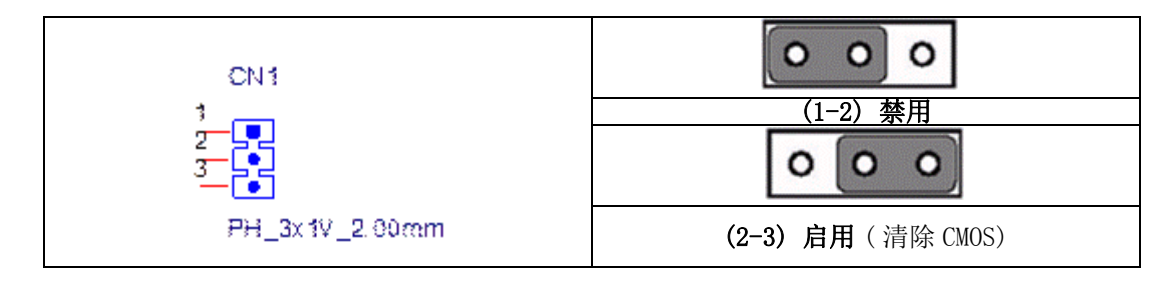

# <span id="page-28-2"></span>A.3 接口针脚定义

### <span id="page-28-3"></span>A.3.1 SATA 接口 (CN12)

1654004659 Serial ATA 7P 1.27mm 180D(M) DIP WATM-07DBN4A3B83.12

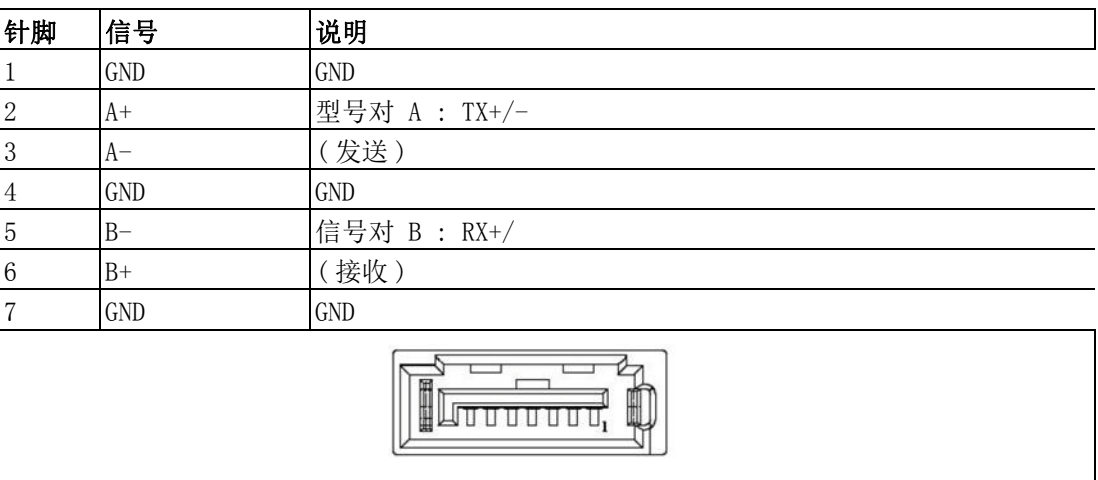

 $\blacktriangleright$ 

### <span id="page-29-0"></span>A.3.2 SATA 电源接口 (CN8)

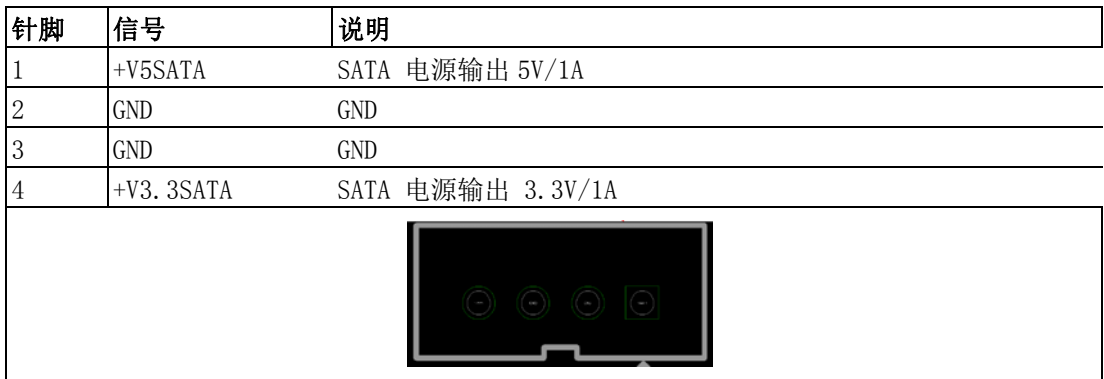

WAFER BOX 4P 2.50mm 180D(M) DIP 24W1170-04S10-01

### <span id="page-29-1"></span>A.3.3 Mini PCIE 插槽 (MINIPCIE)

1654002538 MINI PCI E 52P 6.8mm 90D SMD AS0B226-S68N7H 支持 PCI1.1、PCI1.2 电 源定义

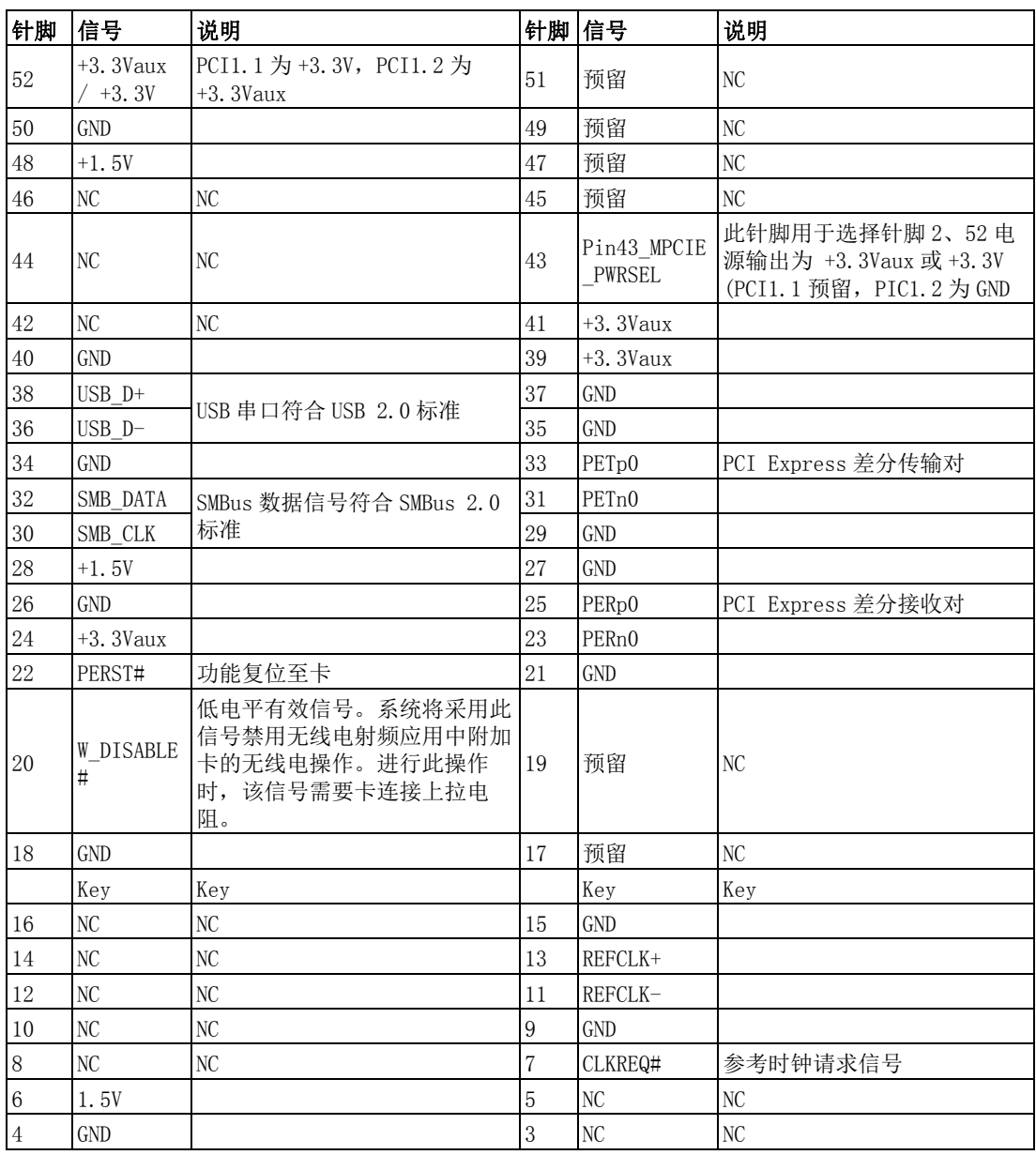

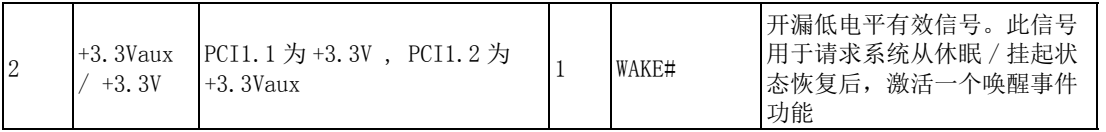

\* +3.3Vaux 为挂起电源,电源输出至设备 +3.3V/1.1A。

\* +3.3V 为内核电源。

\* +1.5V 为内核电源,电源输出至设备 +1.5V/0.5A。

### <span id="page-30-0"></span>A.3.4 电源输入接口 (CN18)

1652003104 PLUG-IN BLOCK 3P 5.08mm 90D(M) DIP ME050-50803

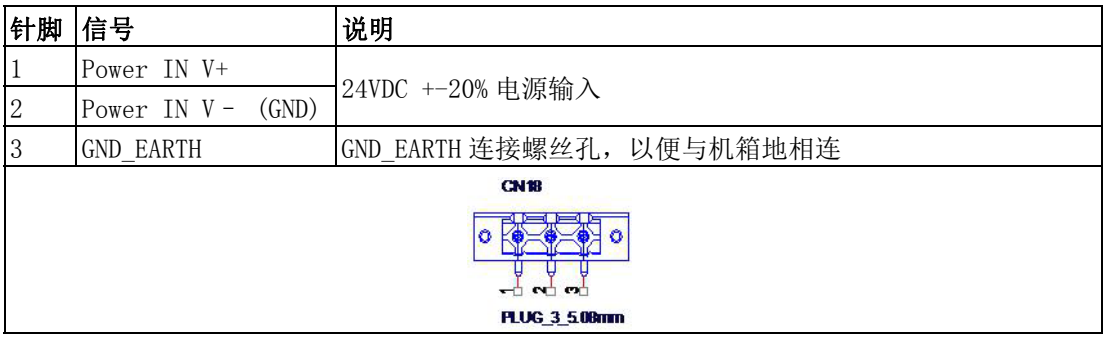

### <span id="page-30-1"></span>A.3.5 LAN RJ45 接口 (CN7,CN8)

1652002996 PHONE JACK RJ45 14P 90D(M) DIP RTA-195AAK1A

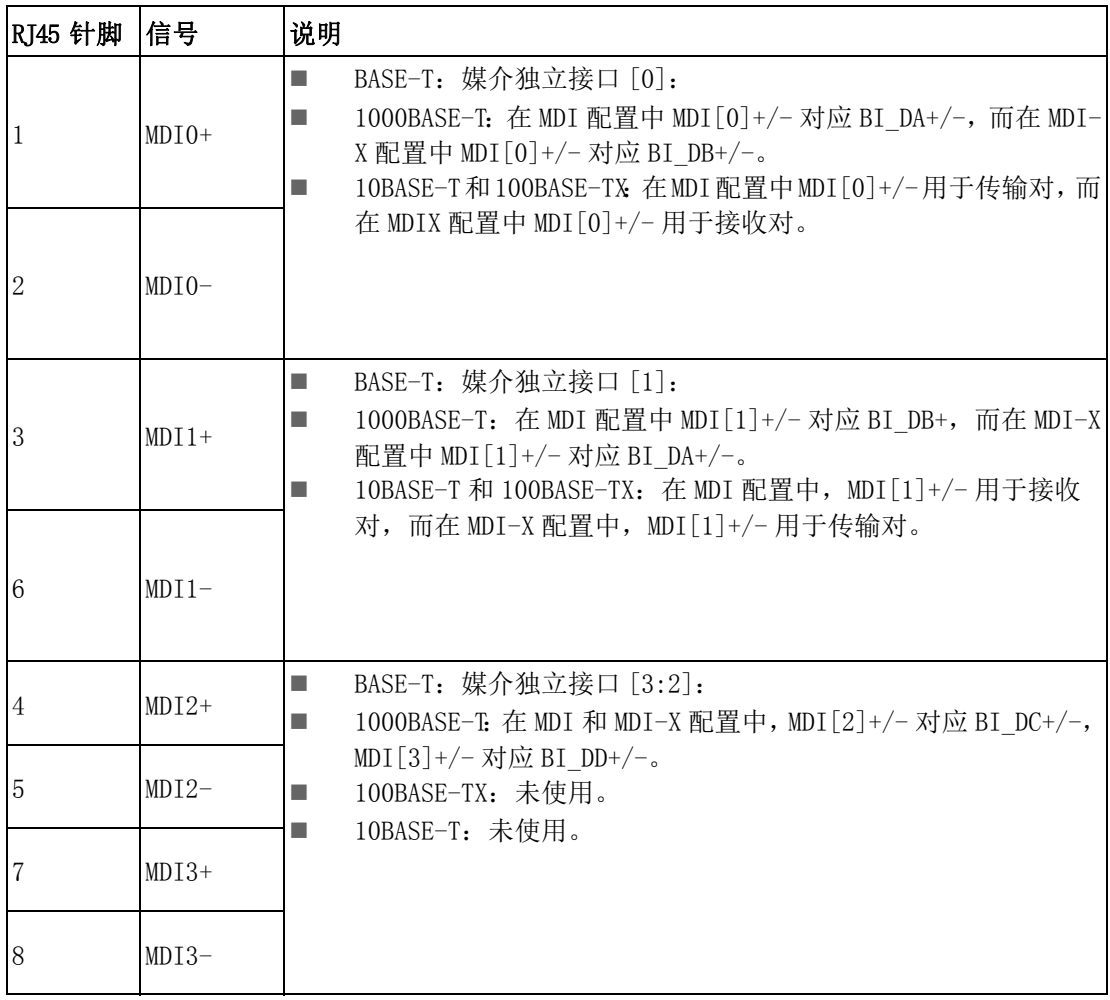

25 TPC-xx51T-x3BE 系列系列用户手册

 $\mathbb{D}$ 

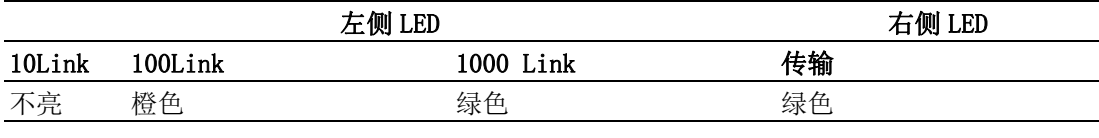

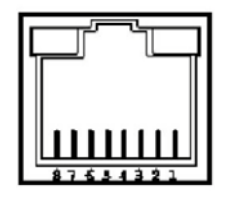

### <span id="page-31-0"></span>A.3.6 USB 接口 (CN10)

1654010199 USB 接口 2.0+3.0 13P 90D(F) DIP UEA1112C-UHS6-4

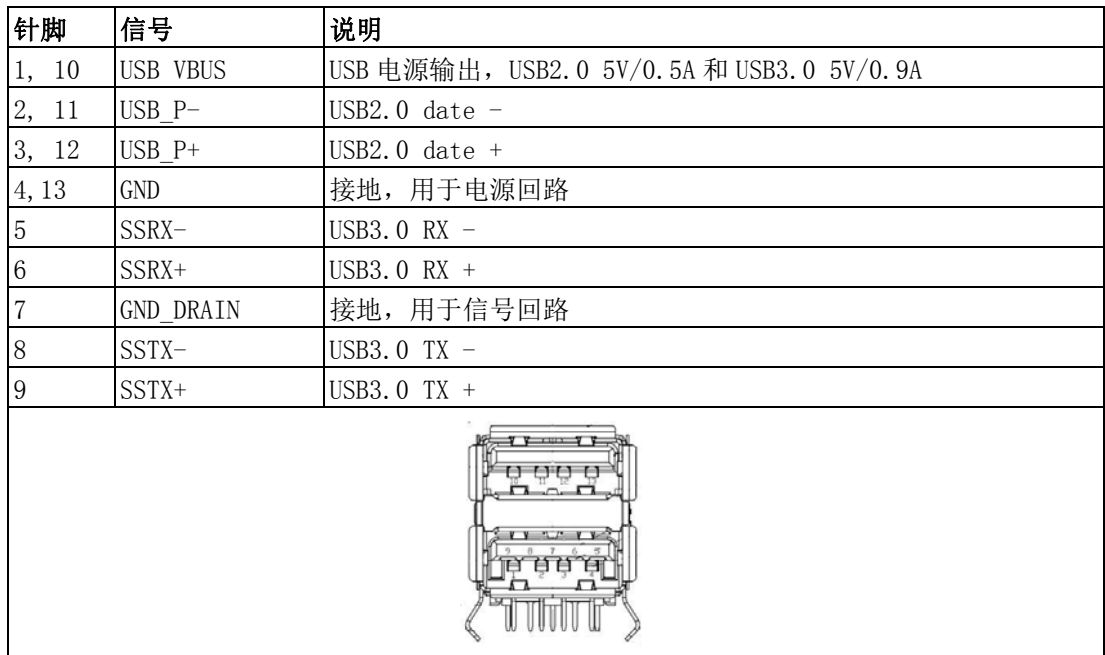

### <span id="page-31-1"></span>A.3.7 COM1 RS232 接口 (CN15)

1654000056 D-SUB 接口 9P 90D(M) DIP 070241MR009S200ZU

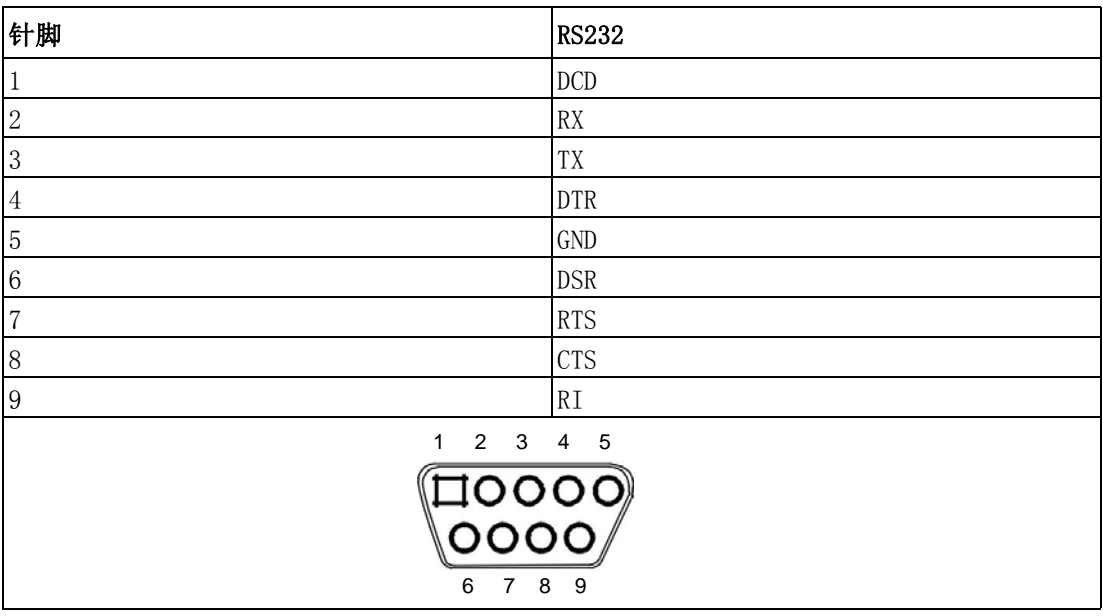

### <span id="page-32-0"></span>A.3.8 COM2 RS232/422/485 接口 (CN16)

1654000056 D-SUB 接口 9P 90D(M) DIP 070241MR009S200ZU

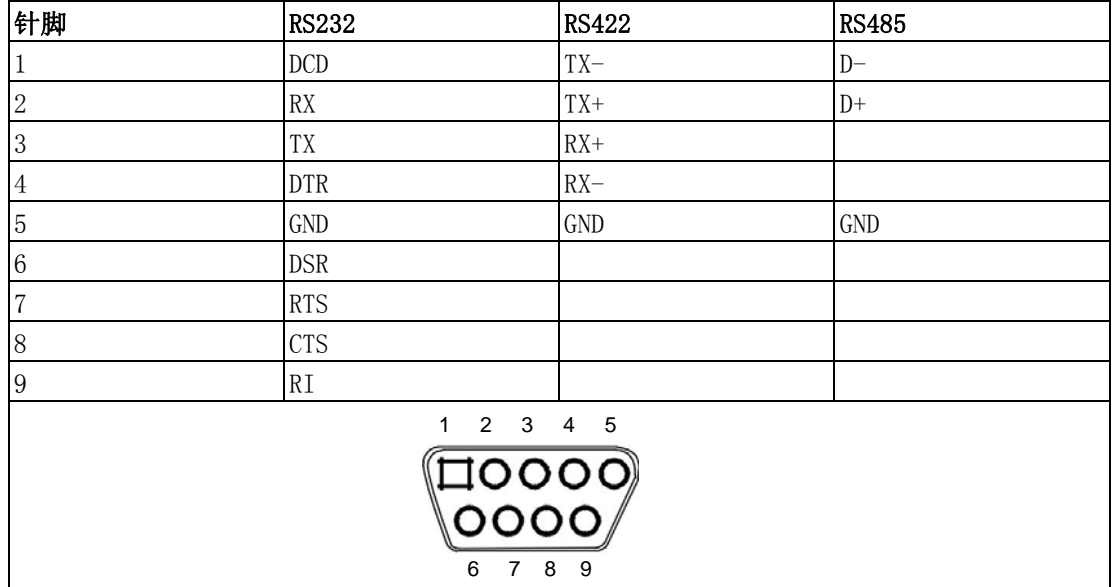

串行端口设置 串行端口设置

 $\blacktriangleright$ 

TPC-xx51T-x3BE 系列系列用户手册 28

# 附录 B

<span id="page-34-0"></span>B驱动安装和配置

# <span id="page-35-0"></span>B.1 安装 Intel 芯片组驱动

请按照以下步骤安装 Intel 芯片组驱动 (Intel Chipset Software Installation Utility)。

- 1. 运行光驱并选择"<Driver Root Path>\Intel Chipset Software Installation Utility\SetupChipset XX.X.XX" 文件夹。
- 2. 双击 "SetupChipset.exe" 安装驱动。

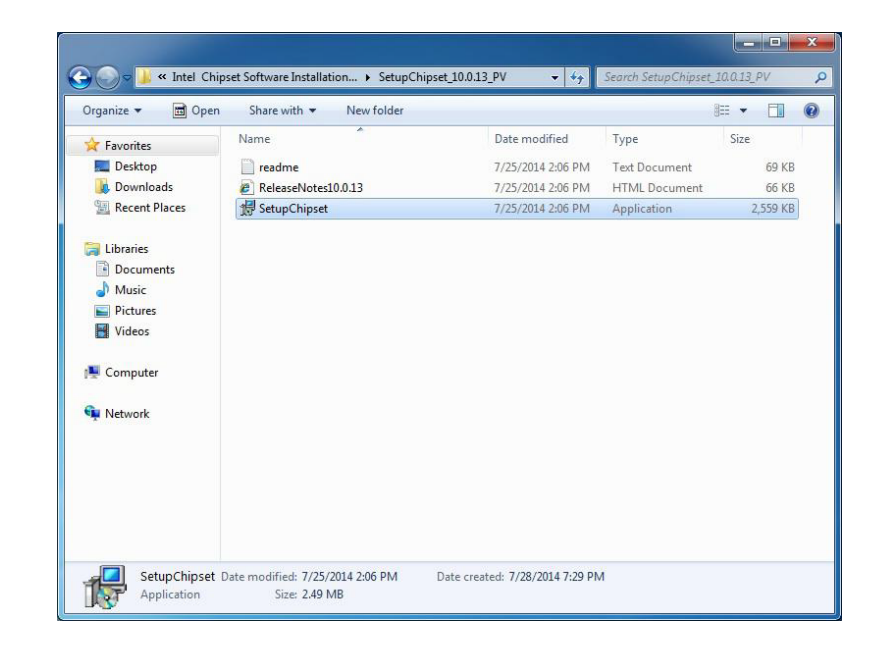

3. 点击 "Next"。

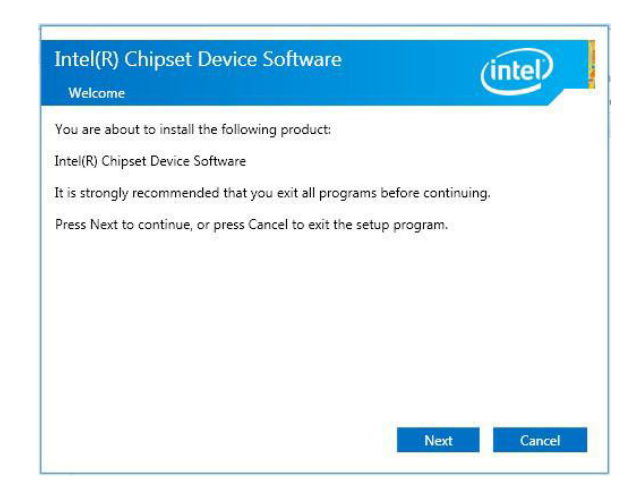
4. 点击 "Accept"。

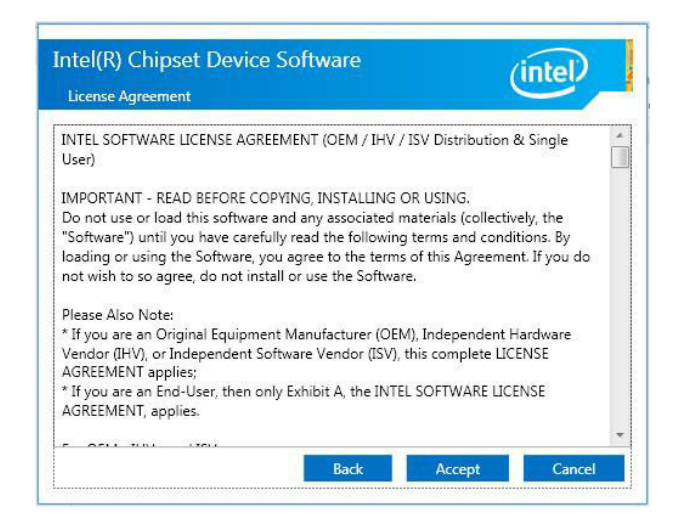

### 5. 点击 "Install"。

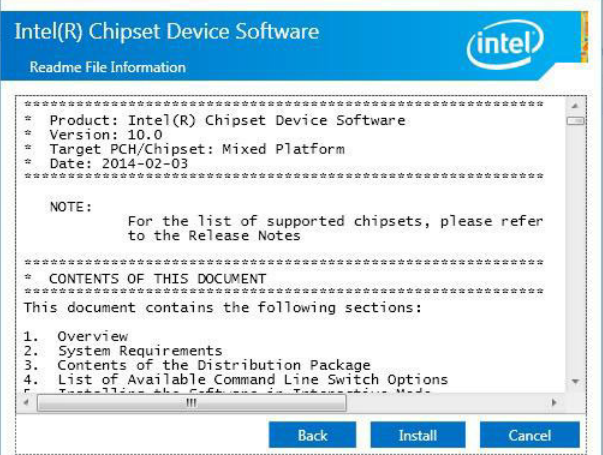

6. 点击 "Finish"。

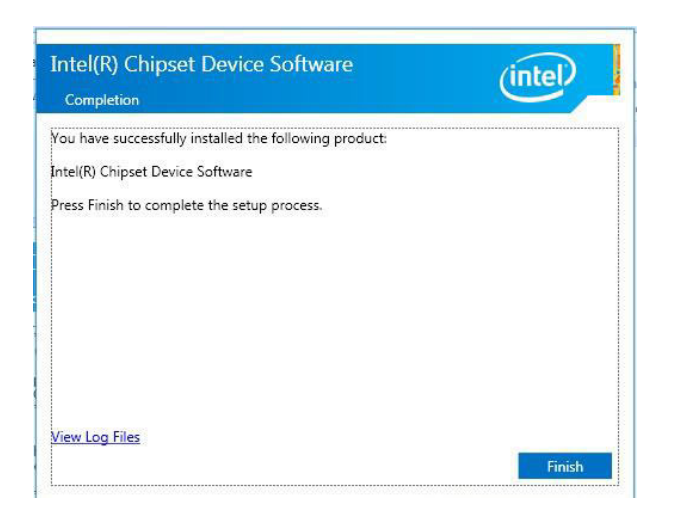

B

## B.2 安装 Intel Graphics 驱动

请安装以下步骤安装 Intel Graphics 驱动:

- 1. 运行光驱并选择 "<Driver Root Path>\Graphics Driver\Intel EMGD win7 XX bit\" 文件夹。
- 2. 双击 "Setp.exe" 安装驱动。

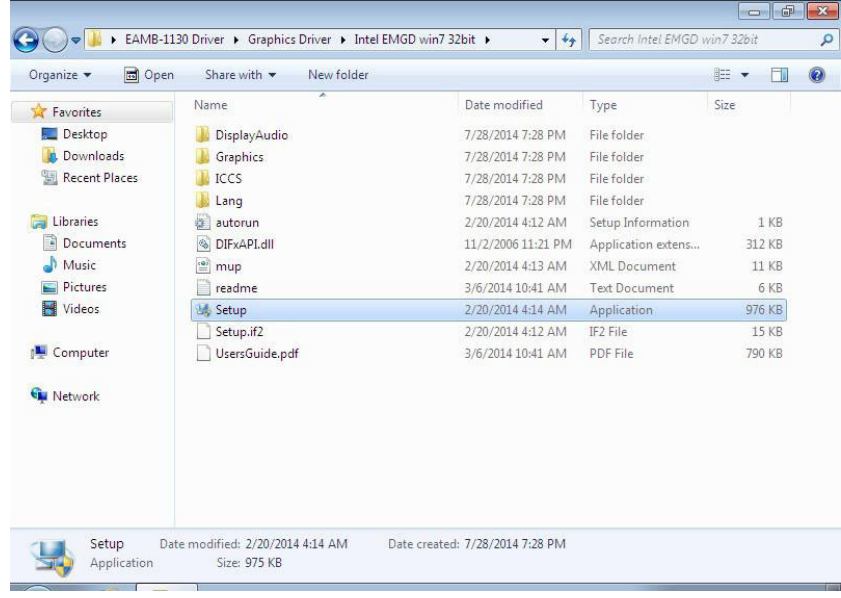

3. 点击 "Next"。

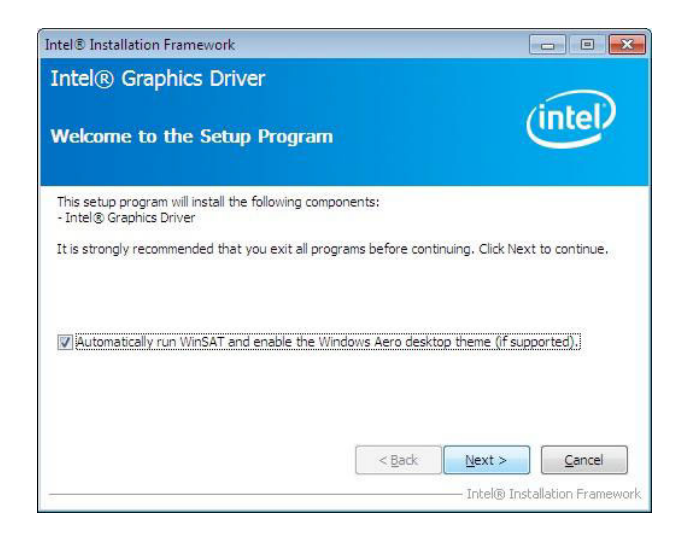

4. 点击 "Yes"。

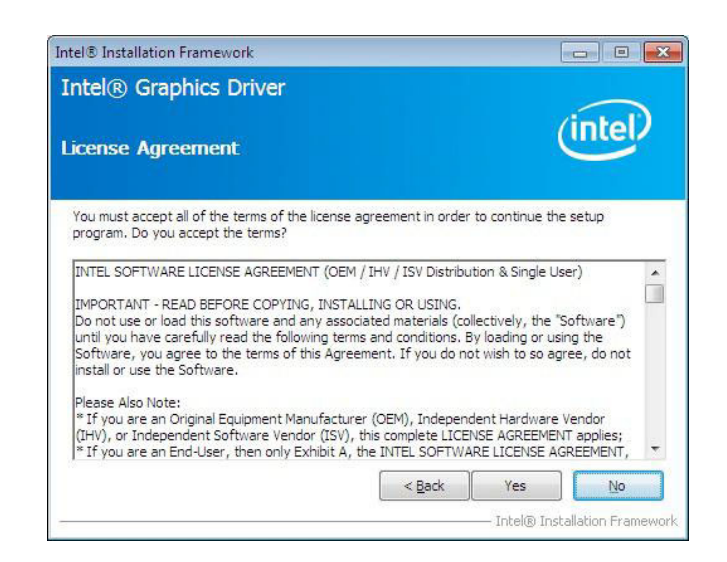

5. 点击 "Next"。

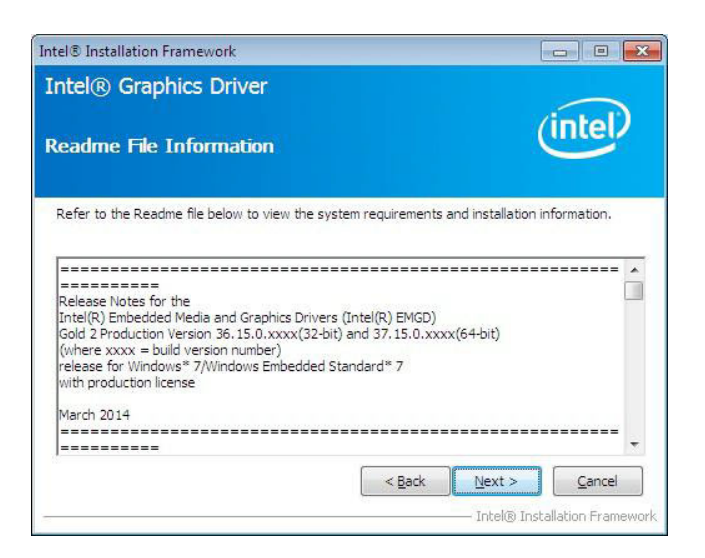

6. 点击 "Install"。

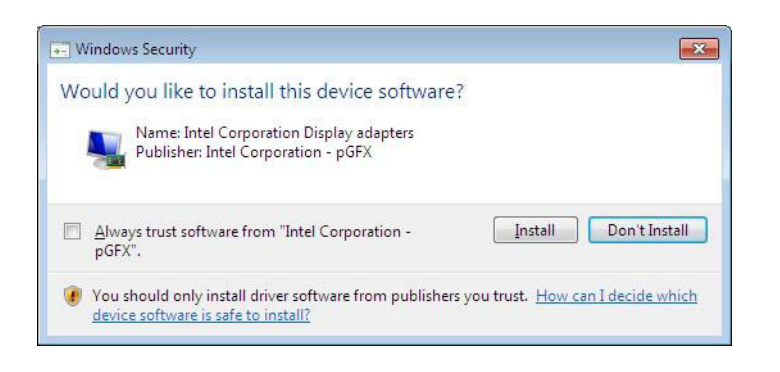

 $\Box$ 

7. 点击 "Next"。

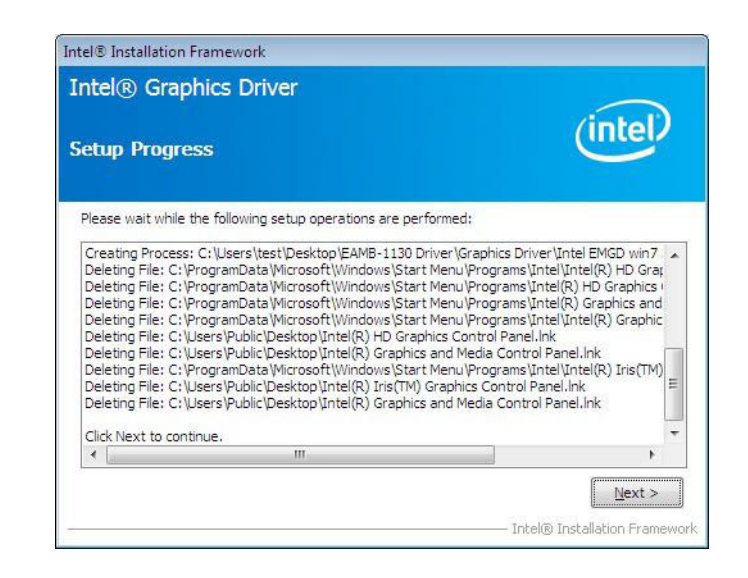

8. 选择"Yes",然后点击"Finish"重启计算机。

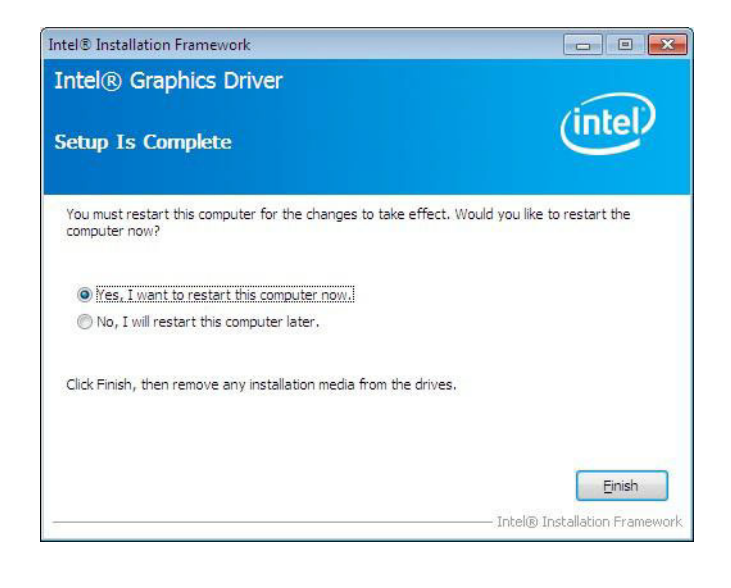

## B.3 安装 LAN 驱动

请按照以下步骤安装 LAN 驱动:

- 1. 运行光驱并选择 "<Driver Root Path>\LAN\Win7 \Install\_Win7\_XXXX\_XXXXXXXXXXXXXXX
- 2. 双击 "setup.exe" 安装驱动。

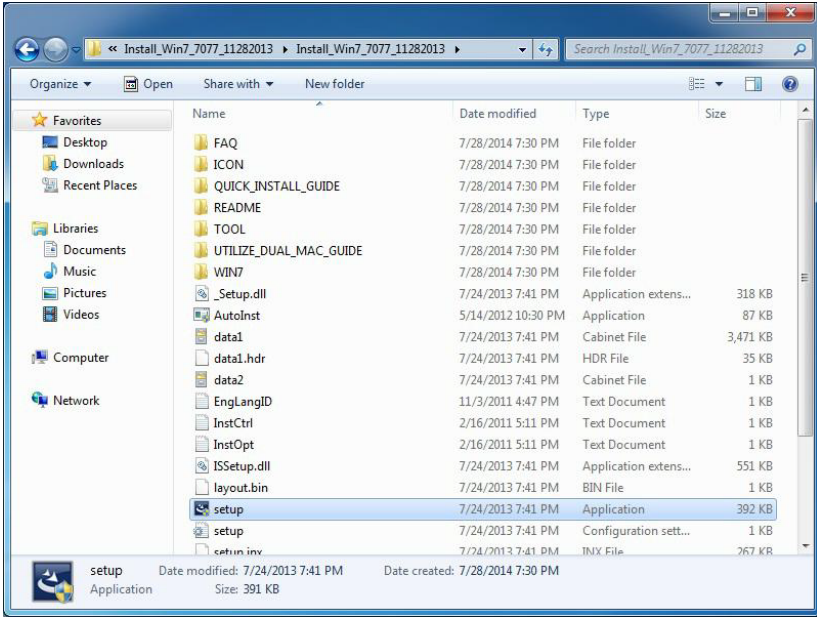

3. 点击 "Next"。

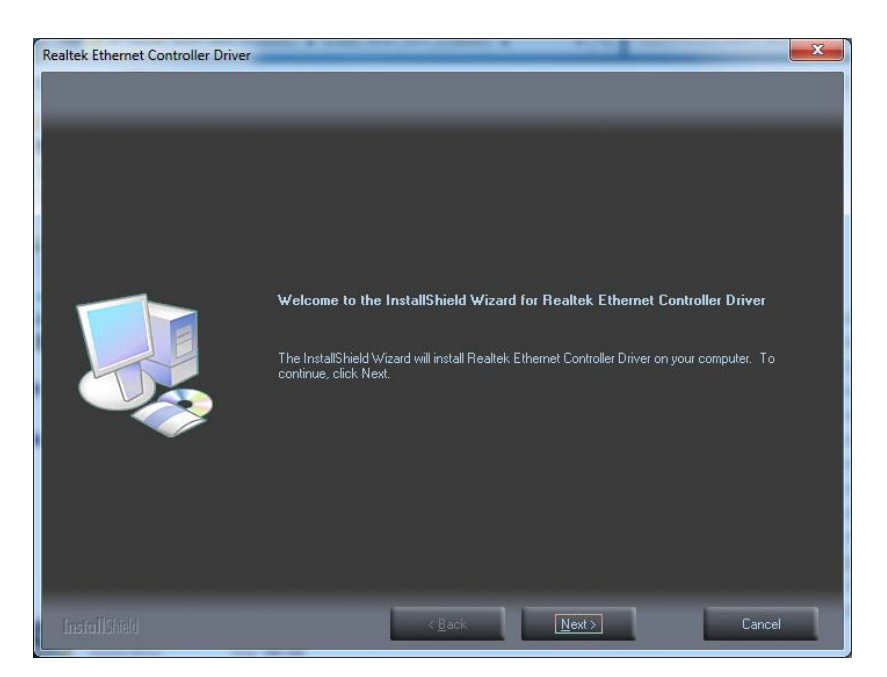

 $\overline{\mathbf{U}}$ 

4. 点击 "Install"。

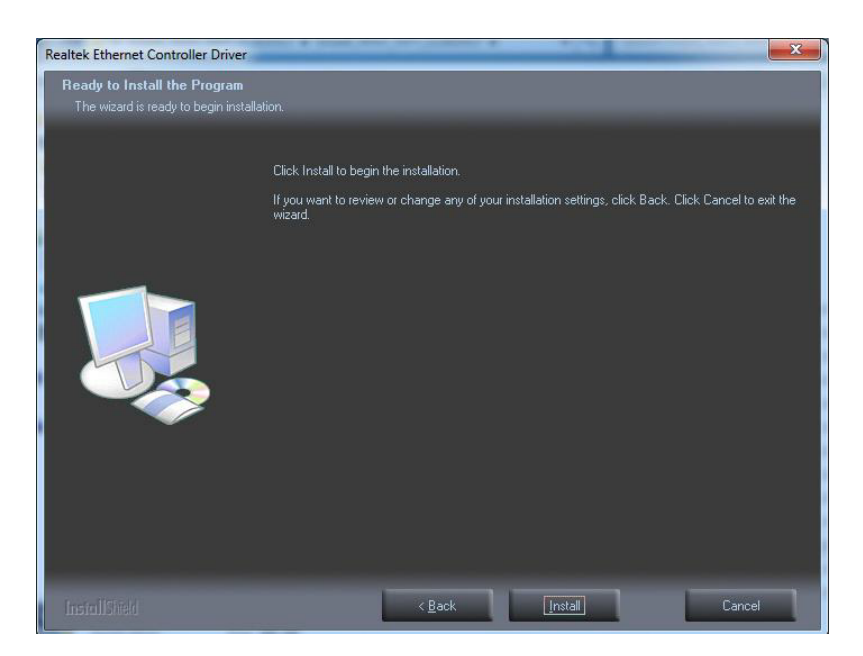

5. 点击 "Finish"。

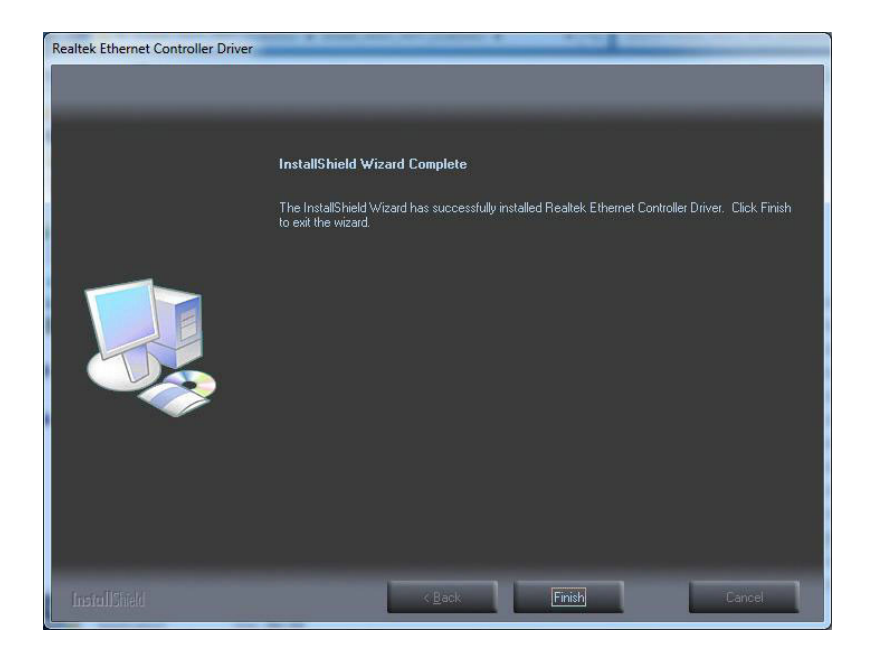

# $B.4$  安装  $Intel^{\circ}$  可信执行引擎驱动

请按照以下步骤安装安装 Intel 可信执行引擎驱动 (Intel Trusted Execution Engine):

- 1. 运行光驱并选择 "<Driver Root Path>\TXE\Intel TXE Firmware\Win7" 文件 夹。
- 2. 双击 "kmdf-1.11-Win-6.1-x86.msu" 安装驱动。

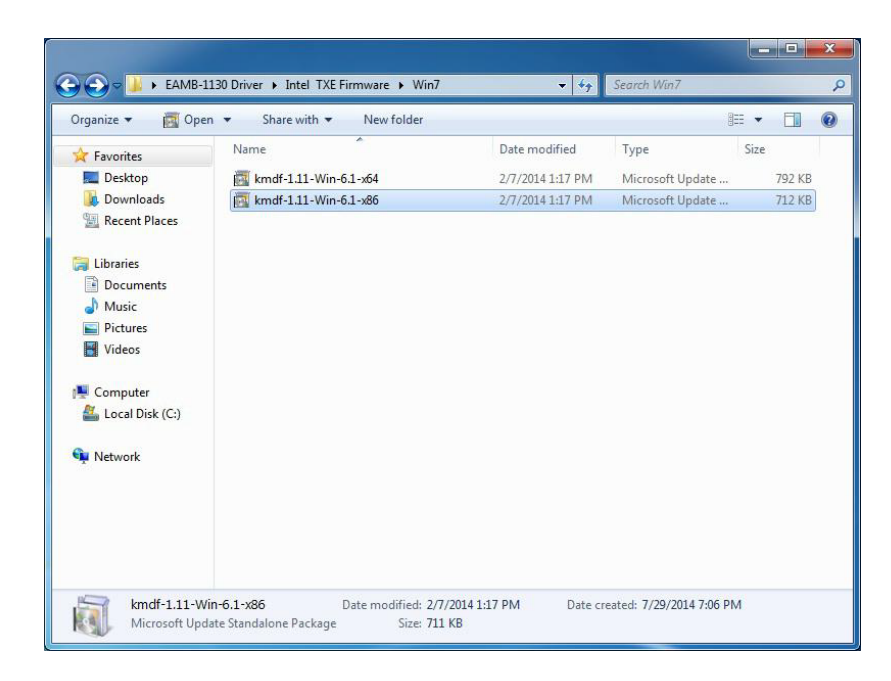

3. 点击 "Yes"。

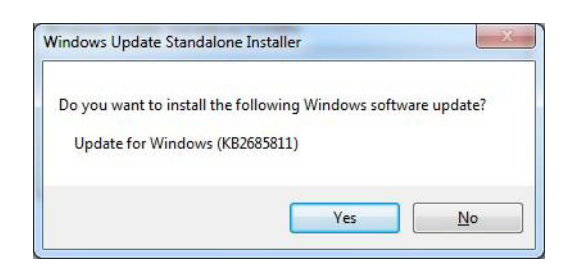

4. 点击 "Next"。

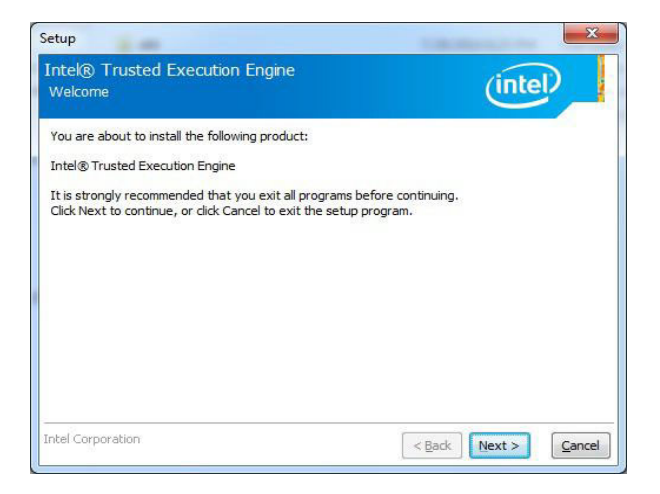

 $\overline{\mathbf{U}}$ 

5. 点击 "Next"。

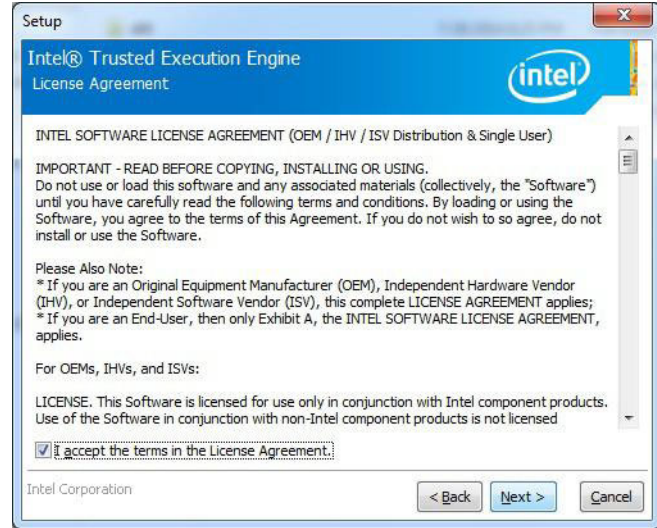

6. 点击 "Next"。

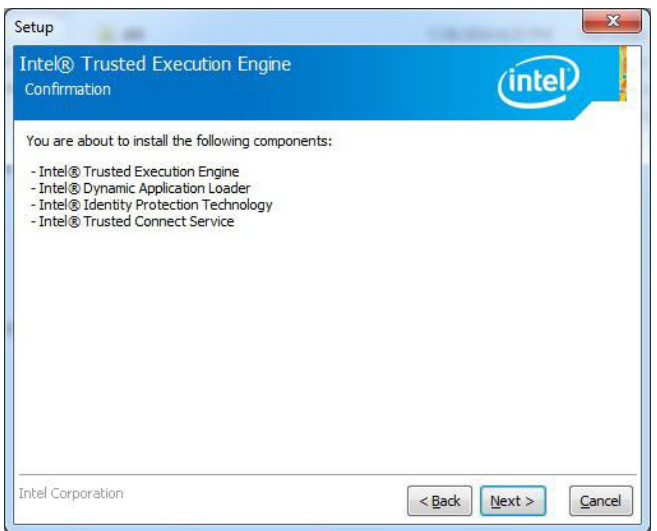

7. 点击 "Finish" 重启计算机。

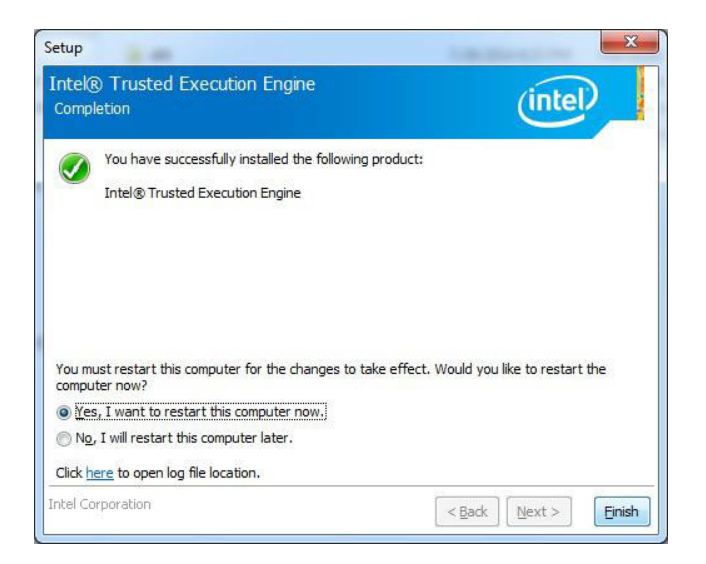

## B.5 Windows 7 系统安装 USB 3.0 驱动

请按照以下步骤在 Windows 7 系统中安装 USB 3.0 驱动:

- 1. 运行光驱并选择 "<Driver Root Path>\USB3\Win7\SetupUSB3\_X.X.X.XX" 文件 夹。
- 2. 双击 "Setup.exe" 安装驱动。

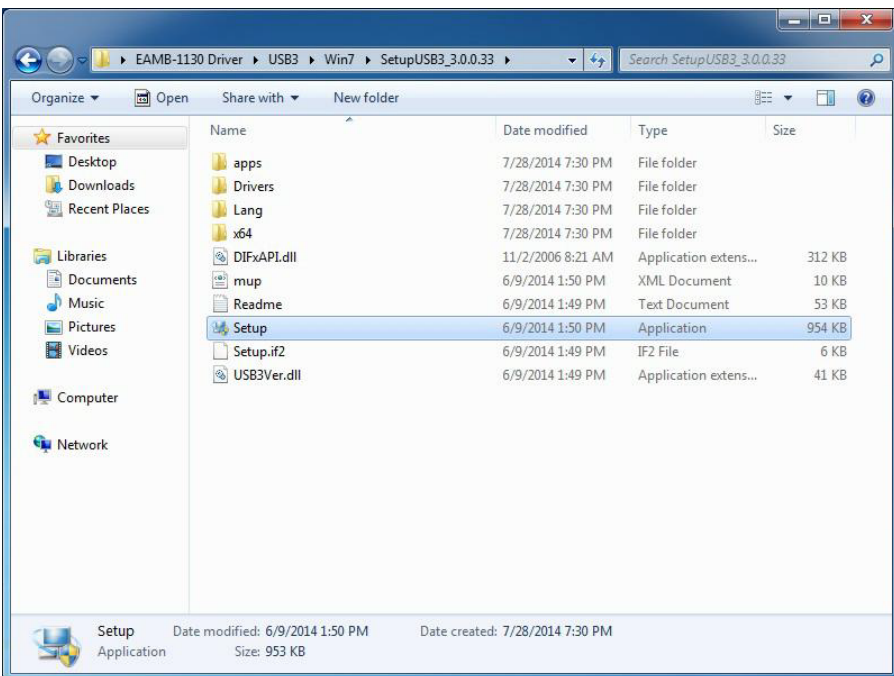

3. 点击 "Next"。

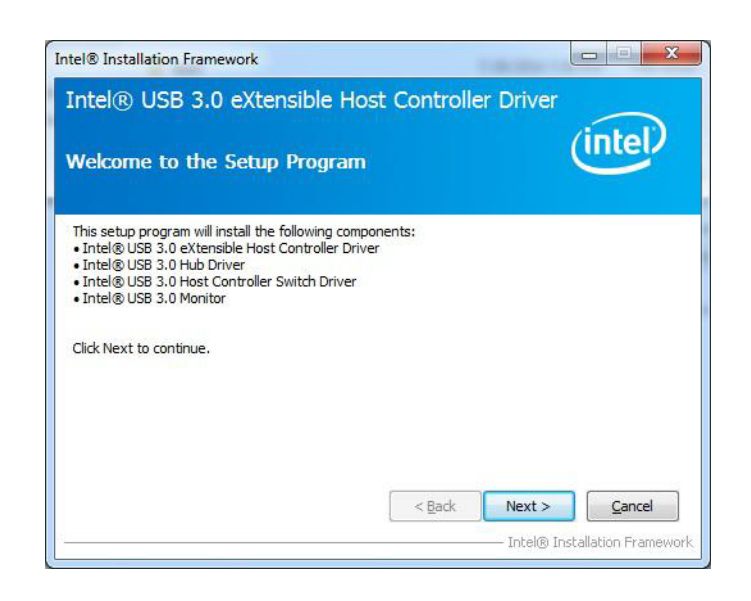

 $\overline{\mathbf{U}}$ 

4. 点击 "Yes"。

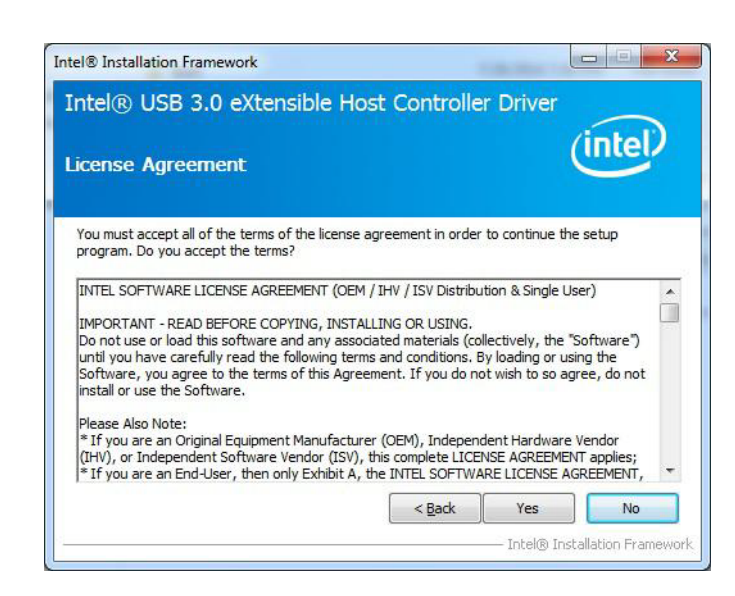

5. 点击 "Next"。

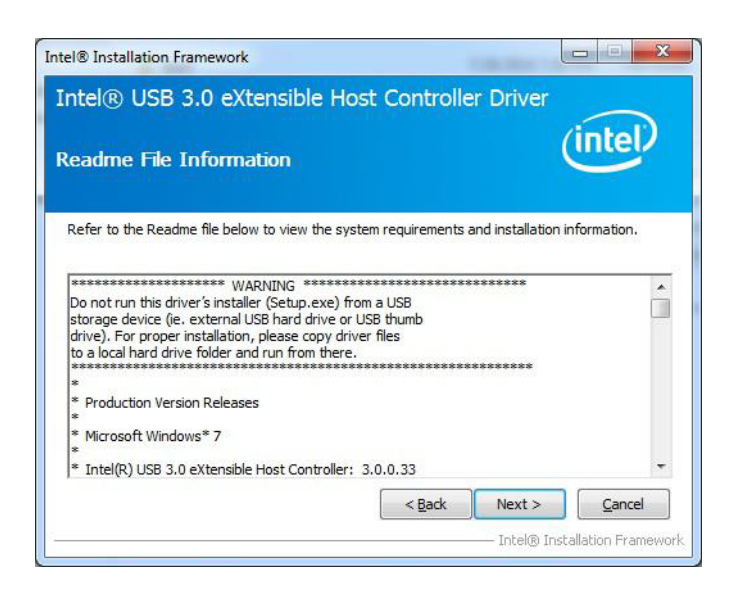

6. 点击 "Next"。

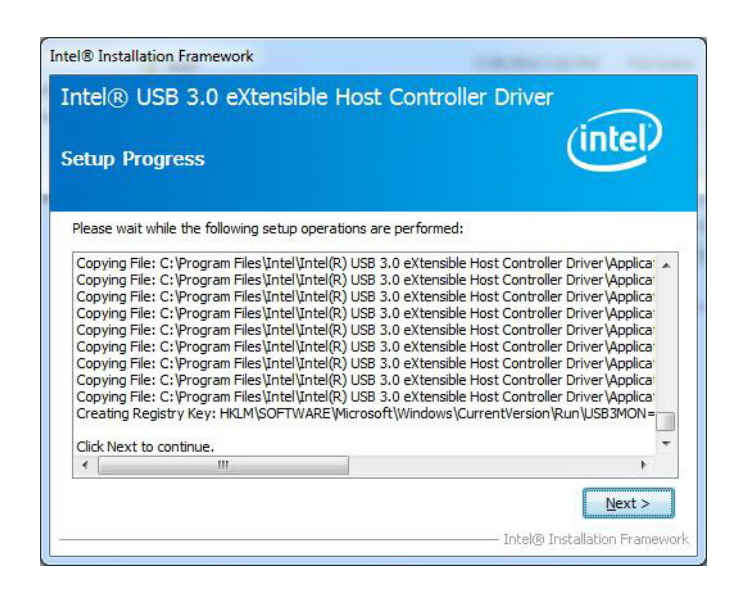

7. 选择"Yes",然后点击"Finish"重启计算机。

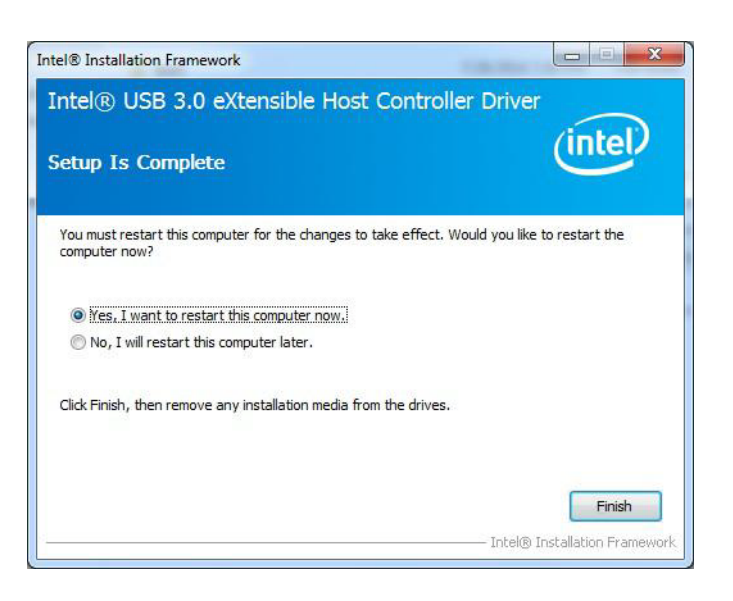

## B.6 安装研华 EC 驱动

请按照以下步骤安装 EC 驱动:

- 1. 运行光驱并选择 "<Driver Root Path>\EC\Vx.xx.xxxx"文件夹。
- 2. 双击 "AdvEC\_Vx. xx. xxxx. exe" 安装驱动。

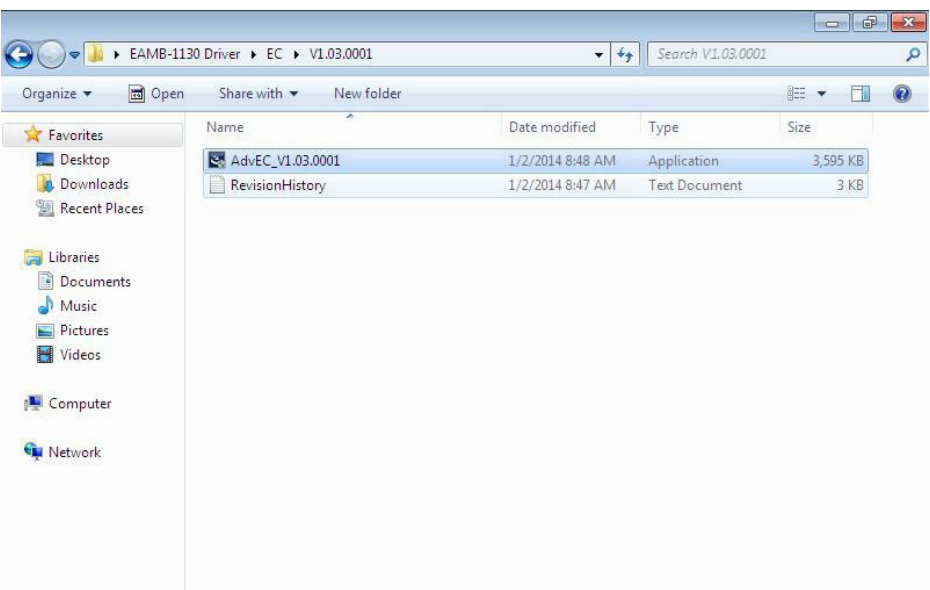

3. 点击 "Next"。

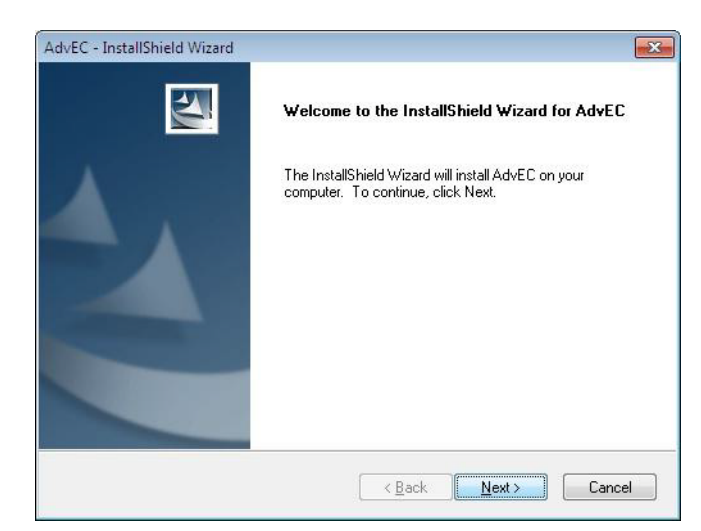

4. 点击 "Install"。

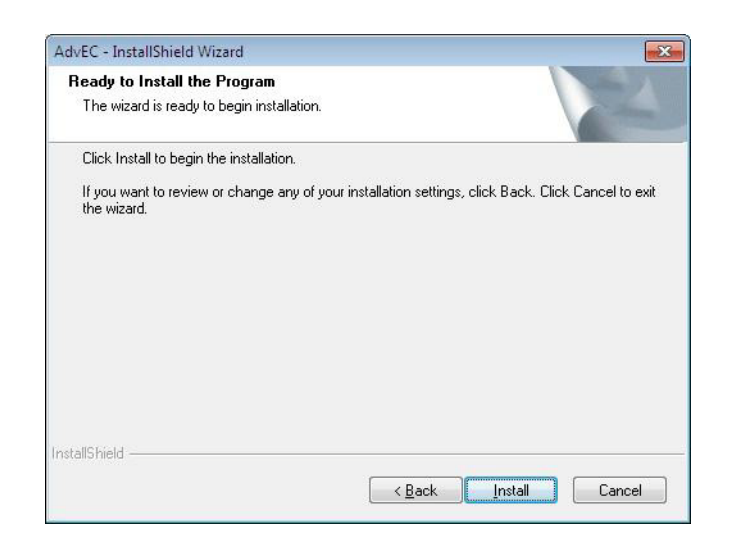

5. 点击 "Finish"。

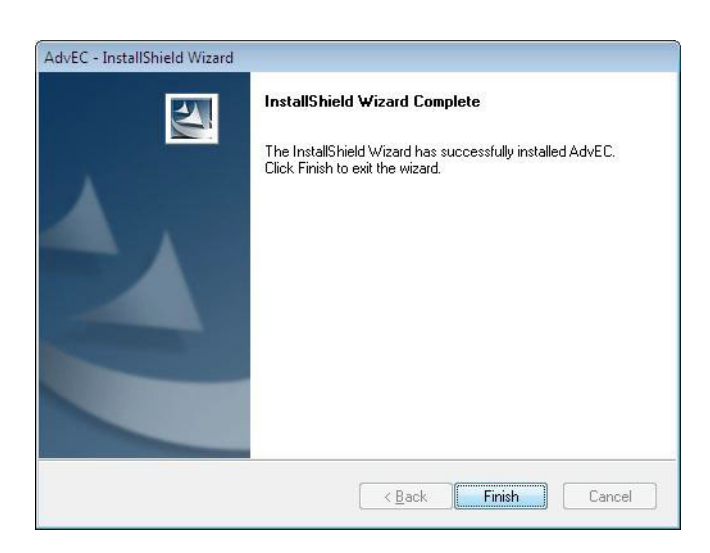

6. 选择 "Yes", 然后点击 "OK" 重启计算机。

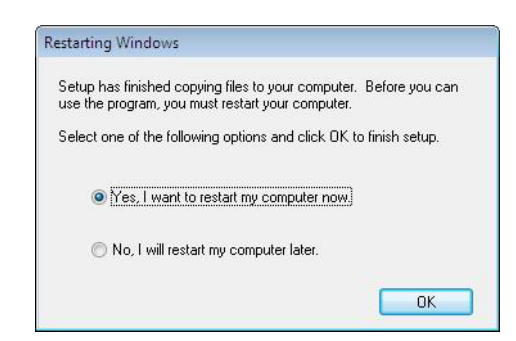

## B.7 安装研华 EC 亮度控制工具

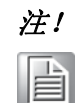

注! 请务必先安装研华 EC 驱动。

请按照以下步骤安装 EC 亮度控制工具:

- 1. 运行光驱并选择 "<Driver Root Path>\EC Brightness\Vx.xx.xxxx" 文件夹。
- 2. 双击 "AdvECBrightness Vx.xx.xxxx.exe" 安装驱动。

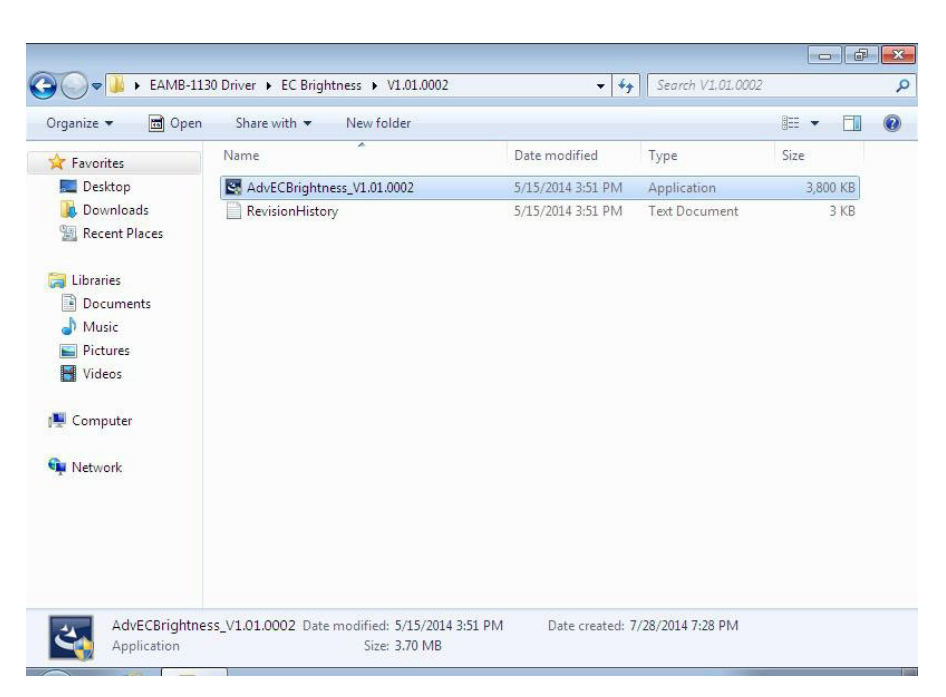

 $\Box$ 

3. 点击 "Next"。

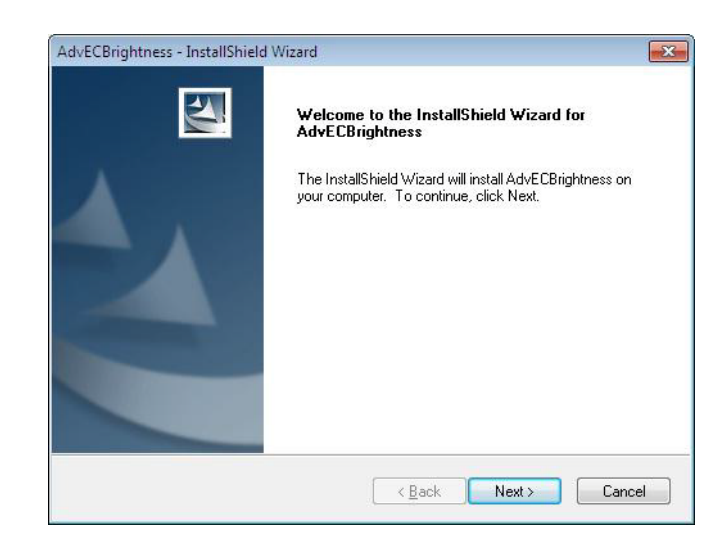

4. 点击 "Install"。

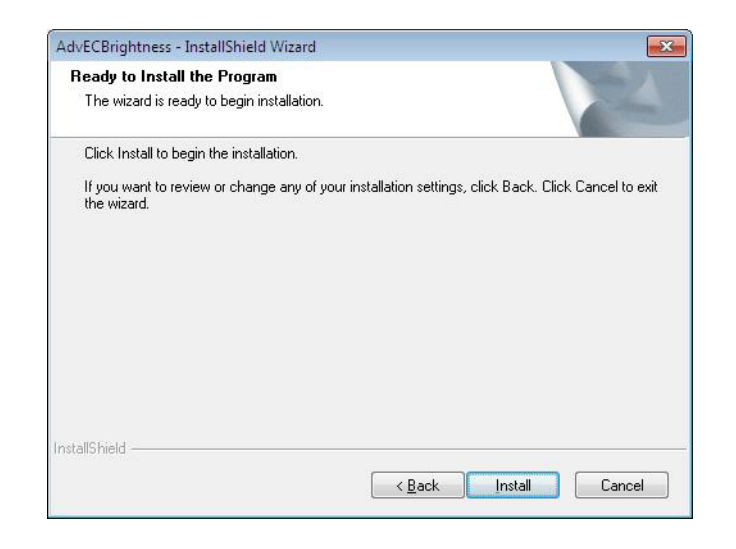

5. 点击 "Finish"。

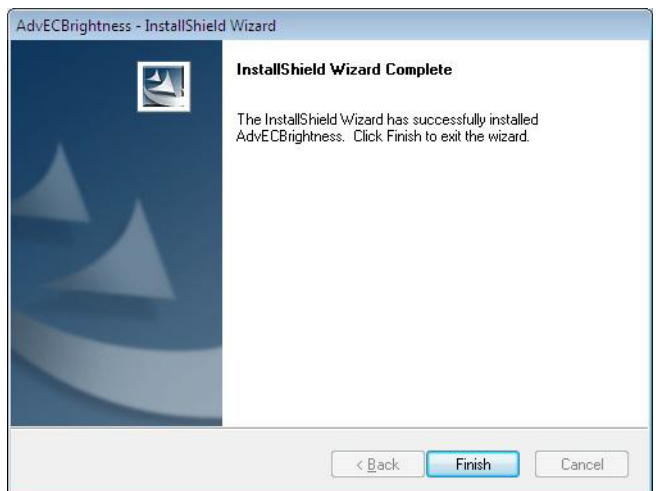

 $6.$  选择 "Yes", 然后点击 "OK" 重启计算机。

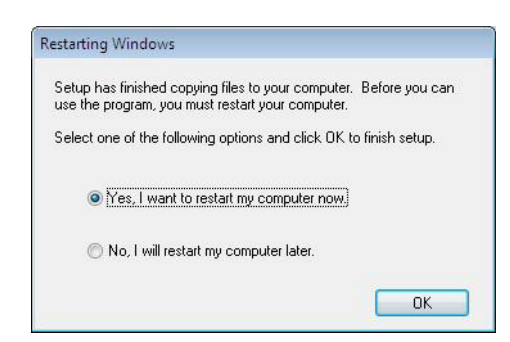

## B.8 安装研华 EC 看门狗定时器驱动

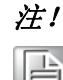

注! 请务必先安装 EC 驱动。

E

请按照以下步骤安装 EC 看门狗定时器驱动:

- 1. 运行光驱并选择 "<Driver Root Path>\WDT\Vx.xx.xxxx"文件夹。
- 2. 双击 "AdvWDT\_Vx.xx.xxx.exe" 安装驱动。

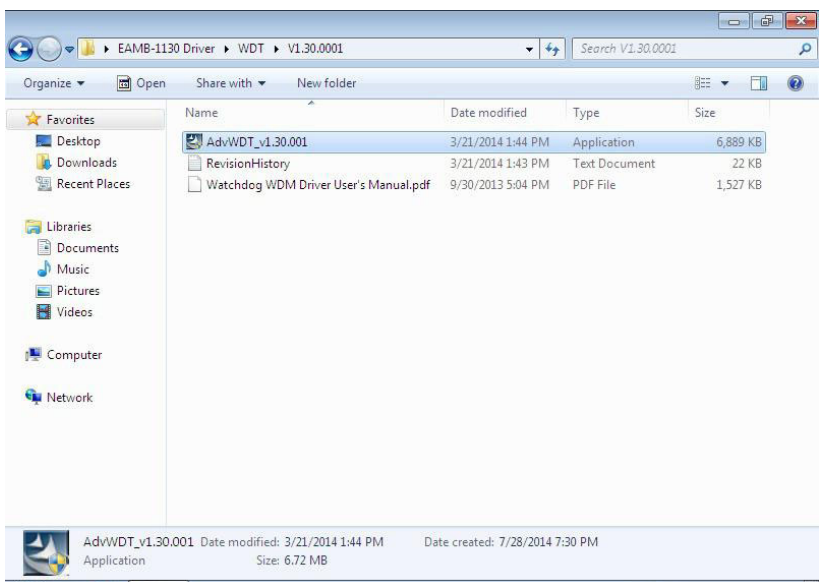

驱动安装和配置 驱动安装和配置 3. 点击 "Next"。

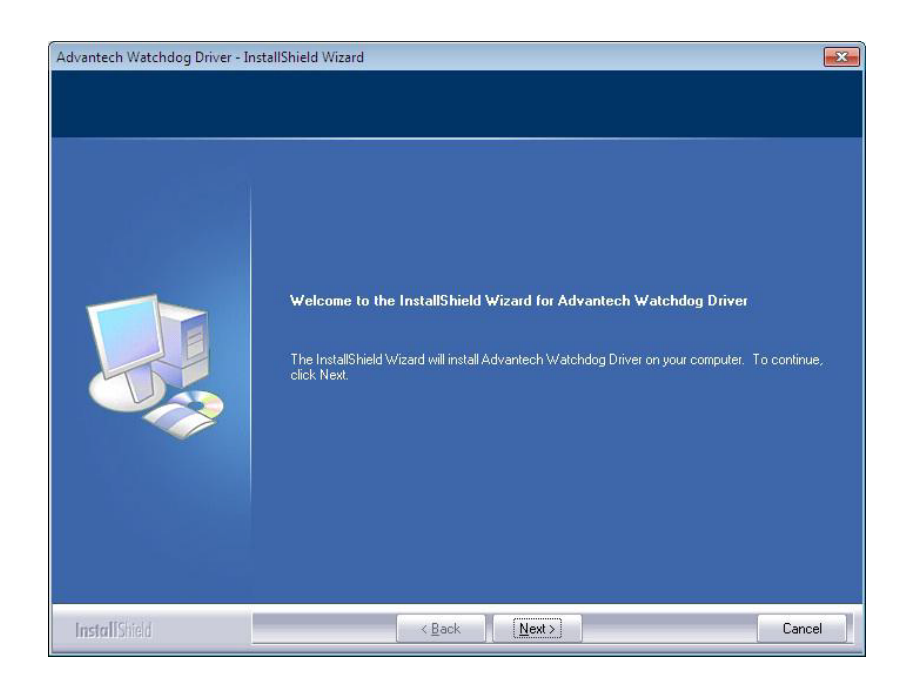

4. 选择"Advantech [EC]WDT", 然后点击"Next"。

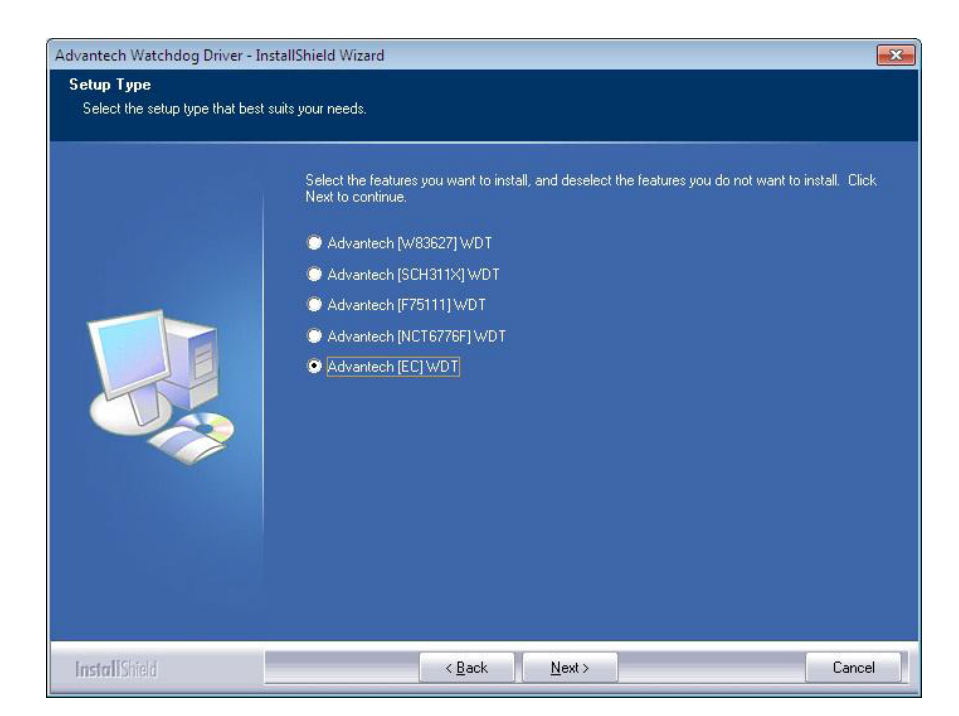

5. 点击 "Install"。

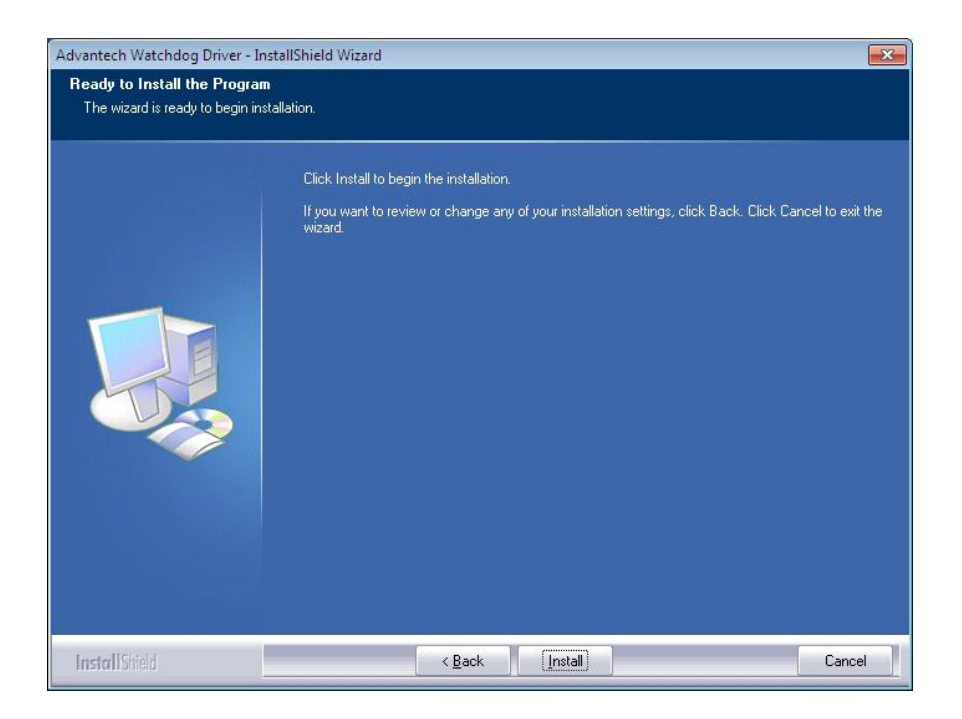

### 6. 点击 "Finish"。

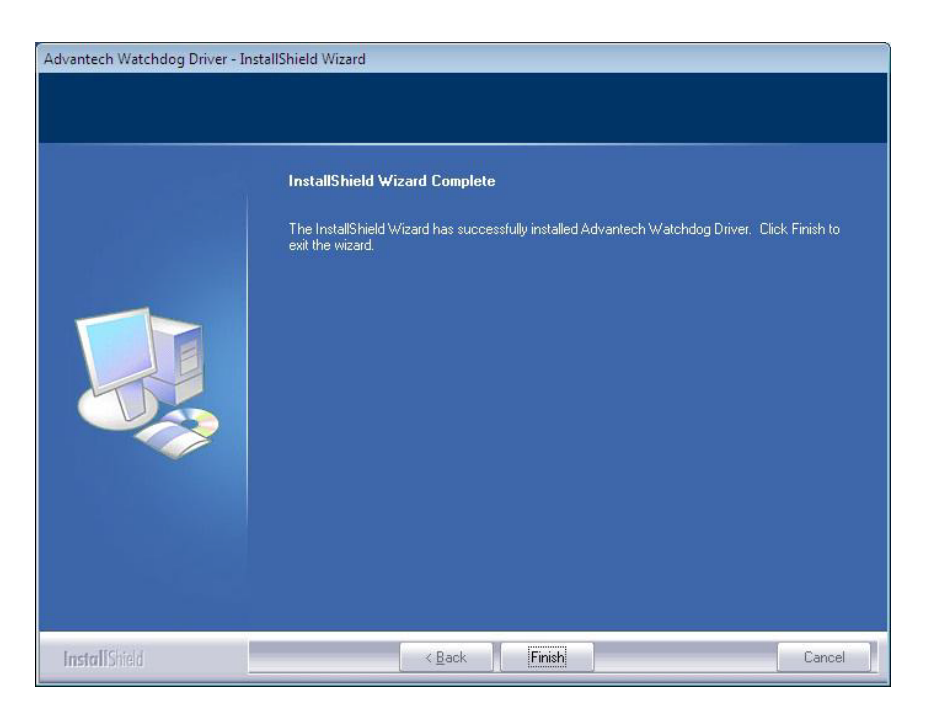

 $\overline{\mathbf{U}}$ 

7. 选择"Yes",然后选择"OK"重启计算机。

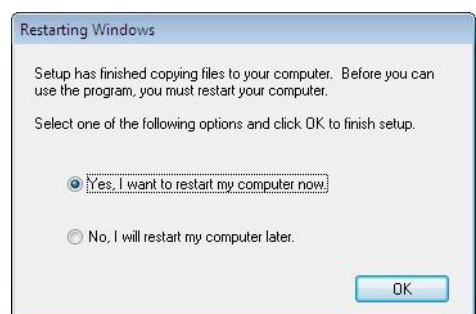

## B.9 安装研华 LMsensor 驱动

请按照以下步骤安装 LMsensor 驱动:

- 1. 运行光驱并选择 "<Driver Root Path>\Lmsensor\Vx.xx.xxxx" 文件夹。
- 2. 双击 "AdvLmsensor\_EC\_Vx. xx. xxxx. exe" 安装驱动。

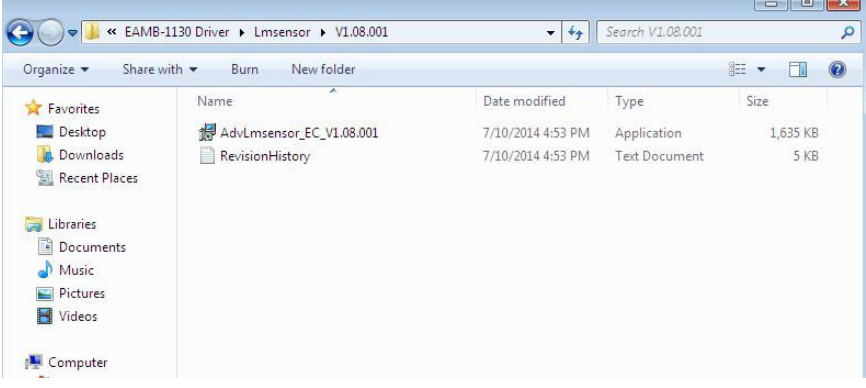

3. 点击 "Next"。

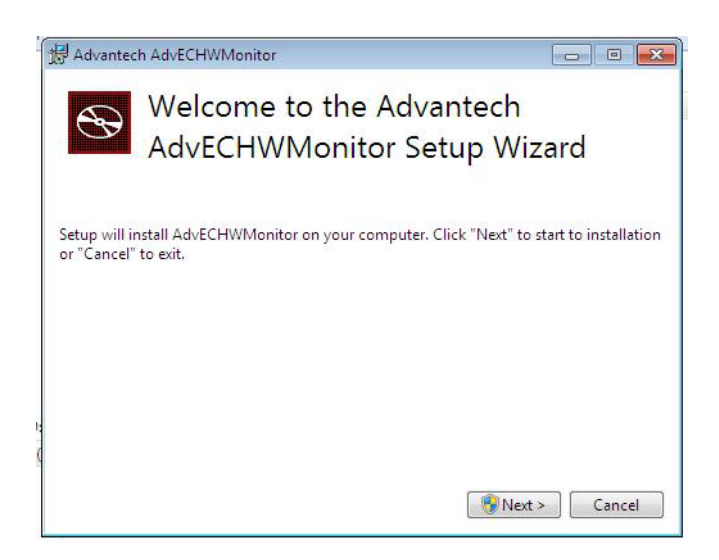

4. 点击 "Restart"。

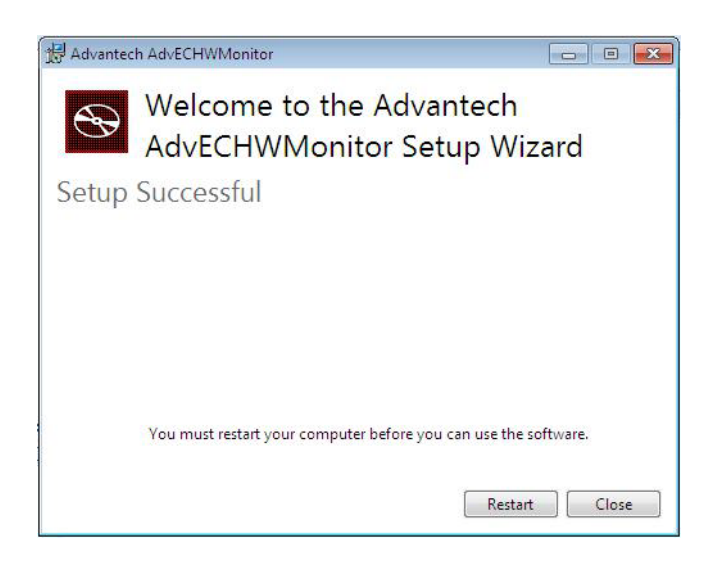

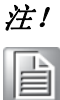

如需详细驱动用户手册,请查访问研华产品支持页面。

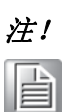

注! 平板电脑适用的驱动和实用程序如有变更,恕不另行通知。请访问研华 网站或咨询应用工程师获取驱动和实用程序的最新信息。

 $\overline{\mathbf{U}}$ 

TPC-xx51T-x3BE 系列系列用户手册 50

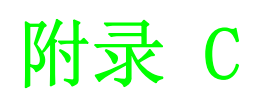

BIOS 设置

AMI BIOS 已被集成到多种母板中,在近年来非常受欢迎。用户可在 AMI BIOS 设置程序 中更改 BIOS 设置、实现对计算机各种功能的控制。本章介绍 BIOS 设置的基本知识。

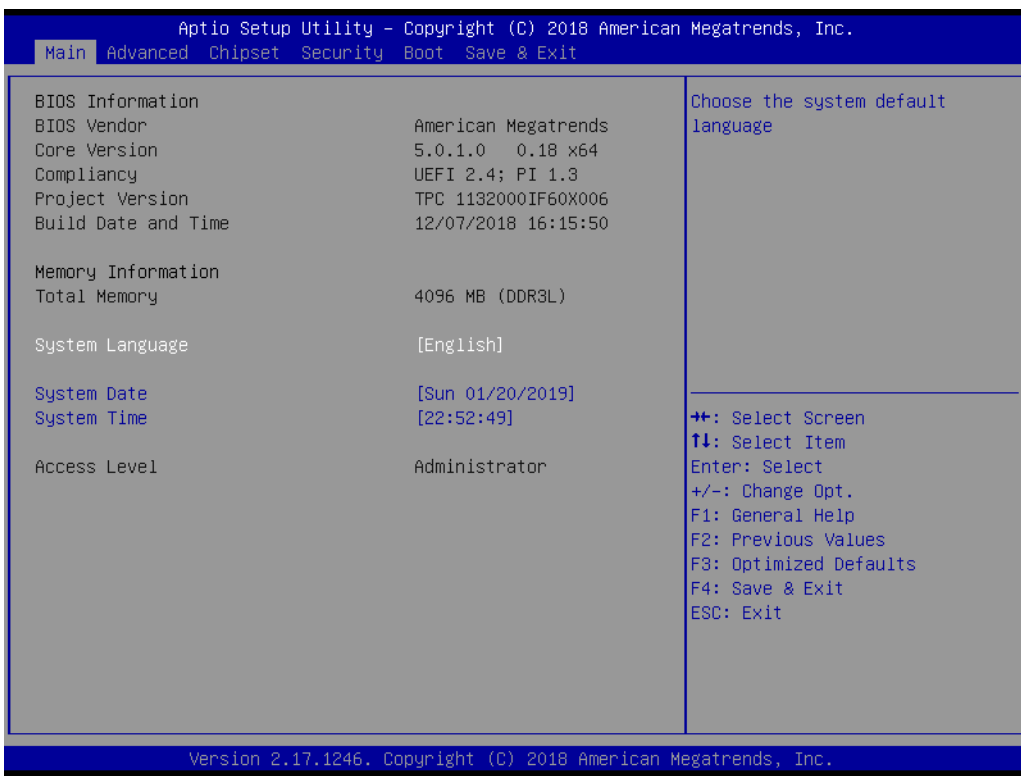

BIOS ROM 带有内置的设置程序,允许用户修改基本系统配置信息。这些信息保存在由 电池供电的 CMOS 中,因此在电源关闭时仍不会丢失。

## C.1 进入设置界面

开启系统并检查补丁程序代码。如果每个补丁代码都分配有一个编号,则表示 BIOS 支 持用户的 CPU;如果补丁代码没有编号,则请联系研华应用工程师获取最新的补丁代 码文件。这将保证 CPU 的系统状态有效。确保每个补丁代码都有编号之后, 按<Del> 键立刻进入设置界面。

### C.1.1 主设置界面

首次进入设置实用程序时,即会进入主设置页面。点击 "Main" 标签即可随时返回主 菜单。本节共介绍2个主设置选项,将在如下内容中介绍。BIOS主设置页面如下图所示:

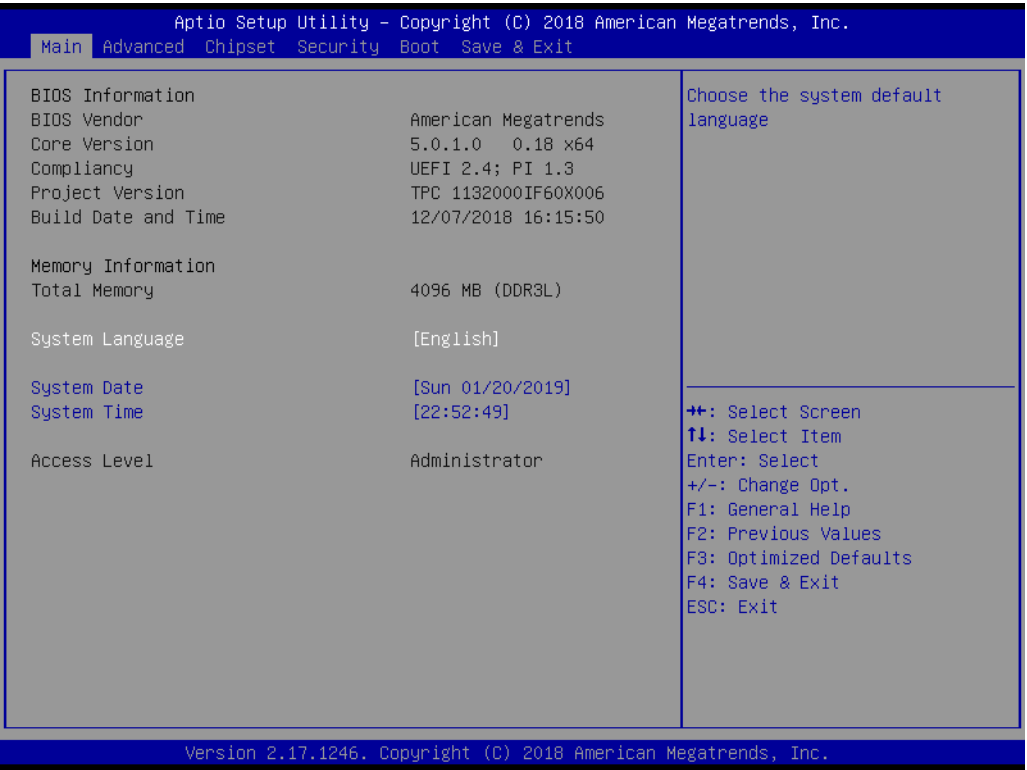

BIOS 设置主菜单由 2 部分构成。左栏显示的是可以配置的所有项。灰色的为不可配置 的项,蓝色的则相反。右边栏为箭头图例。

箭头上方的空白区域是为文字信息预留的。如果在左边栏选择了某项,该项将以加亮 白色字体显示,且在预留的文字信息处显示简介文字。

#### System time / System date

此项可用于改变系统时间和日期。用户可使用方向键选中系统时间或系统日期, 并可通过键盘输入新值。按 "Tab" 键或方向键可在各项间进行切换。日期的格 式为 MM/DD/YY, 时间的格式为 HH: MM: SS。

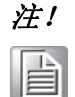

注! 安装 WinCE 镜像前,在 BIOS 的 IDE 设置中,SATA 模式必须设置为 IDE 模 式才能成功启动。

 $\bigcirc$ 

### C.1.2 高级 BIOS 特性设置

从设置界面点击 Advanced 标签即可进入高级 BIOS 设置界面。用户可选择左边边框中 的项进入相应项的子菜单,如 "CPU Configuration"。用户可使用方向键来选中相应 的设置项。所有的高级 BIOS 设置选项都在此节中进行描述,如下图所示。子菜单将在 后面进行介绍。

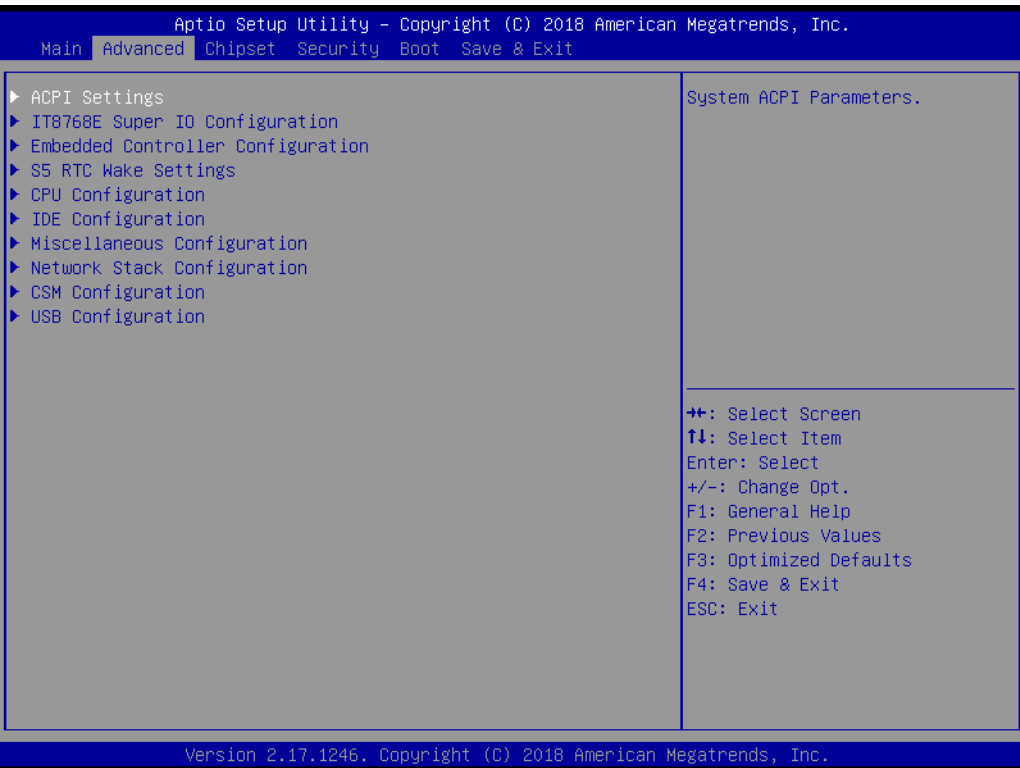

 $\bigcirc$ 

BIOS 设置

#### C.1.2.1 ACPI Settings Configuration

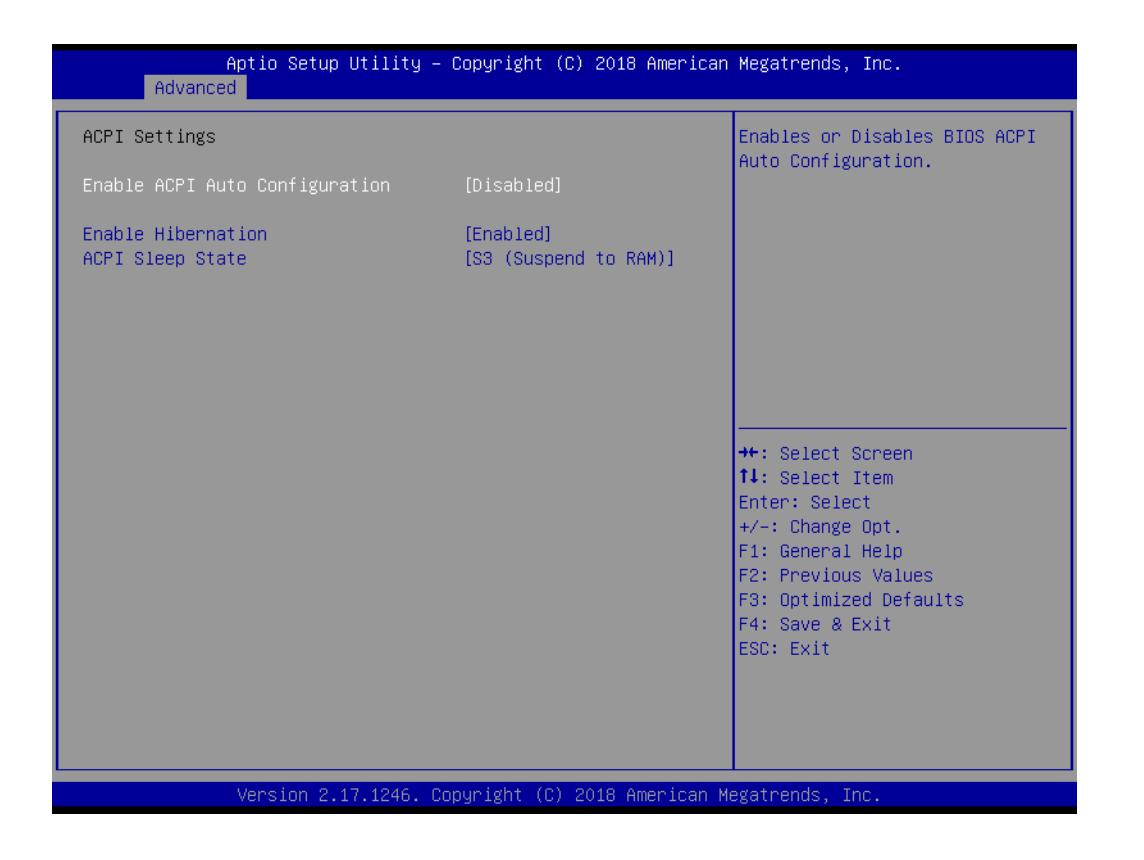

**Enable ACPI Auto Configuration** 此项允许用户启用或禁用 BIOS ACPI 自动配置功能。

- **Enable Hibernation** 此项允许用户启用或禁用休眠功能 (OS/S4 睡眠状态)。此选项在某些系统下不 起作用。
- **ACPI Sleep State** 此项允许用户设置 ACPI 睡眠状态。按下 "SUSPEND" 将进入睡眠状态。
- **Lock Legacy Resources** 此项允许用户启用 / 禁用传统资源锁定功能。

#### C.1.2.2 Super I/O Configuration

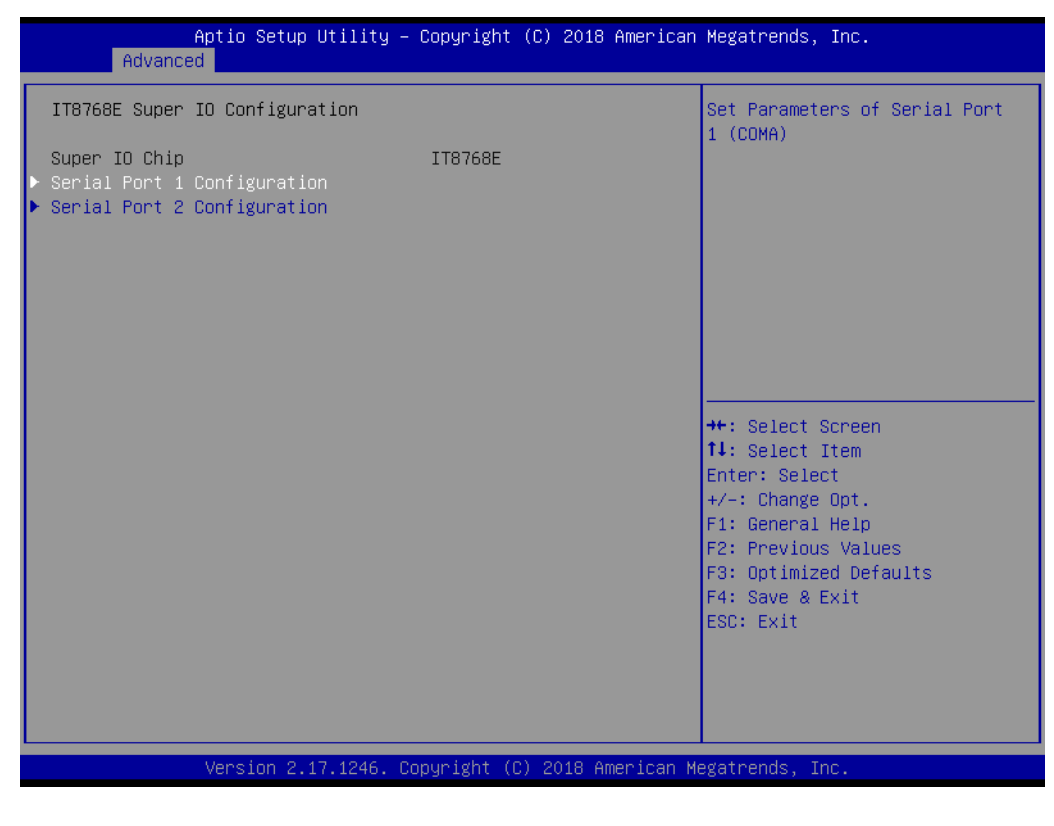

■ Serial Port 1 Configuration 此项允许用户设置串行端口 1 的参数 (COMA)。

■ Serial Port 2 Configuration 此项允许用户设置串行端口 2 的参数 (COMB)。

#### C.1.2.3 Embedded Controller Configuration

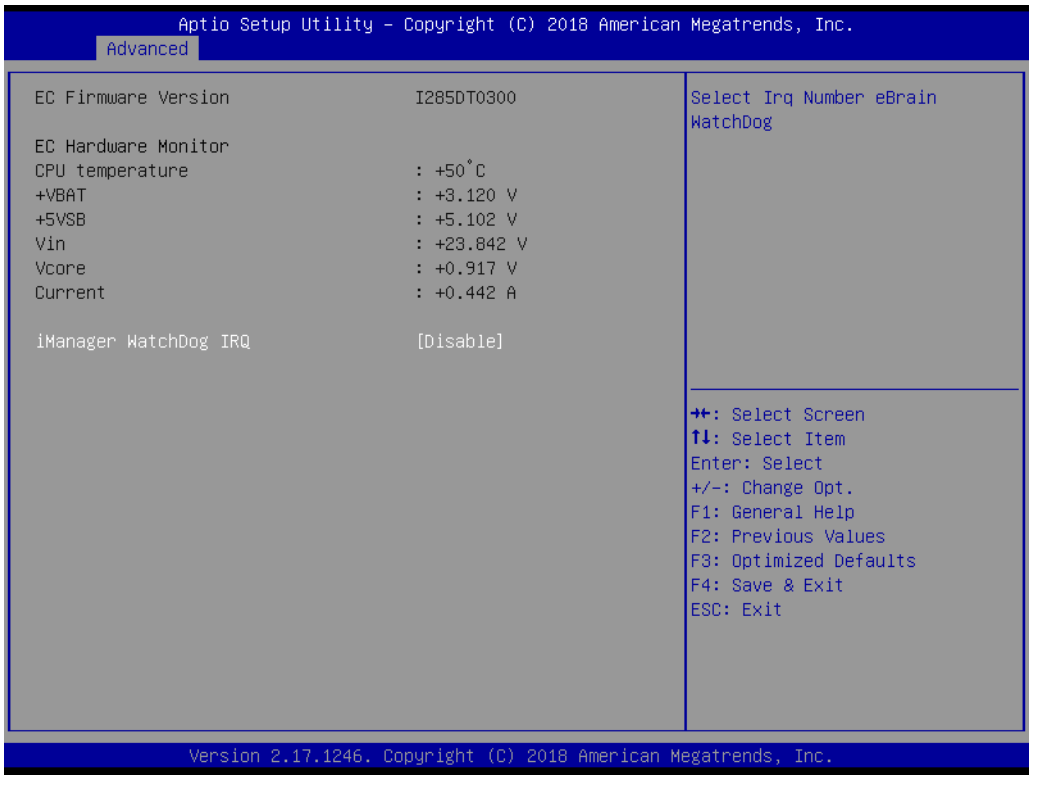

■ EC Hardware Monitor

此项将显示所有系统相关信息,包括温度、电压和电流。

- **IManager WatchDog IRQ** 此项允许用户设置 EC 看门狗的 IRQ 编号。
- EC Watch Dog Function 此项允许用户选择看门狗定时器。

 $\bigcirc$ 

#### C.1.2.4 S5 RTC Wake Settings

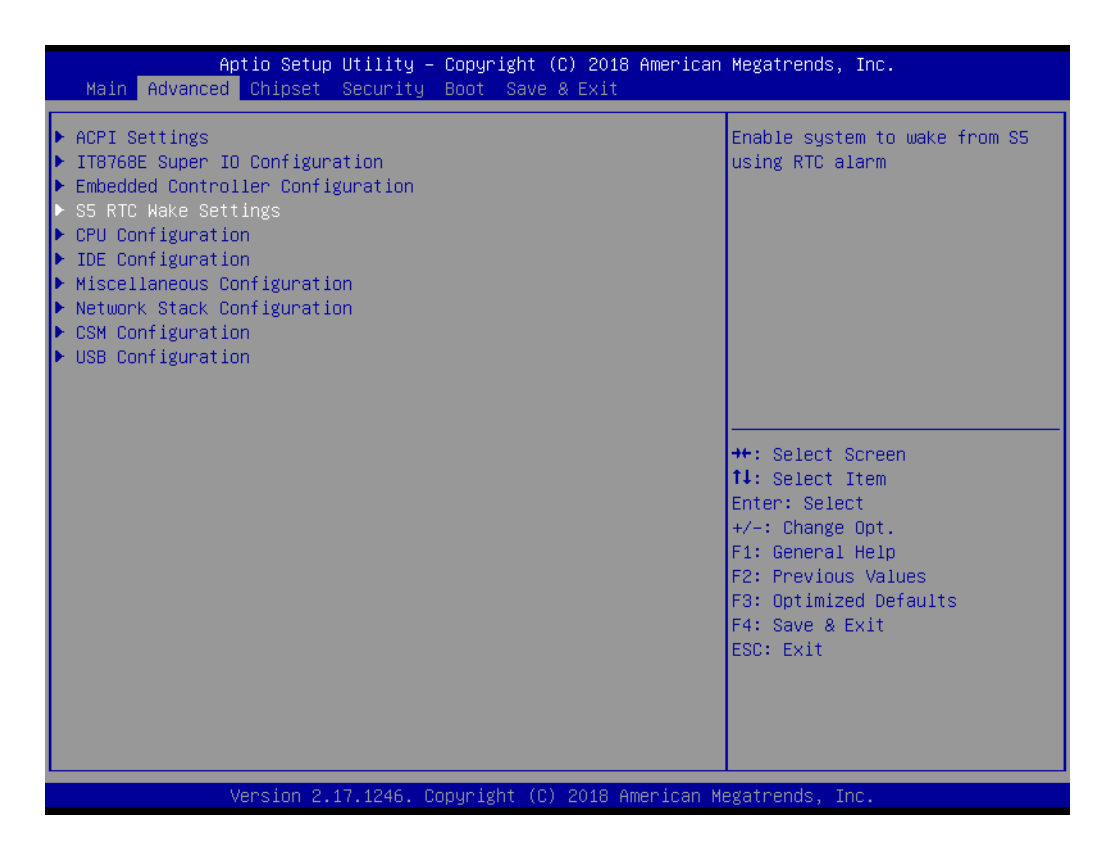

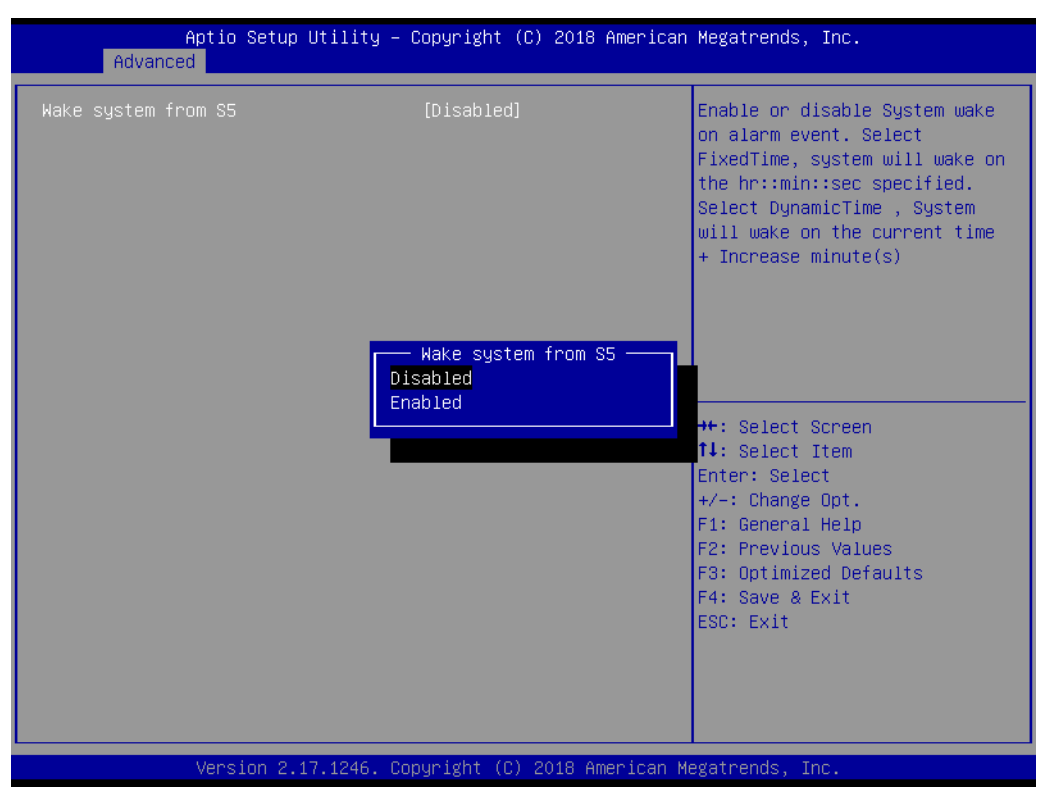

#### ■ Wake system with Fixed Time

此项允许用户启用 / 禁用系统唤醒报警事件。选择 "FixedTime",用户即可在 指定时间唤醒系统。

#### C.1.2.5 CPU Configuration

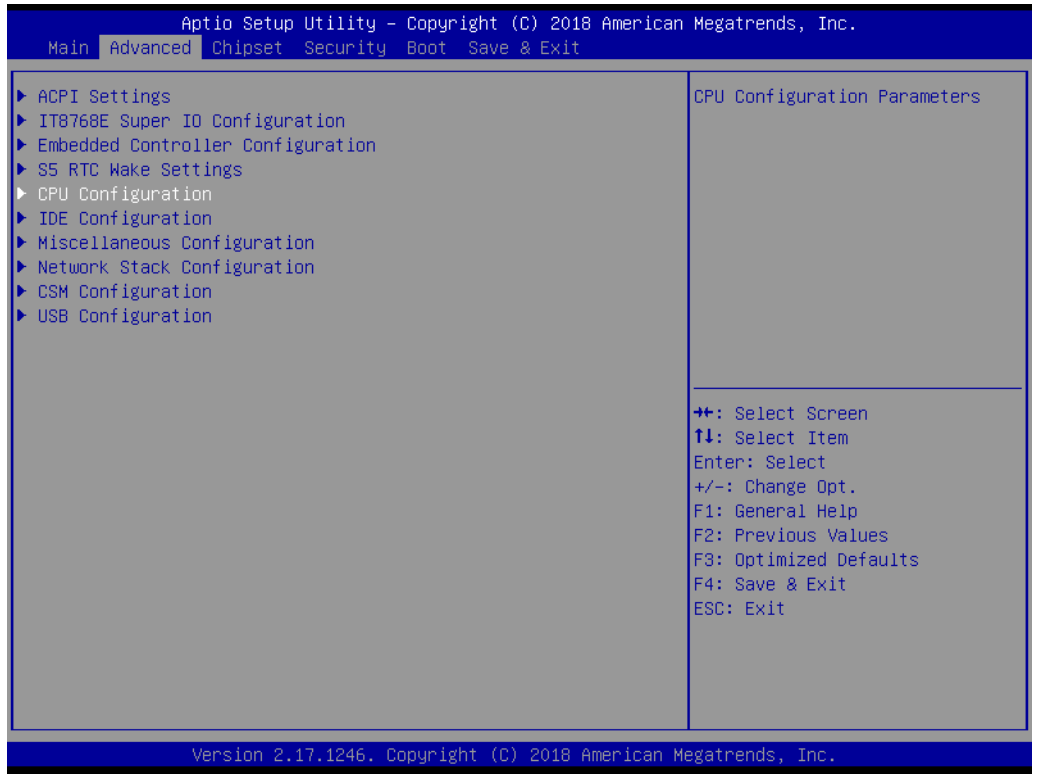

#### Execute Disable Bit

此项允许用户启用或禁用执行禁止位。

XD 与支持的操作系统(Windows server 2003 SP1、Windows XP SP2、SuSE Linux 9.2 以及 RedHat Enterprise 3 update 3)相结合,能够有效防止某些恶意缓冲 区溢出攻击。

#### ■ Intel Virtualization Technology

此项允许用户启用或禁用 Intel 虚拟化技术。 启用后,VMM 能够利用 Vanderpool Technology 提供的附件硬件功能。  $\bigcap$ 

### C.1.2.6 IDE (SATA) Configuration

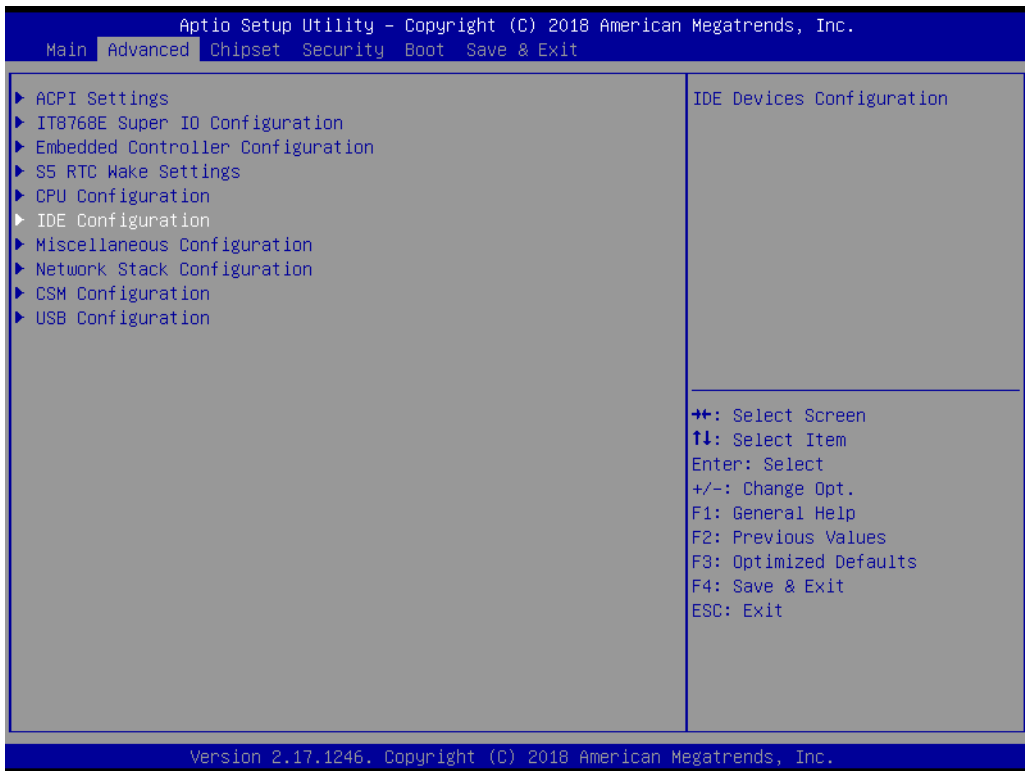

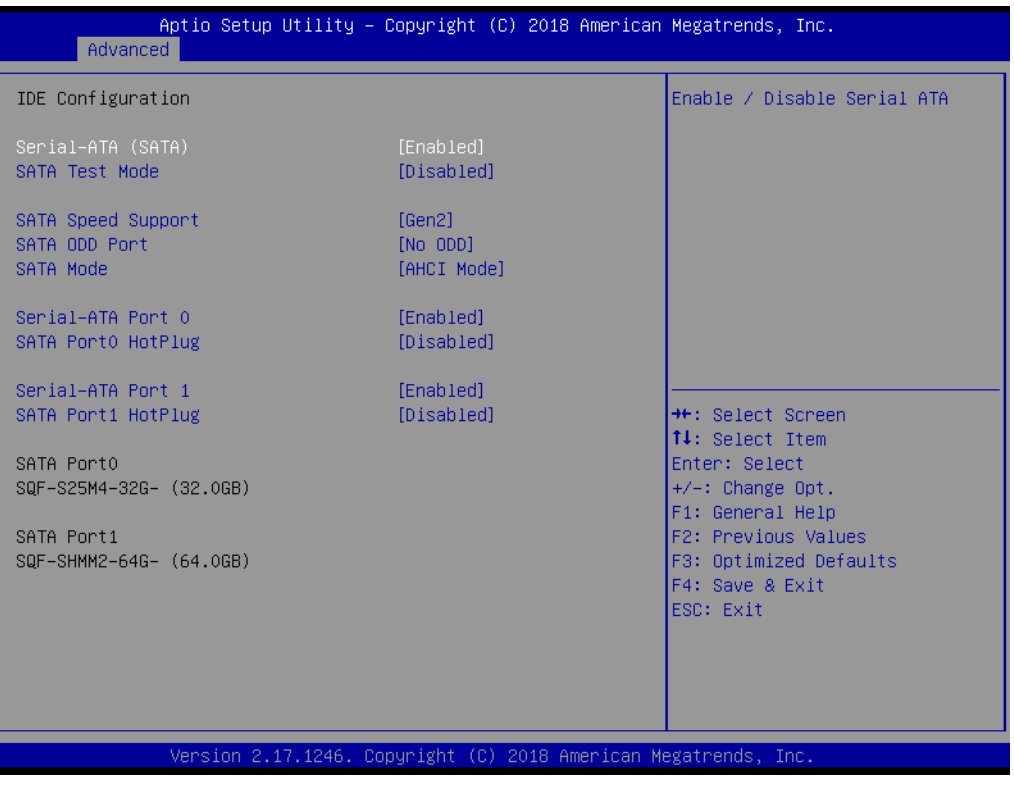

### Serial-ATA (SATA) 此项允许用户启用或禁用 SATA 设备。

- SATA Test Mode 此项允许用户启用或禁用测试模式。
- SATA Speed Support

此项显示 SATA 控制器能够支持的最大速度。

- SATA ODD Port SATA ODD 为 Port0 或 Port1。
- SATA Mode 此项允许用户选择 SATA 模式。(确定 SATA 控制器如何工作)
- Serial-ATA Port 0 / Port1 此项允许用户启用或禁用串行 ATA Port0 / Port1。
- SATA Port 0 / Port1 HotPlug 此项允许用户启用或禁用串行 ATA Port0 / Port1 即插即用功能。

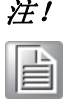

注! 安装 WinCE 镜像前,在 BIOS 的 IDE 设置中,SATA 模式必须设置为 IDE 模 式才能成功启动。

#### C.1.2.7 Miscellaneous Configuration

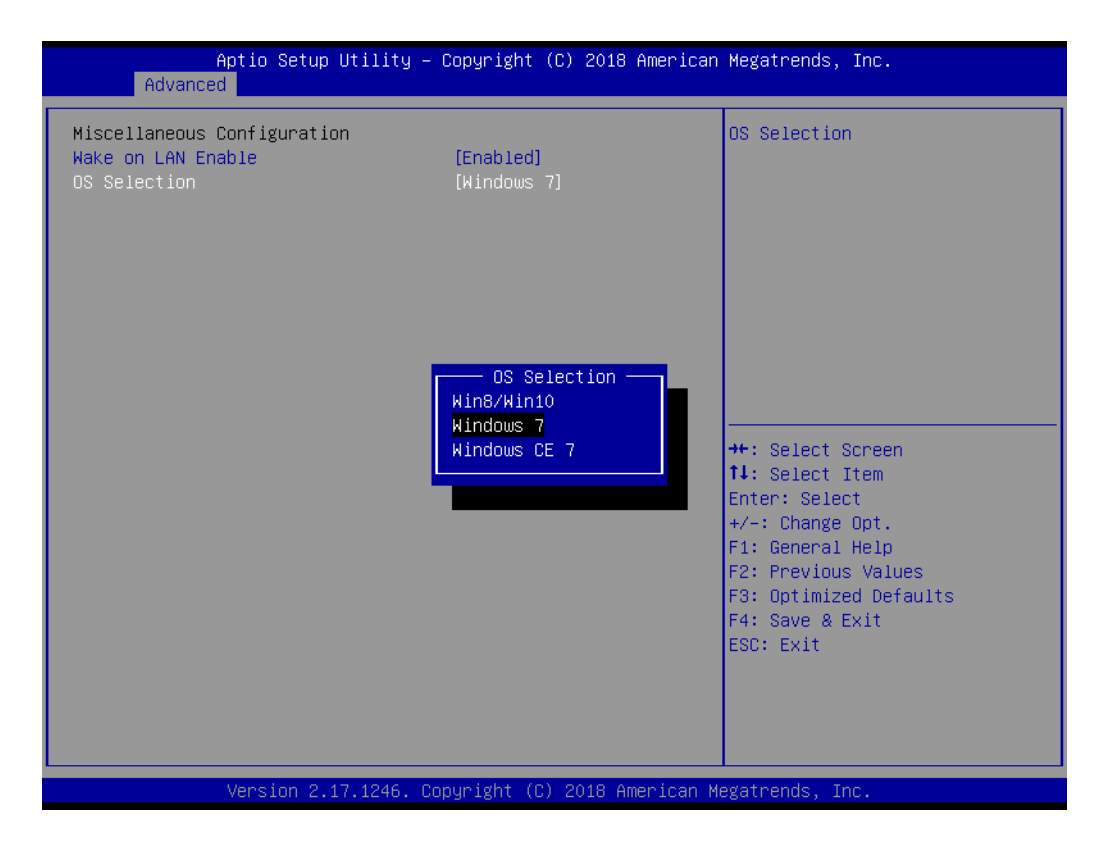

#### **OS** Selection

此项允许用户选择 OS:Windows 8.X 或 Windows 7。

 $\bigcap$ 

#### C.1.2.8 LAN Controller

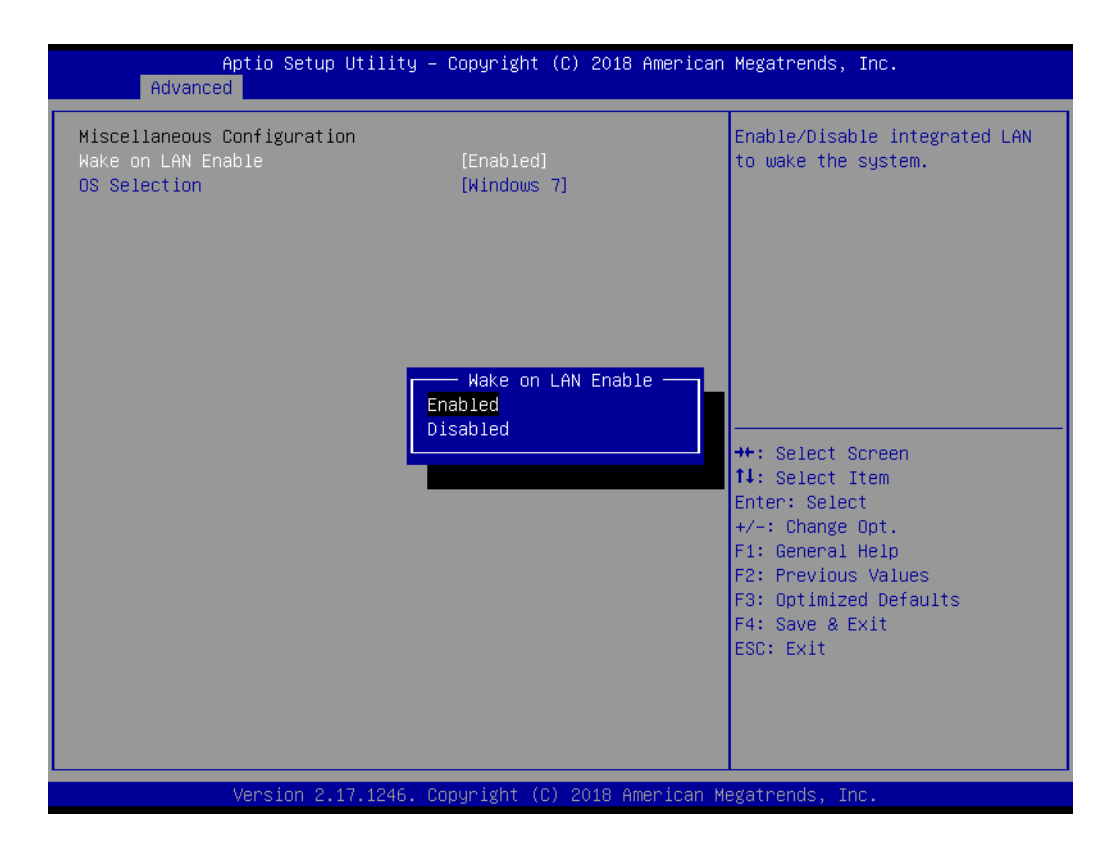

- **LAN A Controller** 此项允许用户启用或禁用板载 NIC。
- **LAN B Controller** 此项允许用户启用或禁用板载 NIC。
- **Wake on LAN Enable** 此项允许用户启用或禁用集成 LAN 用于唤醒系统。

#### C.1.2.9 CSM Configuration

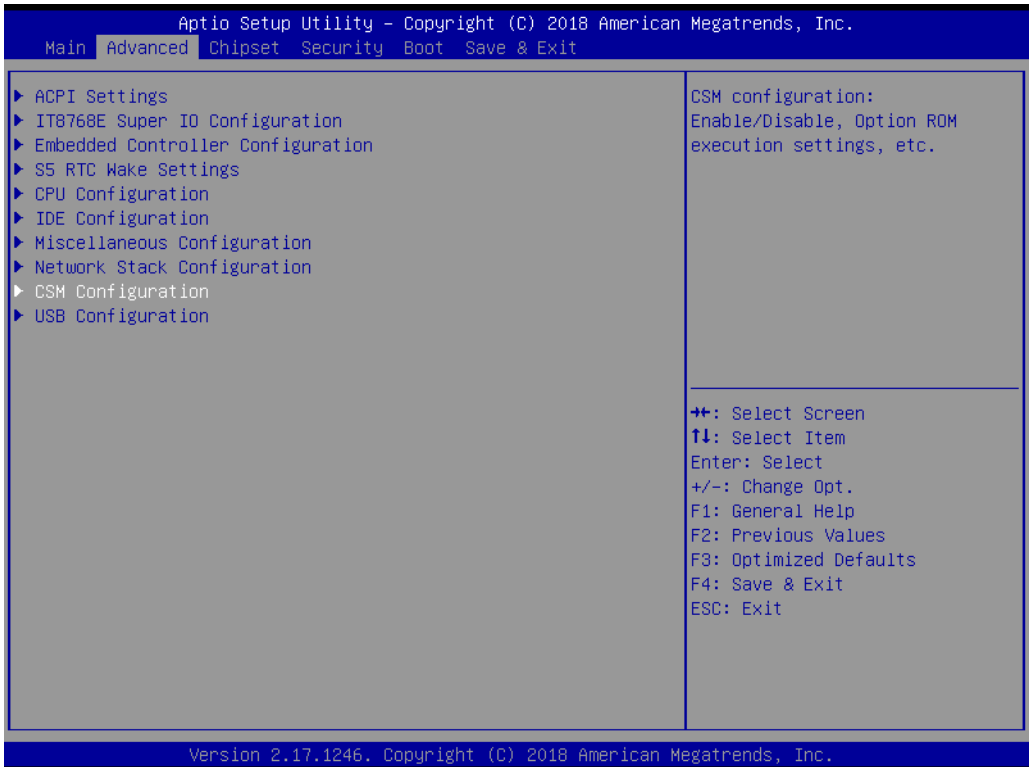

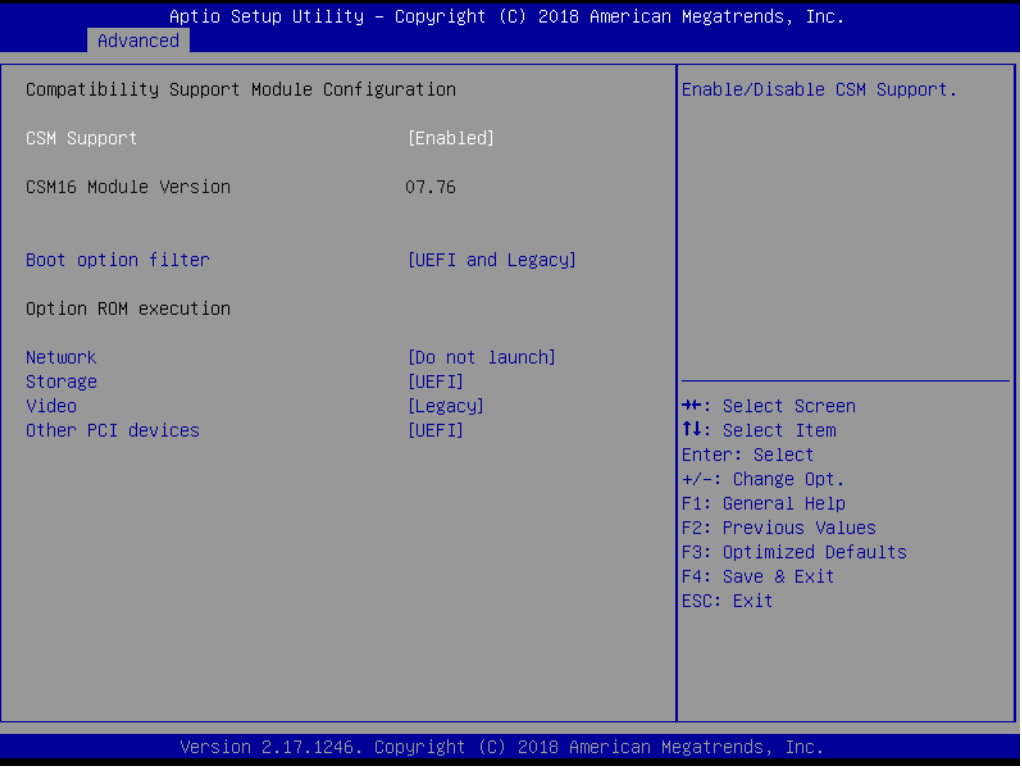

#### **CSM** Support

此项允许用户启用或禁用 CSM 支持。

### GateA20 Active

若有需要,用户可通过 BIOS 服务禁用 GA20。通常情况下,不要禁用 GA20; 当任 何 RT 代码运行大于 1MB 时,这个选项将很有用。

 $\bigcirc$ 

- **Option ROM Messages** 此项用于设置可选 ROM 的显示模式。
- Boot option filter 此项用于控制传统 //UEFI ROM 的优先级。
- **Network**

此项用于控制 UEFI 和传统 PXE OpROM 的执行状态。

- Storage 此项用于控制 UEFI 和传统存储 OpROM 的执行状态。
- Video

此项用于控制 UEFI 和传统视频 OpROM 的执行状态。

**DECI** Other PCI devices

此项用于确定设备,而非网络、存储或视频的 OpROM 执行策略。

### C.1.2.10USB Configuration

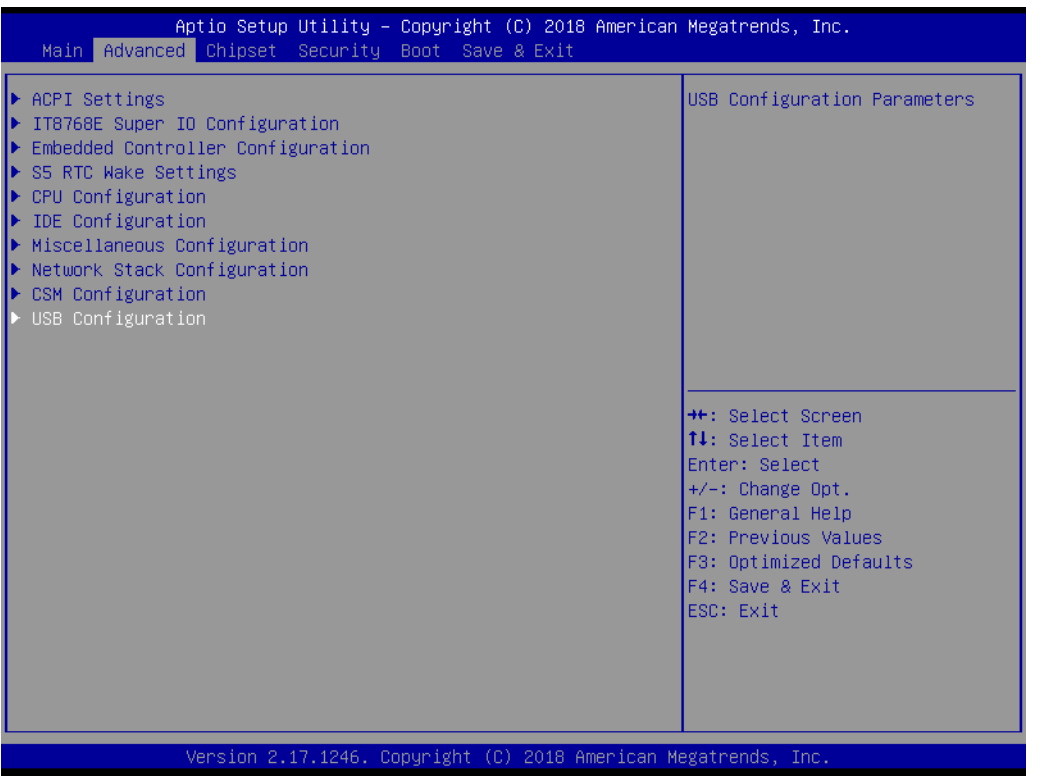

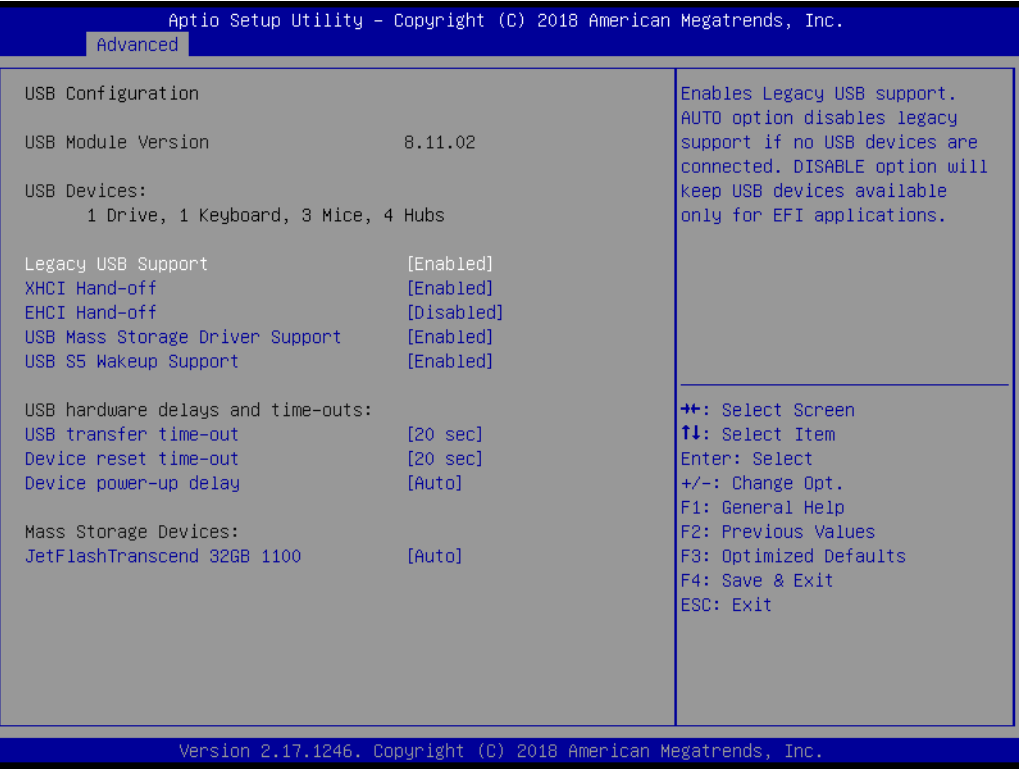

### Legacy USB Support

此项允许用户启用对传统 USB 的支持。如果未连接任何 USB 设备, 则自动选项为 禁用。禁用状态仅能够保证 USB 设备可用。

**NHCI Hand-Off** 

此项为无 XHCI hand-off 支持的操作系统的替代方法。XHCI 拥有者变更需要由 XHCI 驱动声明。

**EHCI** Hand-Off

此项为无 EHCI hand-off 支持的操作系统的替代方法。EHCI 拥有者变更需要由 EHCI 驱动声明。

USB Mass Storage Driver Support

此项允许用户启用或禁用 USB 大容量存储设备。

#### **Device reset time-out**

USB 大容量存储设备起始单元命令超时。

#### Device power-up delay

此项允许用户设置 USB 设备向主控制器报到的最大延迟时间。设置为 "Auto" 时将采 用默认值: 向 Root 口报到的时间为 100 ms, 向 HUB 口报到的延迟时间要看 HUB 的说明。

#### C.1.2.11COM Redirection

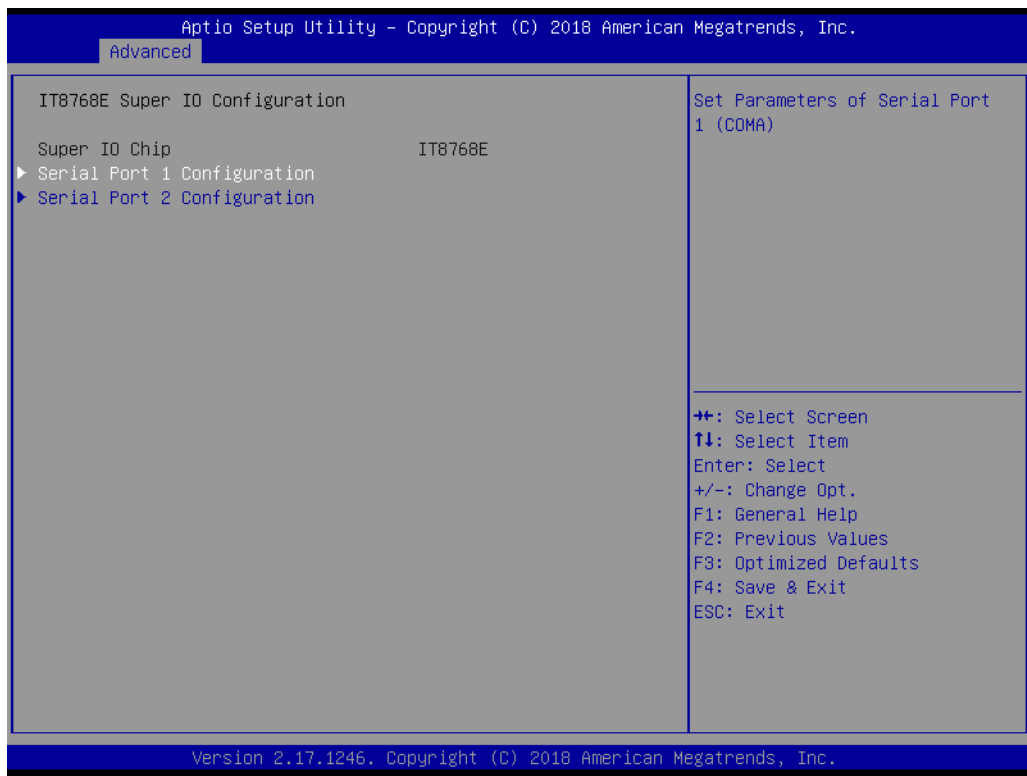
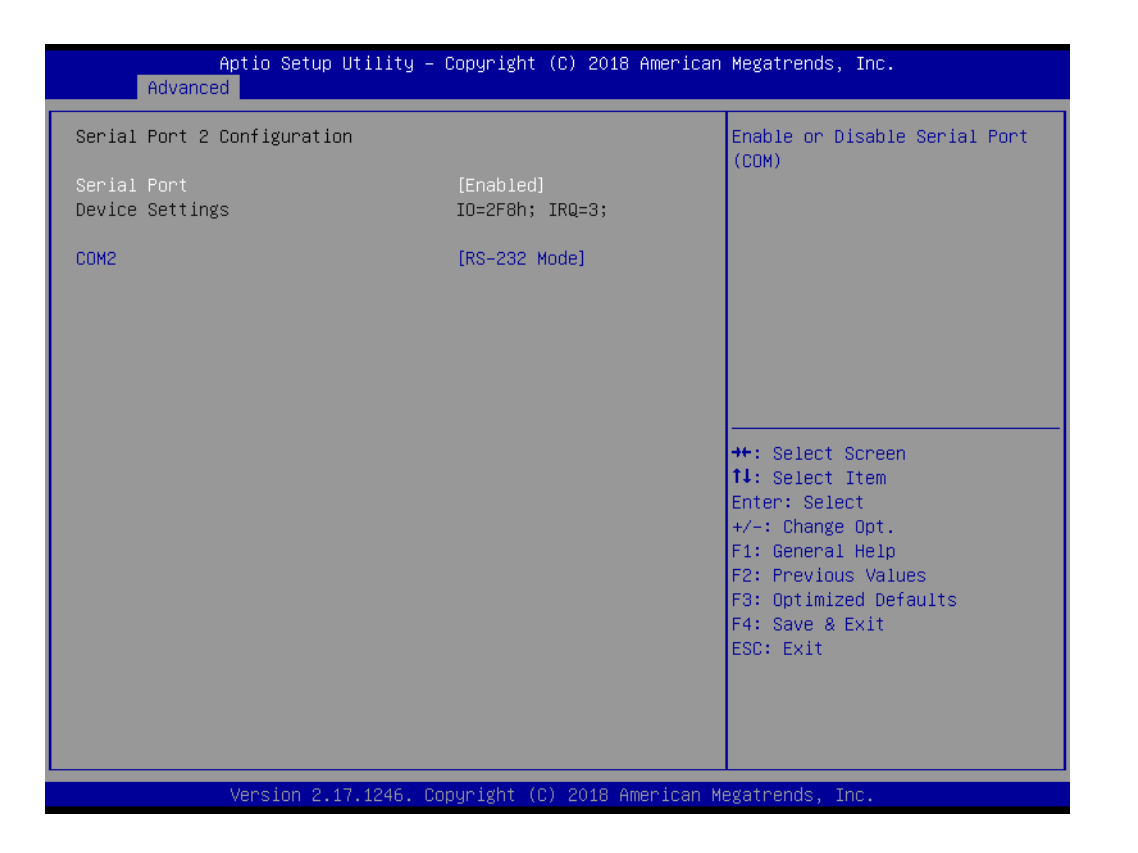

### **COM** Configuration

将串行端口配置为 RS-232/ RS-485/ RS422。

# C.1.3 芯片组设置

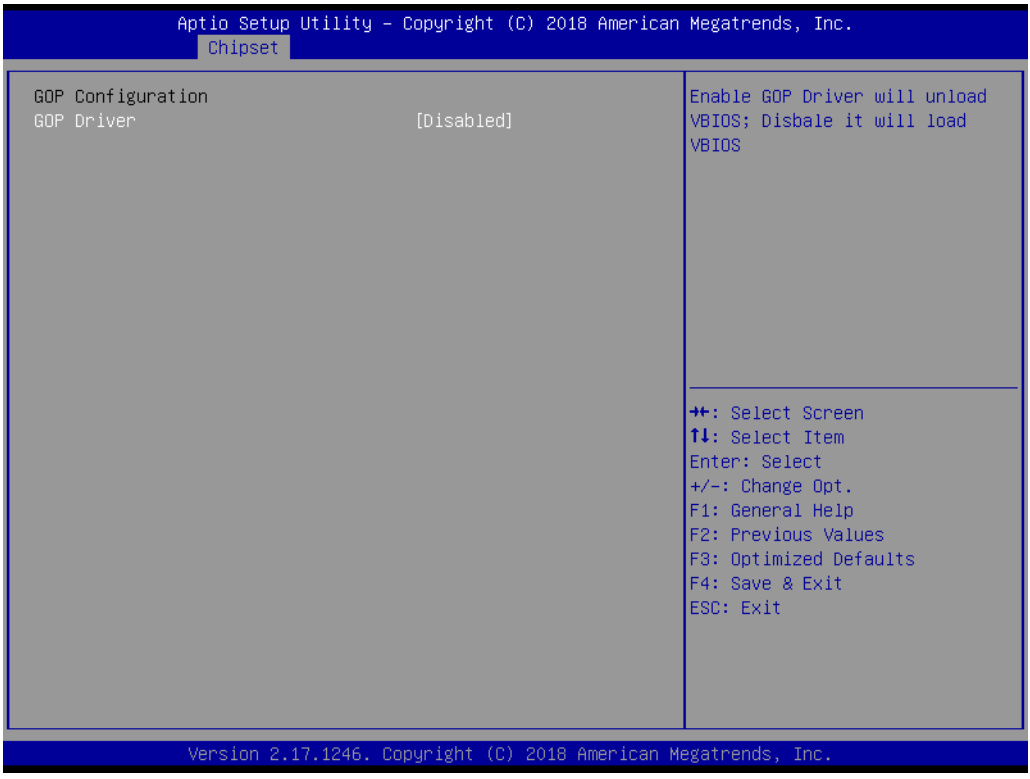

## GOPro Driver

启用 GOPro Driver 可卸载 VBIOS,禁用该项则可加载 VBIOS。

BIOS 设置

 $\bigcirc$ 

### C.1.3.1 Intel IGD Configuration

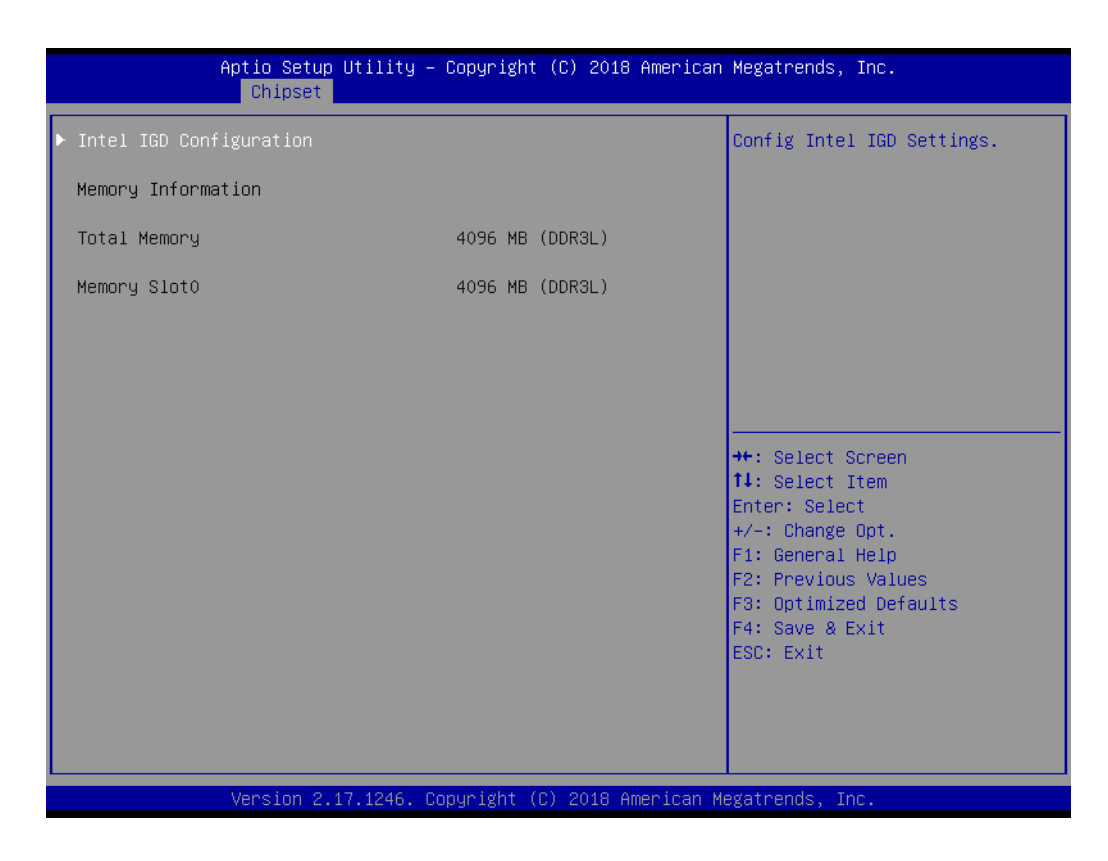

## **Intel IGD Configuration**

配置 Intel IGD。

# C.1.4 安全性设置

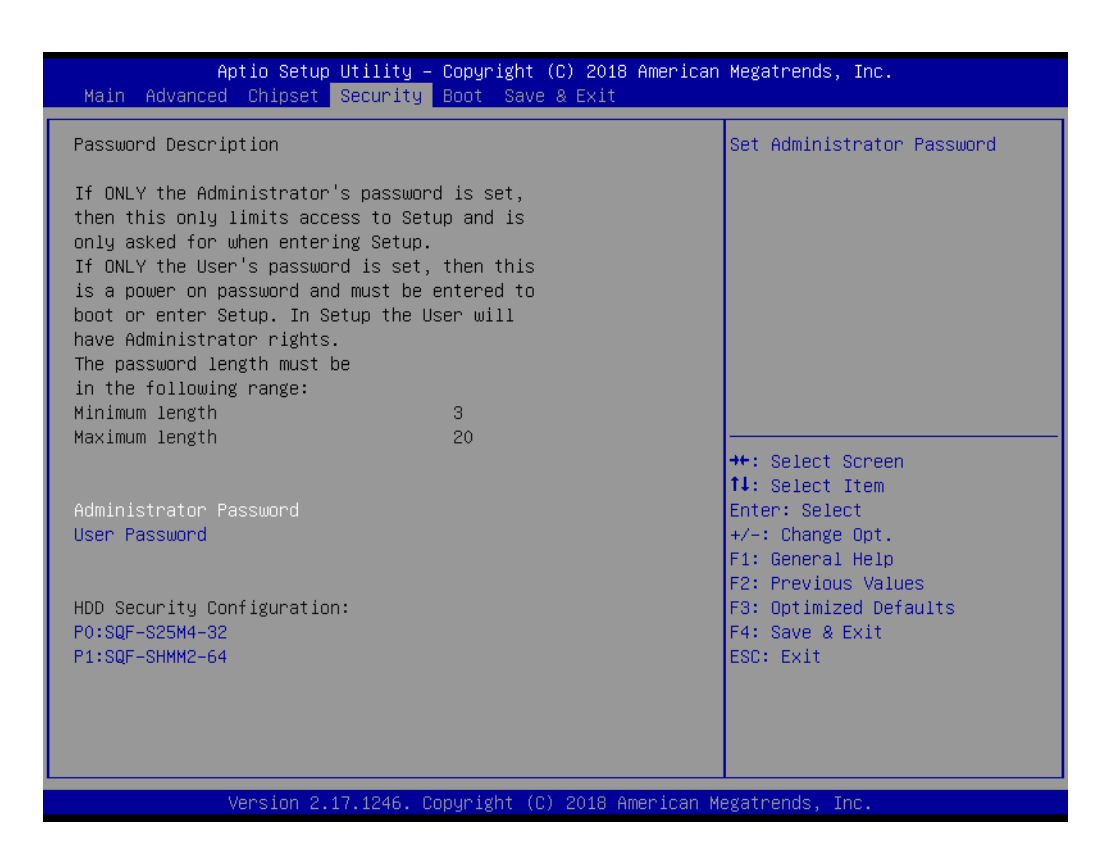

从 BIOS 设置主菜单内选择 "Security" 标签即可进入安全设置。所有的安全设置选 项,如密码保护和病毒保护都将在本节中进行描述。用户可按 "Enter" 键进入每项 的子菜单。

■ Administrator Password 此项允许用户设置管理员密码。

## **User Password**

此项允许用户设置用户密码。

# C.1.5 启动设置

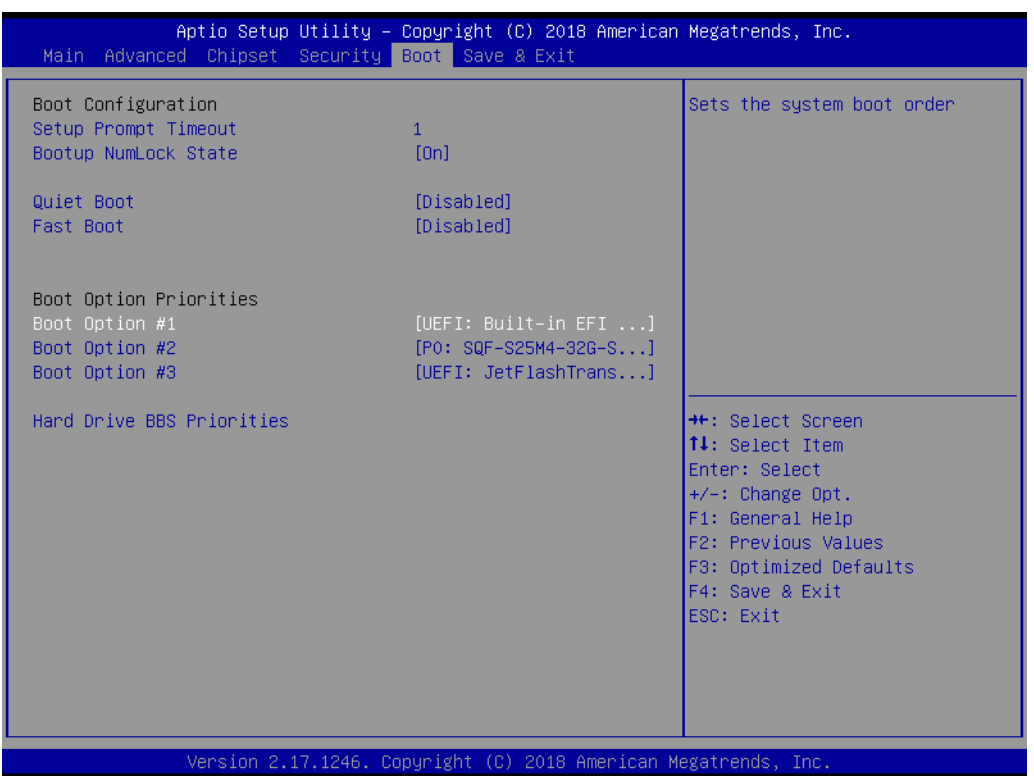

#### Setup Prompt Timeout

初始化原始模式启动项前,固件等待的时间 (单位:s)。如果值为 0,则表示默 认启动项将在启动时立刻初始化;如果值为 65535 (0xFFFF), 则表示固件将等 待用户输入,然后系统才会启动。这表明默认启动项不是由固件自动启动。

# ■ Bootup NumLock State

此项允许用户选择数字键盘锁状态。

**Quiet Boot** 

此项允许用户启用或禁用安静启动选项。

#### **Fast Boot**

此项允许用户设置是否在启动时初始化主动启动所需的一小组设备。该选项对 BBS 启动选项没有作用。

Boot Option #1

此项允许用户设置系统启动顺序。

# Boot Option #2 此项允许用户设置系统启动顺序。

 $\overline{\bigcirc}$ 

# C.1.6 保存 & 退出设置

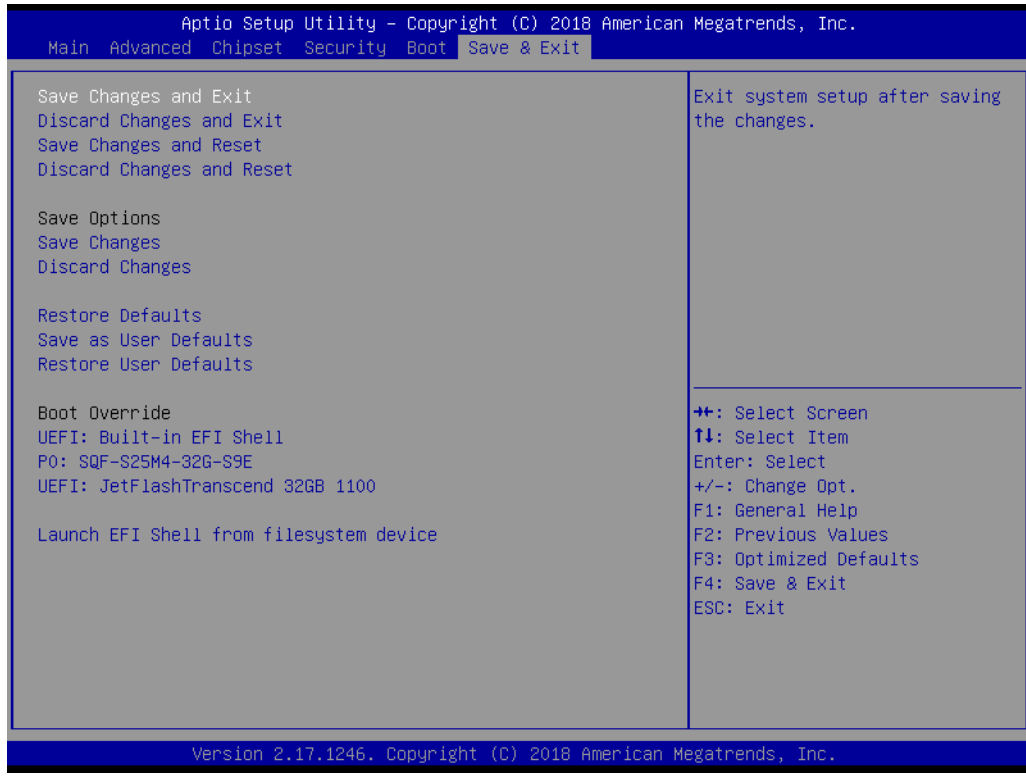

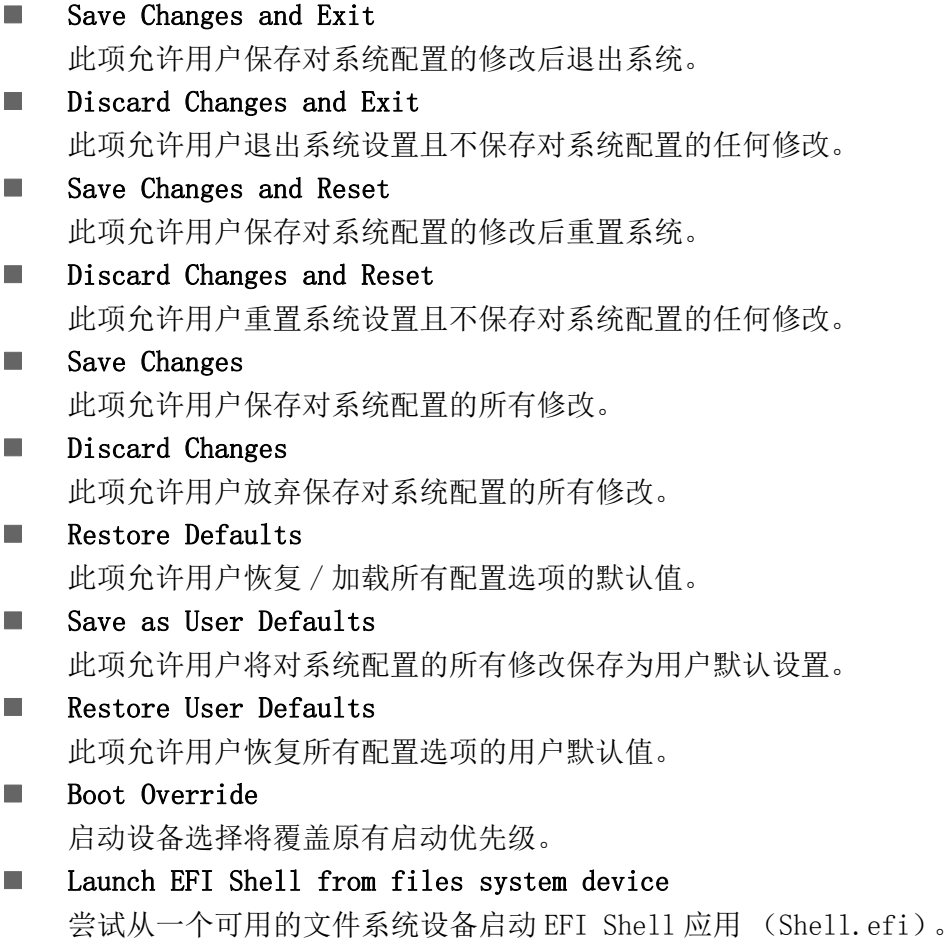

BIOS 设置

 $\bigcirc$ 

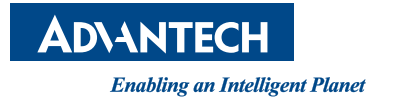

www.advantech.com.cn 使用前请检查核实产品的规格。本手册仅作为参考。 产品规格如有变更,恕不另行通知。 未经研华公司书面许可,本手册中的所有内容不得通过任何途径以任何形式复制、翻 印、翻译或者传输。 所有其他产品名或商标均为各自所属方的财产。 **©** 研华公司 2019